### Canon

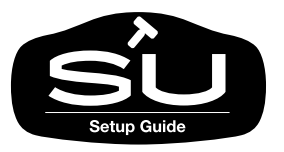

グラフィックカラープリンタ **W2200** 

## セットアップガイド

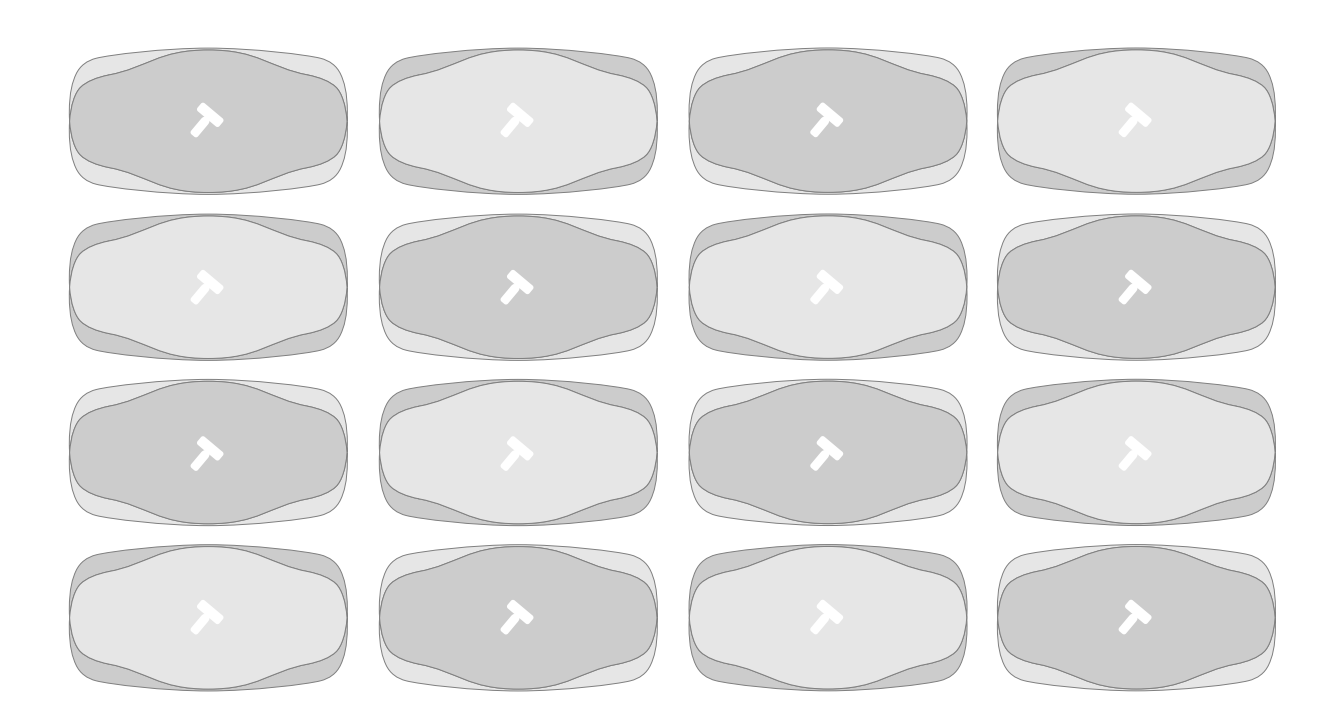

ご使用前に必ずこのセットアップガイドをお読みください。 将来いつでも使用できるように大切に保管してください。

JPN |

#### <span id="page-1-0"></span> $W2200$

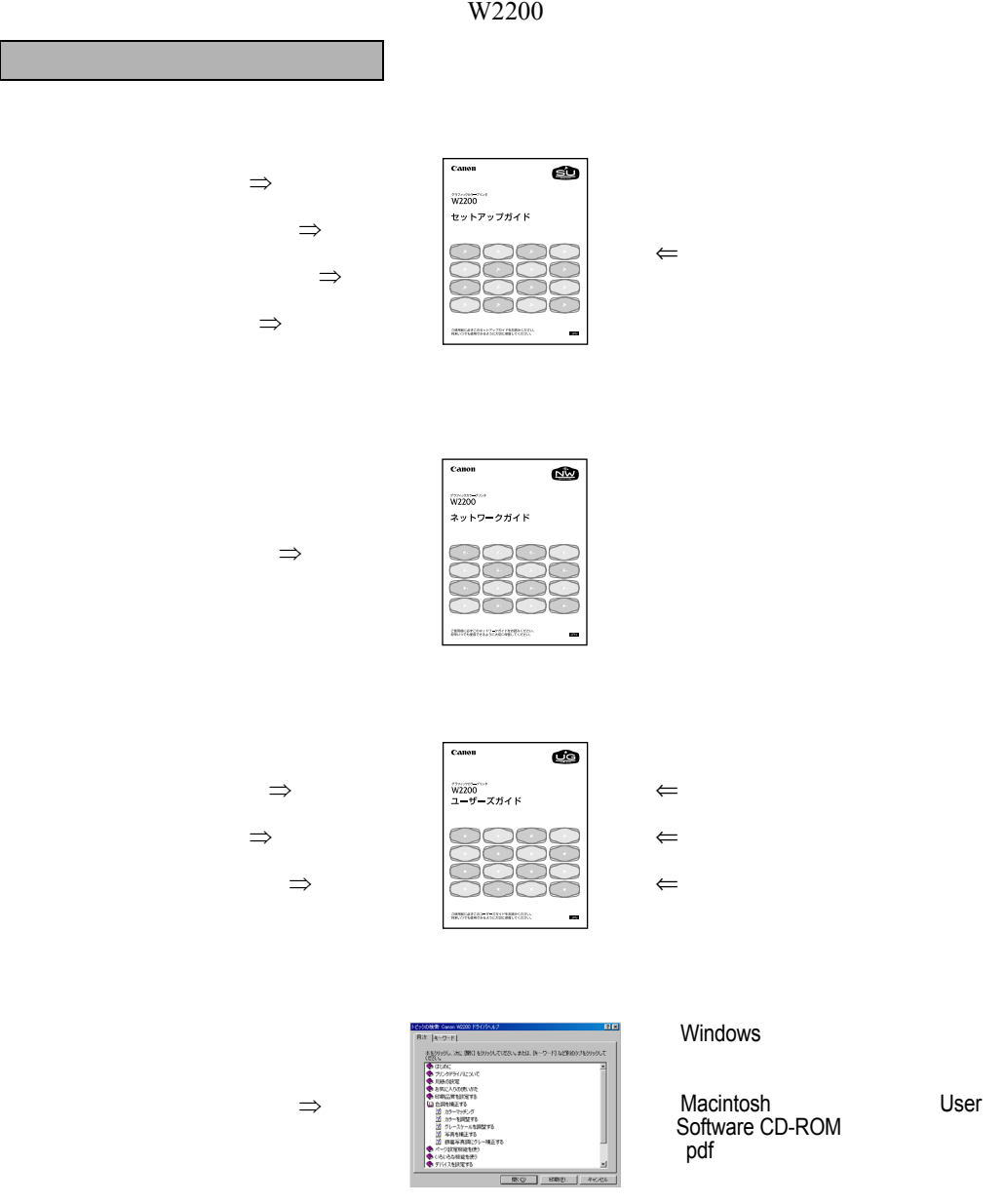

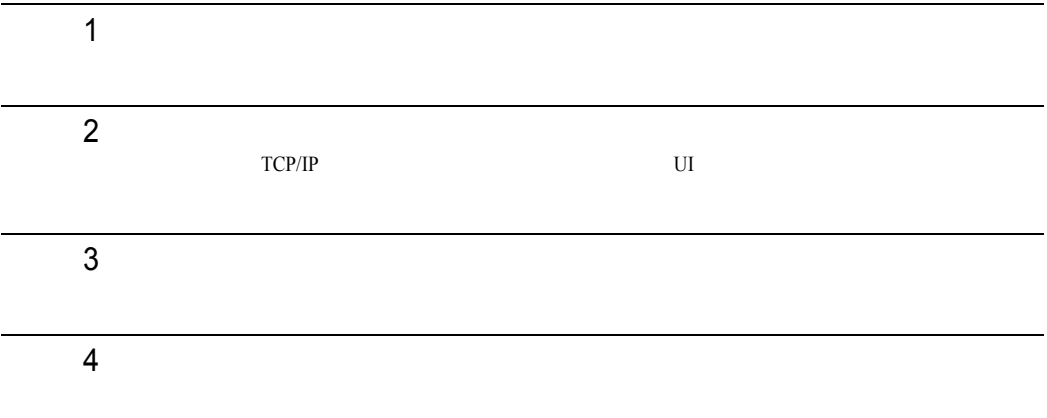

Copyright© 2003 CANON INC. ALL RIGHTS RESERVED

 $\bullet$  $\bullet$  $\bullet$  $\bullet$ Canon Canon BJ NetSpot FontGallery FontComposer  $Microsoft^{\circledR}$  Windows  $\overline{NT}^{\circledR}$  MS-DOS<sup> $\circledR$ </sup> Apple AppleTalk EtherTalk LocalTalk Macintosh Apple Computer, Inc. NetWare Novell Novell, Inc. NDS NDPS NLM Novell Client Novell, Inc.

<span id="page-3-1"></span><span id="page-3-0"></span> $\boldsymbol{\Omega}$ 

 $\mathbf{\hat{A}}$ 

蛋

<span id="page-3-2"></span>i

<span id="page-4-0"></span>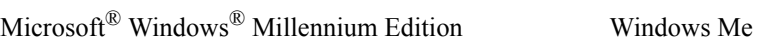

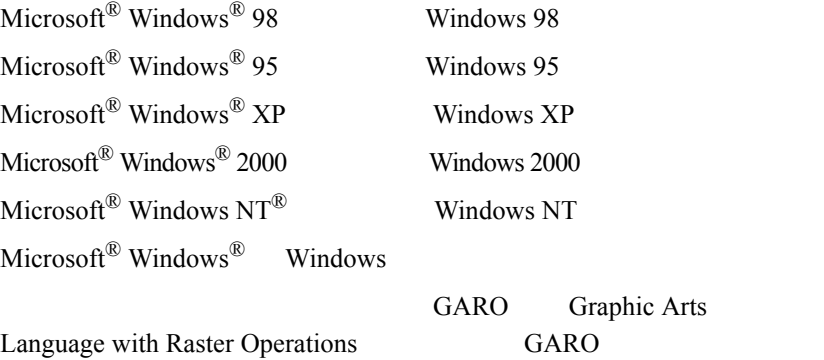

<span id="page-4-1"></span>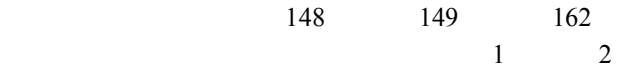

<span id="page-5-1"></span><span id="page-5-0"></span> $VCCI$ 

<span id="page-5-2"></span> $\mathbf B$ 

Crergy

<span id="page-6-0"></span>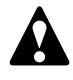

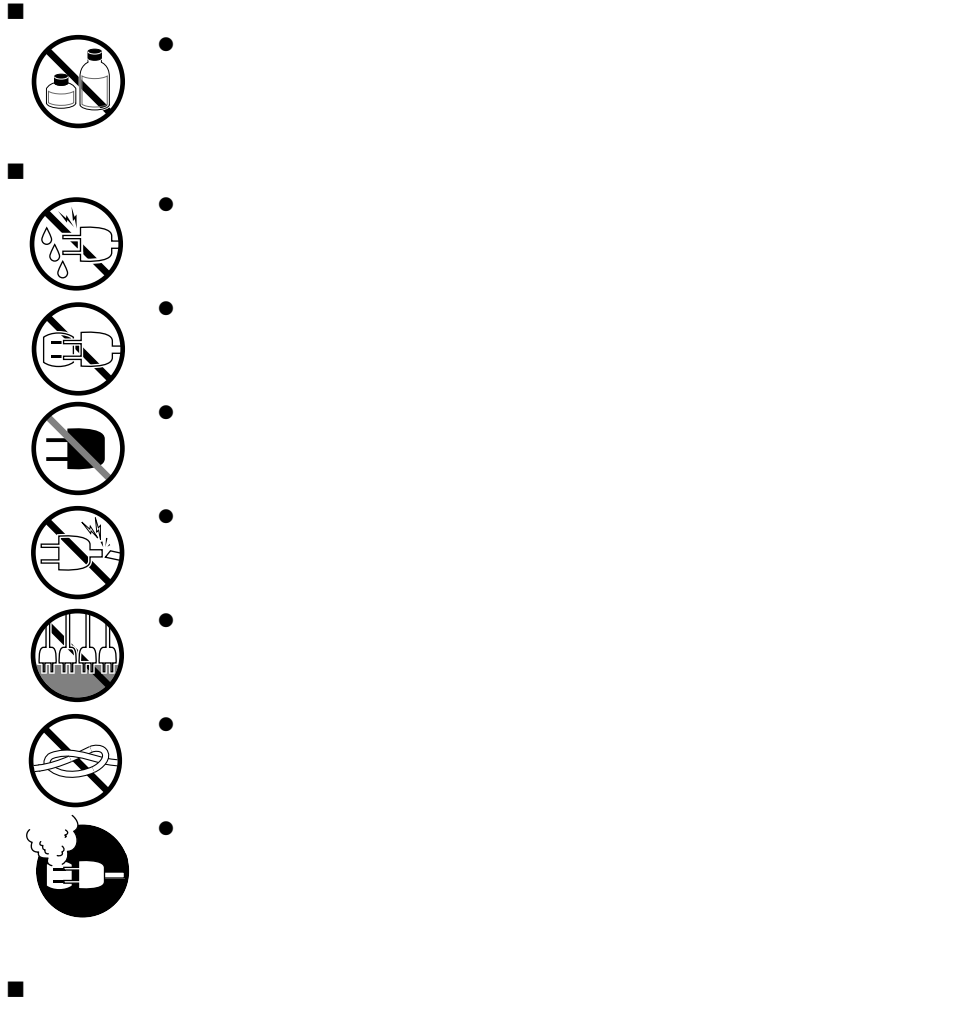

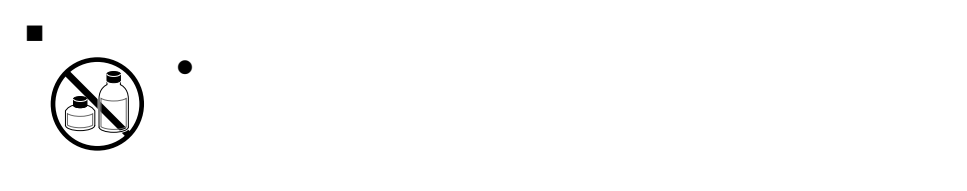

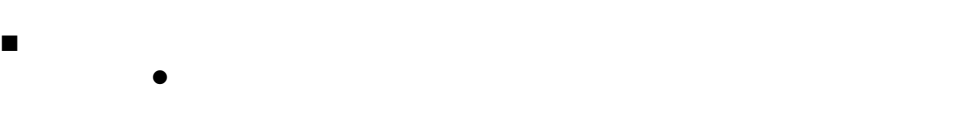

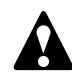

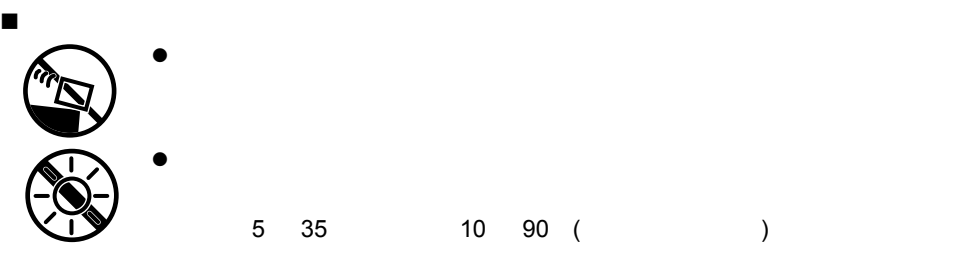

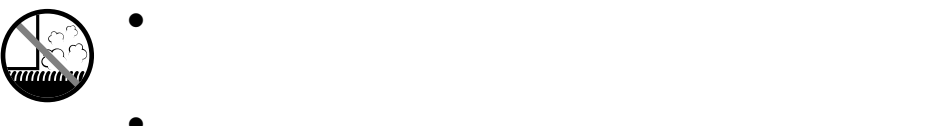

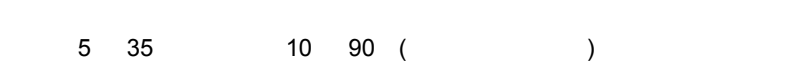

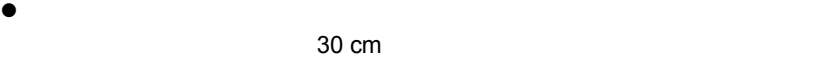

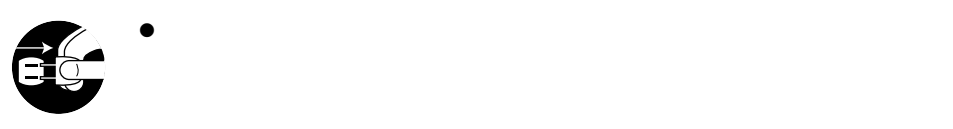

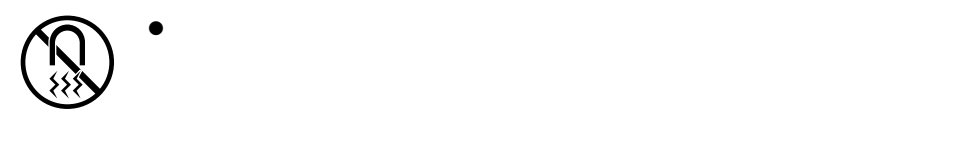

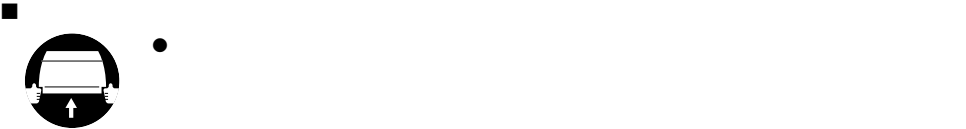

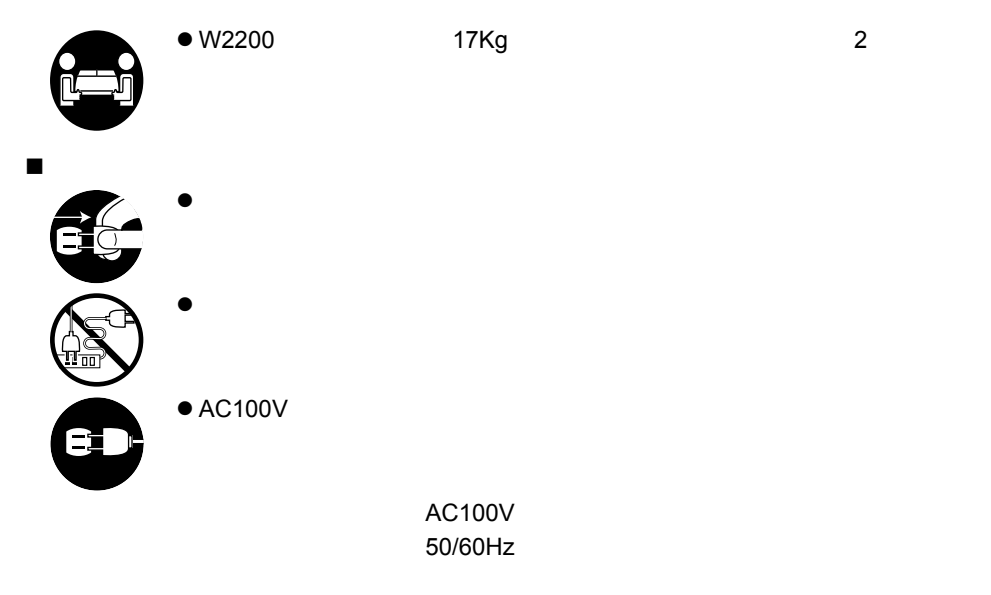

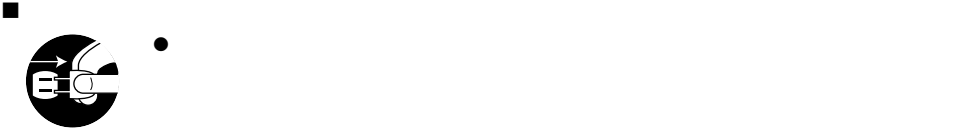

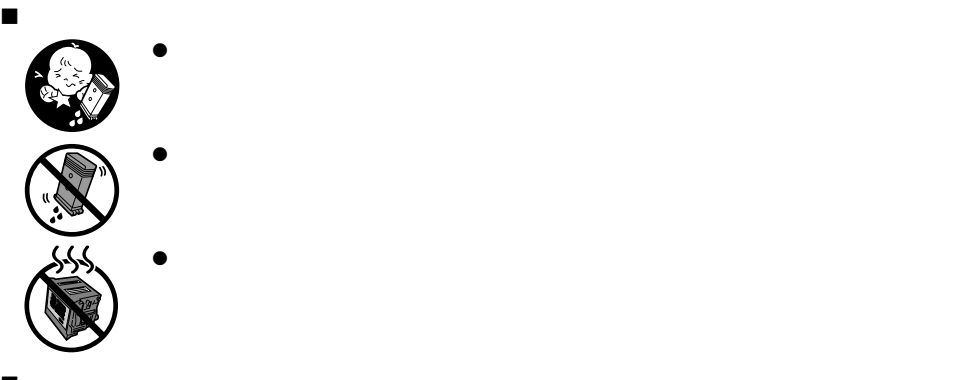

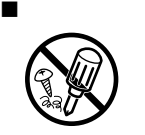

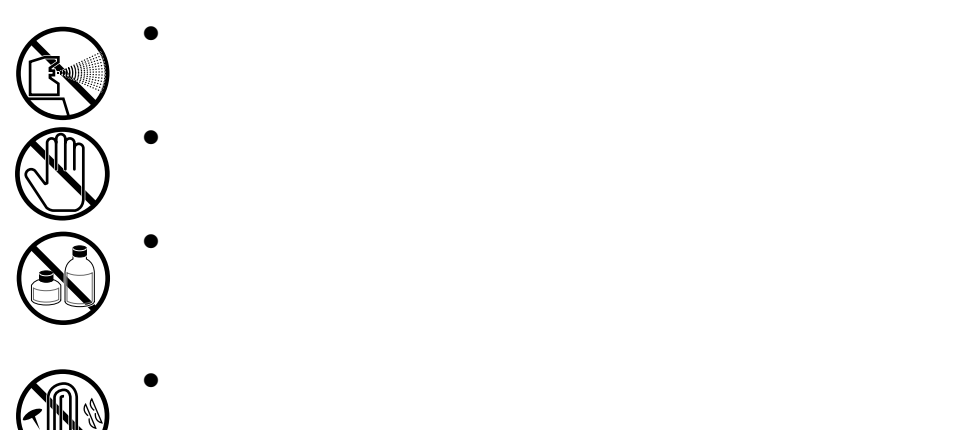

<span id="page-10-0"></span>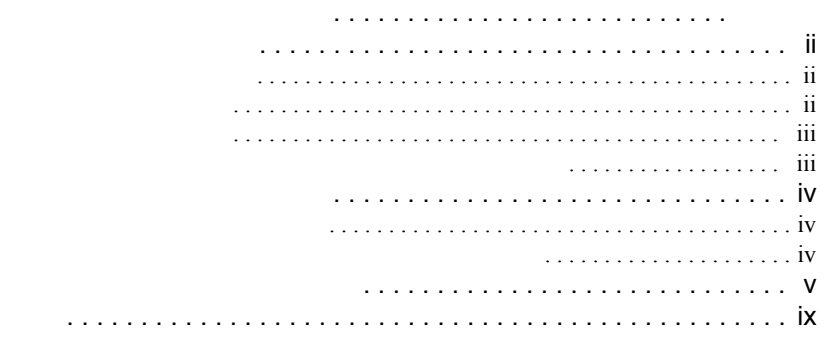

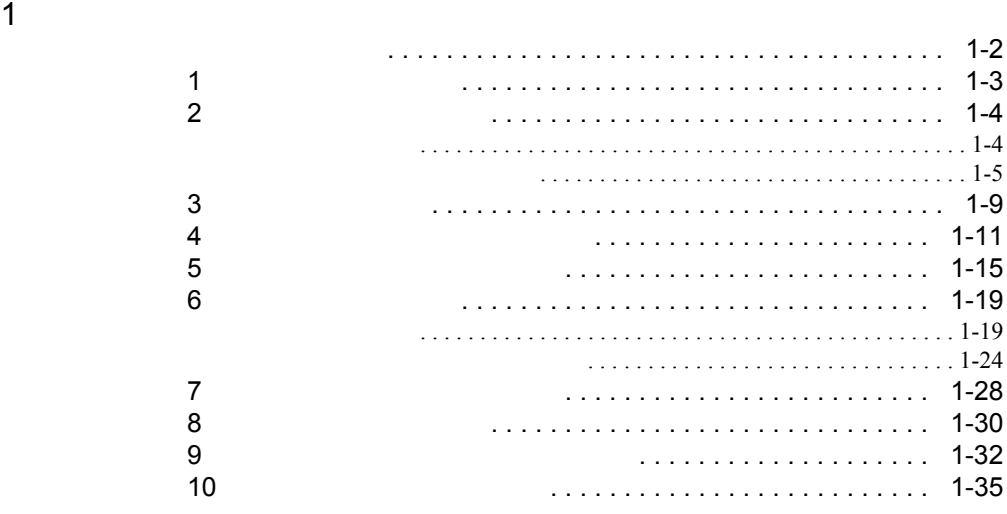

#### $2 \angle$

 $3 \overline{\phantom{a}}$ 

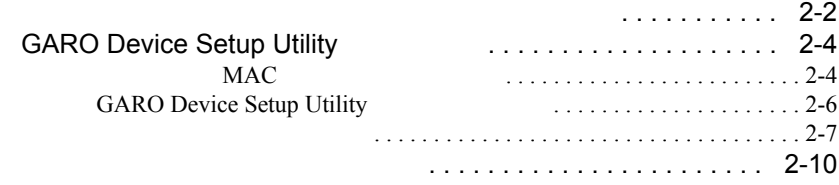

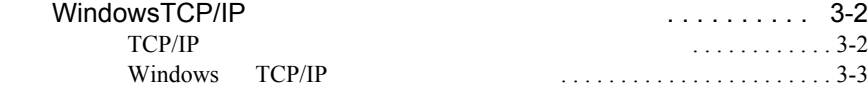

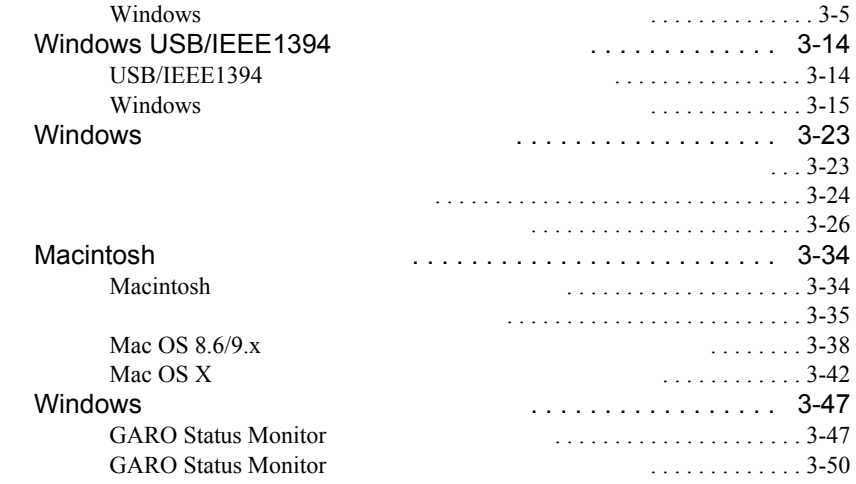

 $\overline{4}$ 

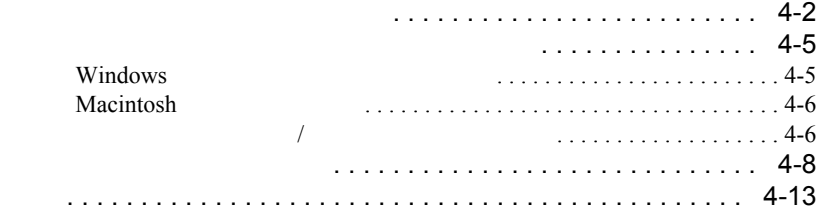

# <span id="page-12-1"></span><span id="page-12-0"></span>プリンタのセットアップ

<span id="page-13-0"></span>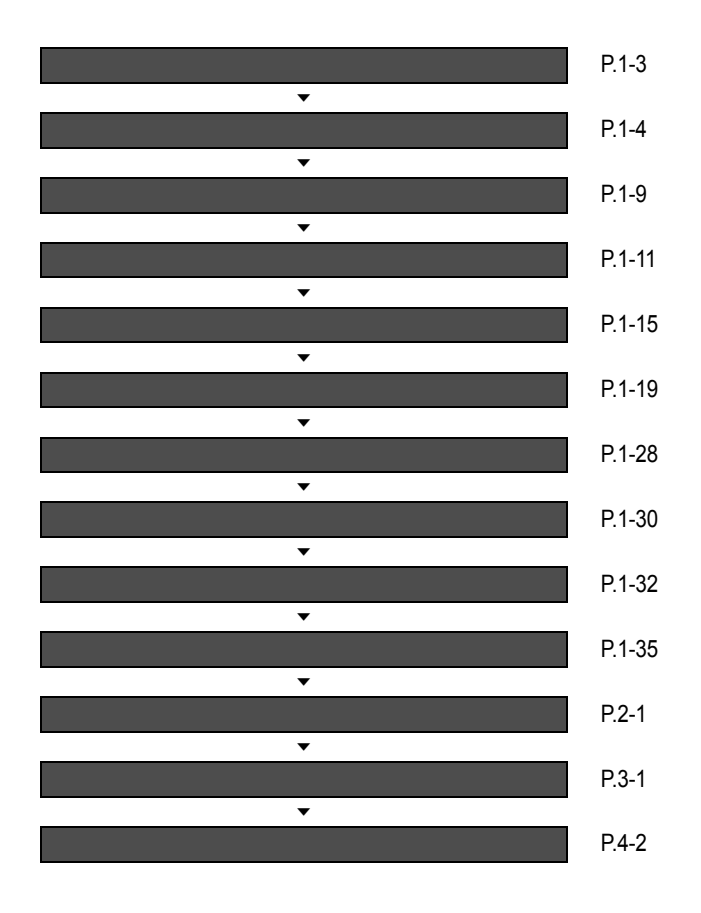

**1-2**

<span id="page-14-0"></span>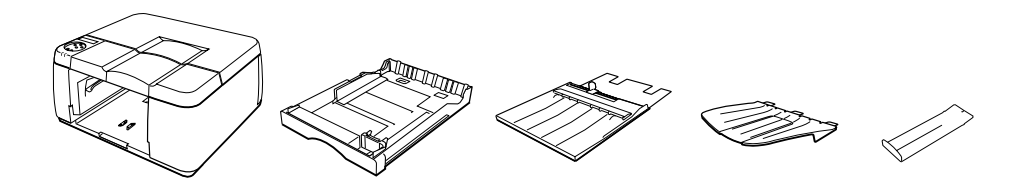

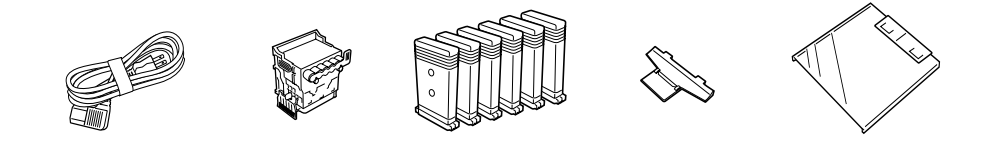

BK,PC,C,PM,M,Y

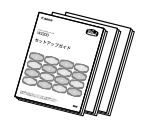

 $\blacksquare$ 

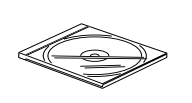

User Software CD-ROM

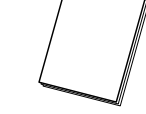

(本書) ゼンタイオクリチョウセイ

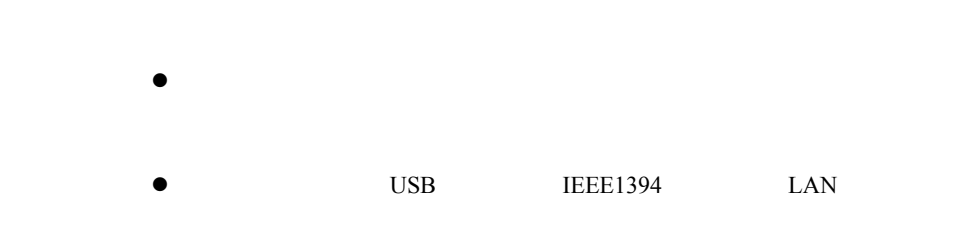

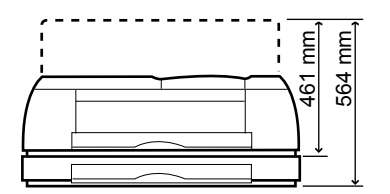

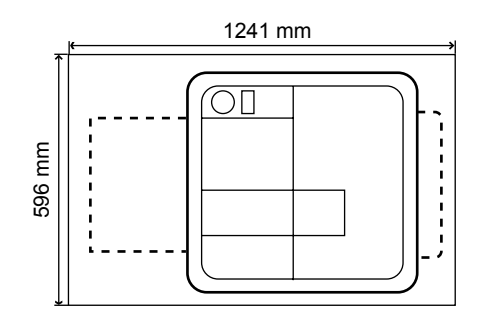

<span id="page-15-1"></span><span id="page-15-0"></span>高さ

幅と奥行き

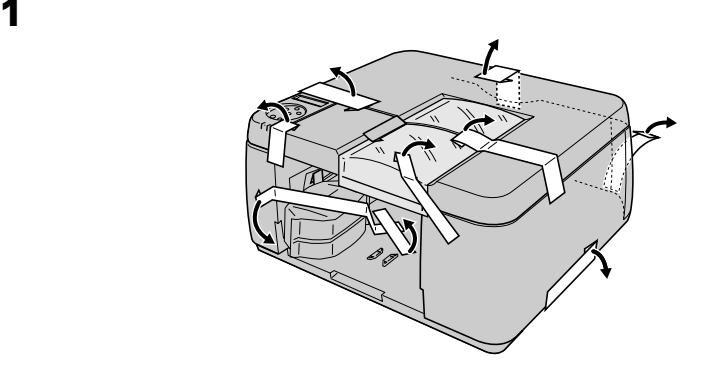

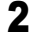

<span id="page-16-0"></span>E

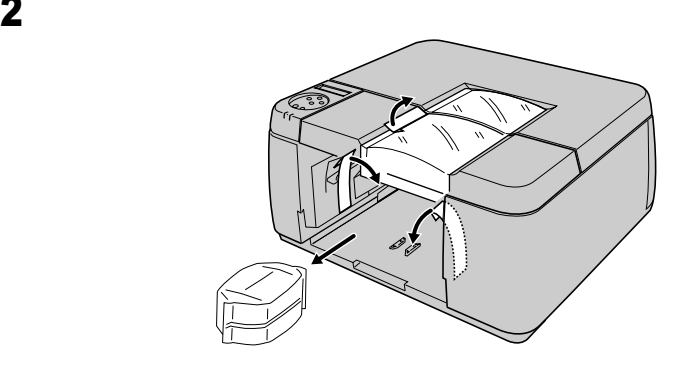

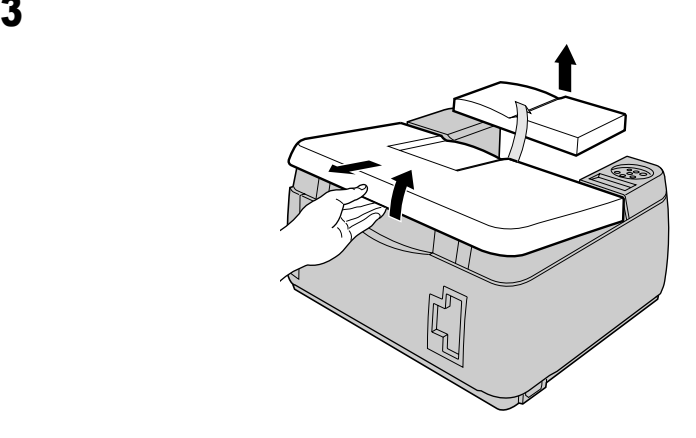

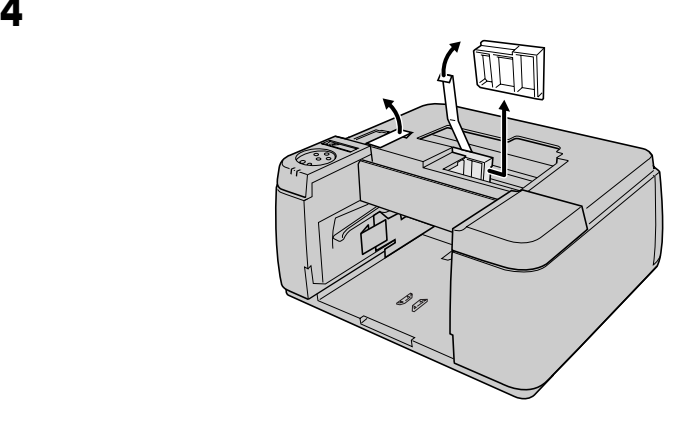

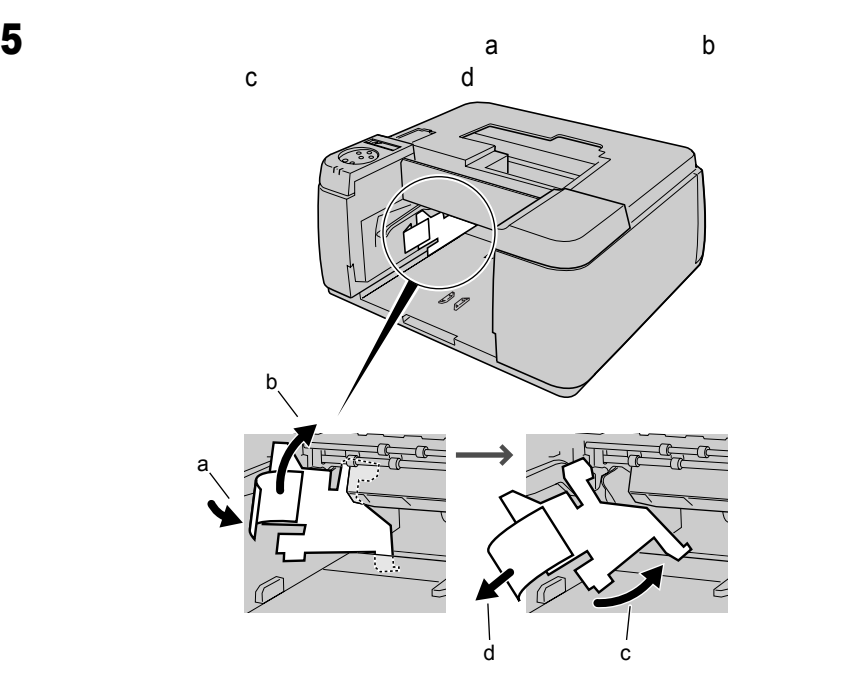

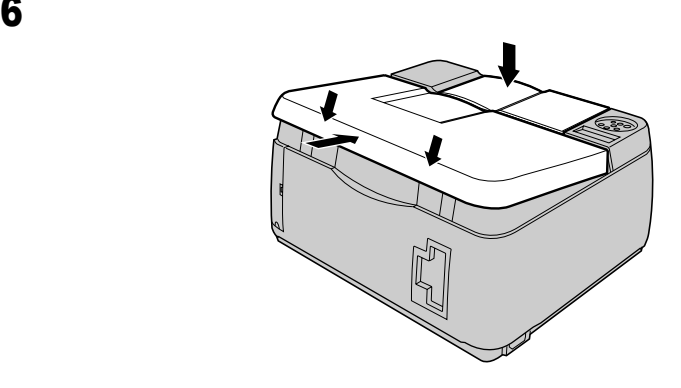

<span id="page-18-0"></span>

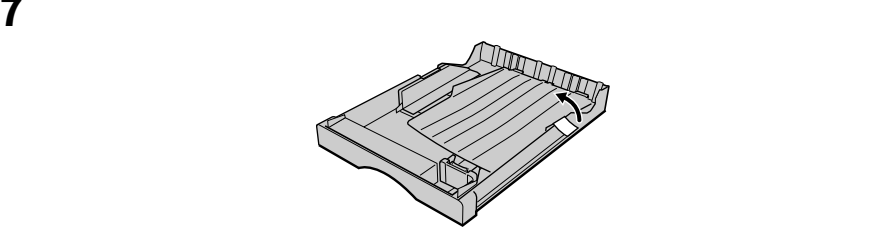

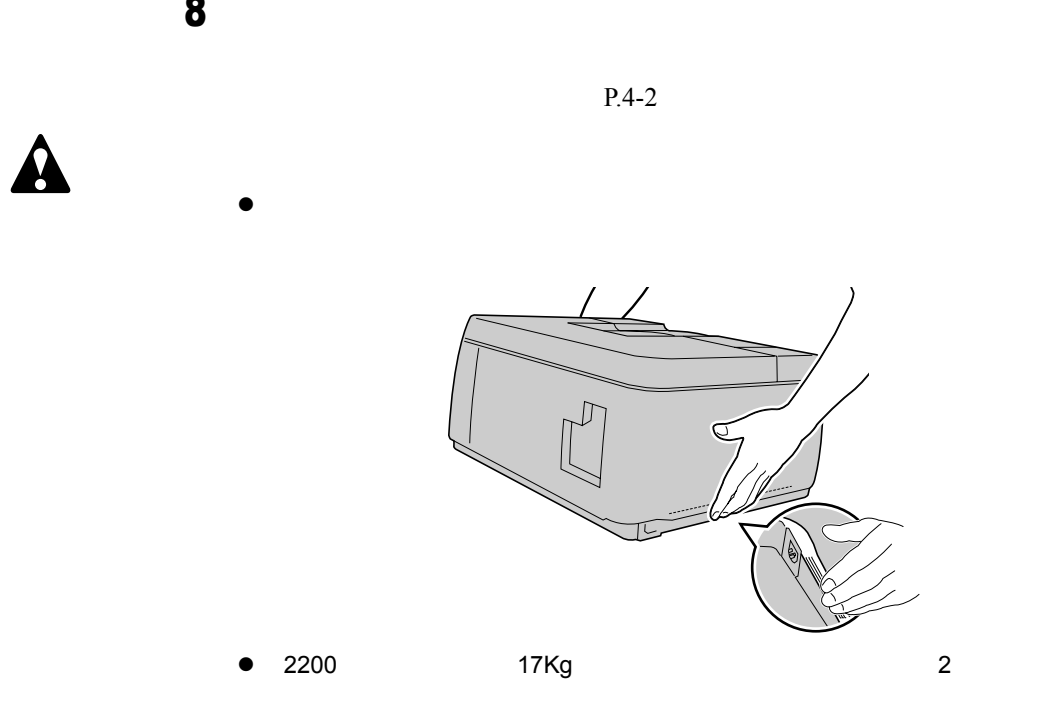

<span id="page-20-0"></span>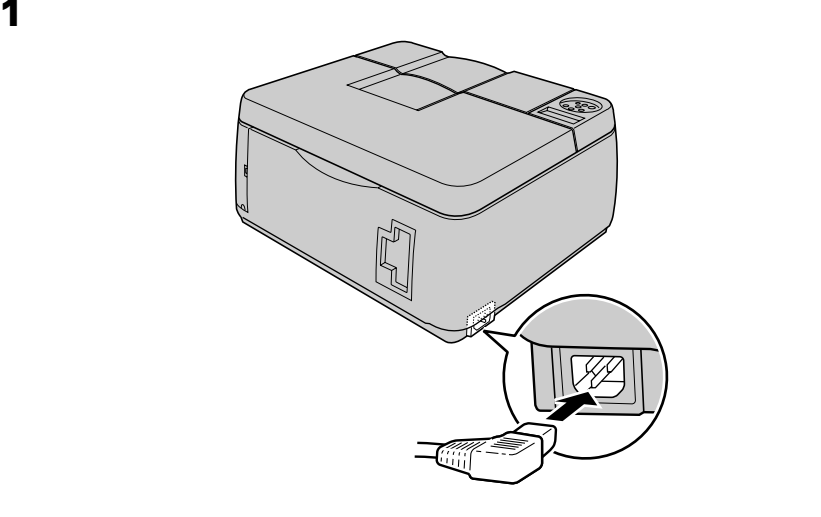

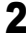

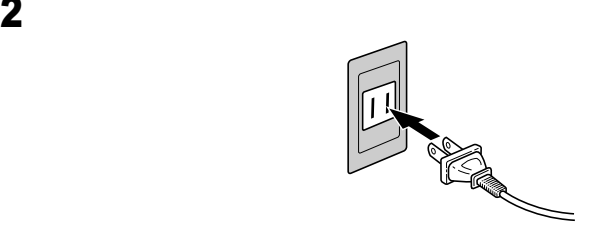

 $\begin{array}{c} \hline \end{array}$ 

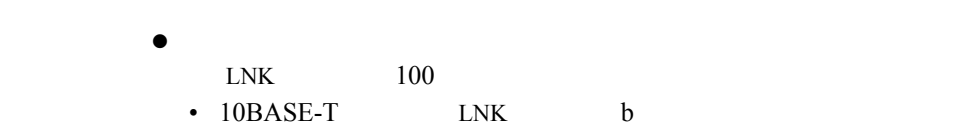

•  $100BASE-TX$  LNK  $b$  100 a

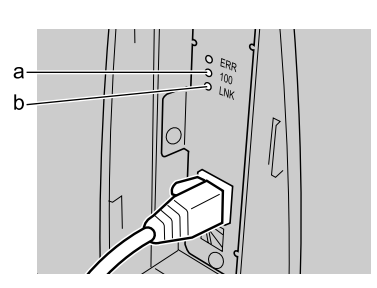

 $\bullet$  LNK  $\bullet$ 

• HUB

 $HUB$ 

• LAN

• LAN

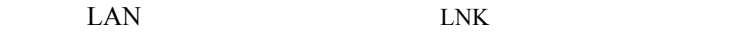

<span id="page-22-0"></span>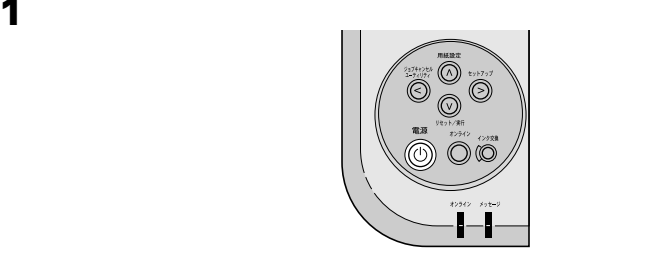

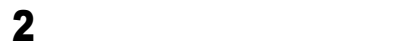

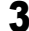

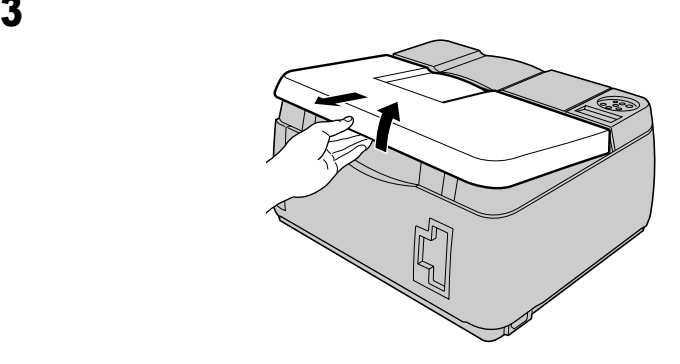

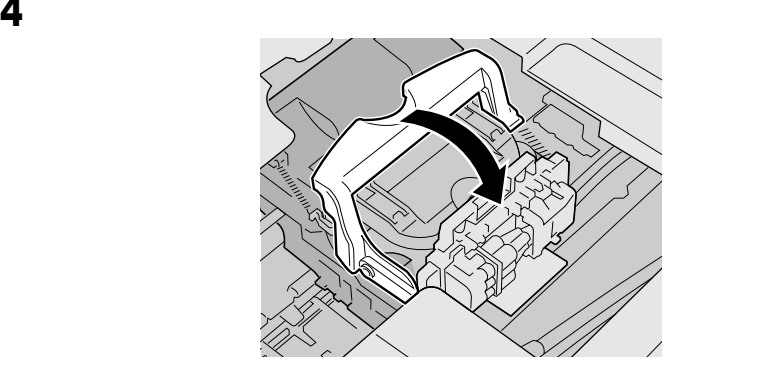

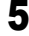

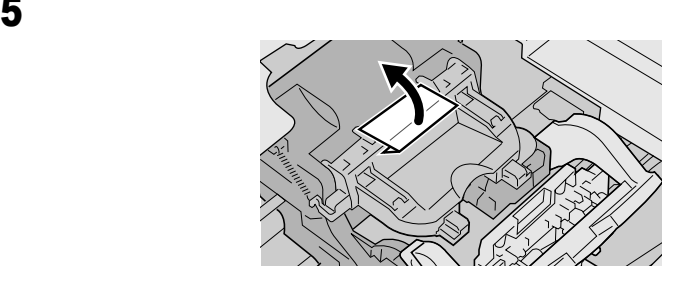

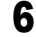

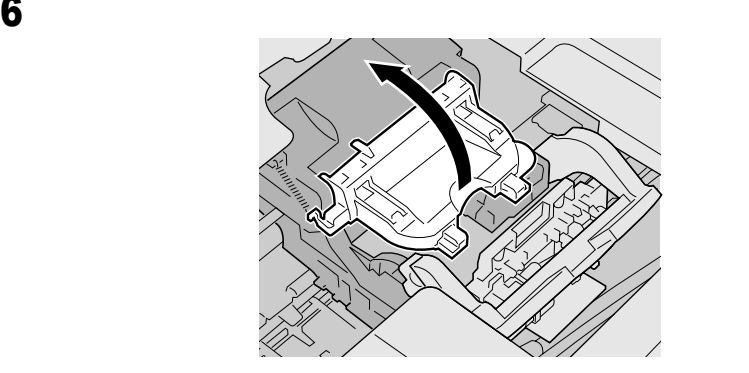

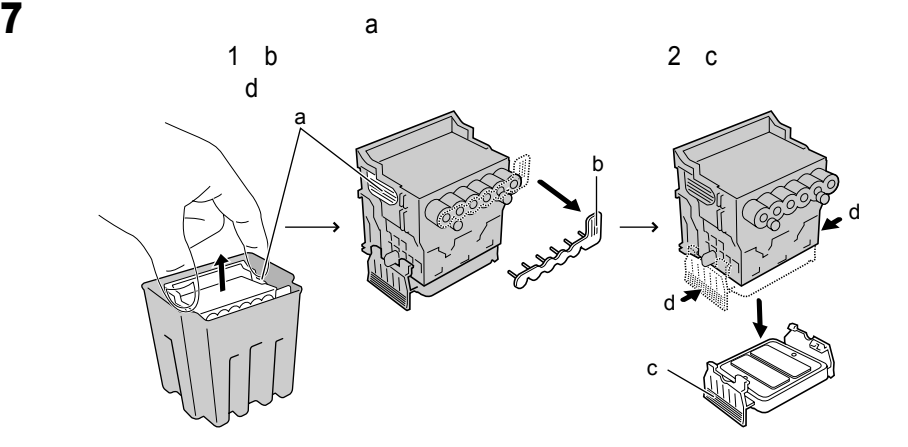

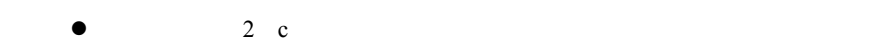

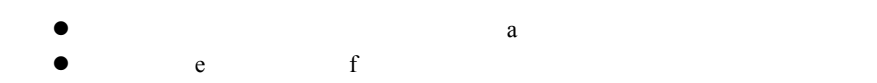

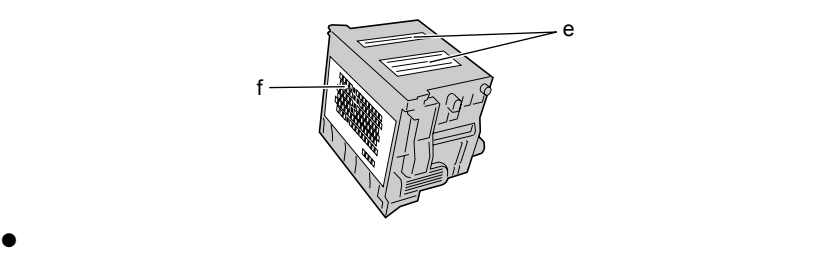

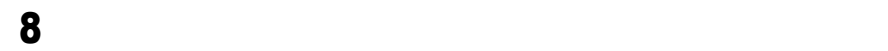

国

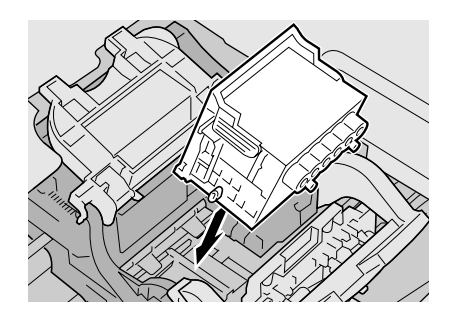

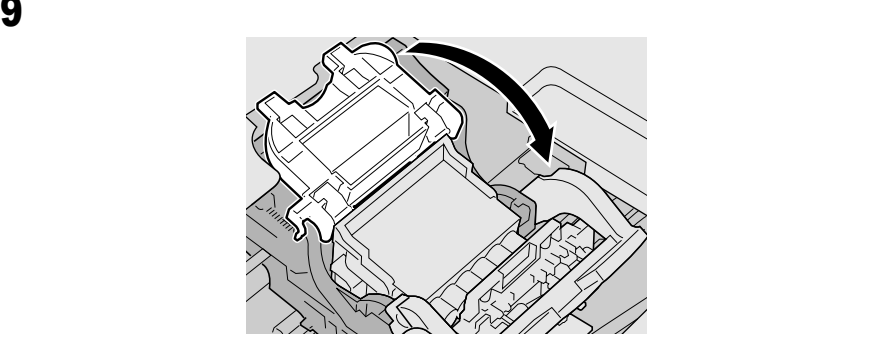

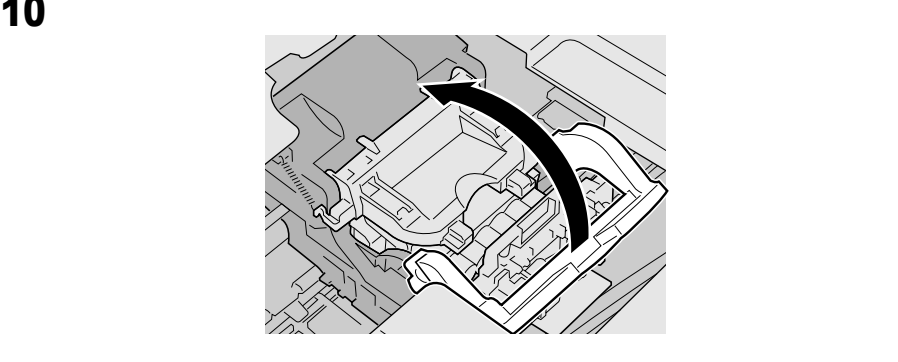

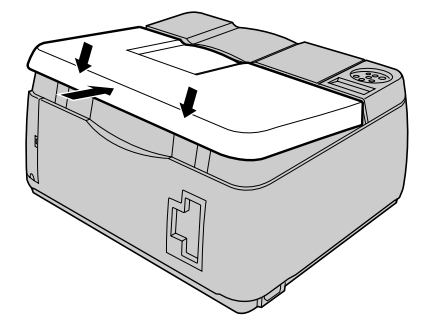

<span id="page-26-0"></span>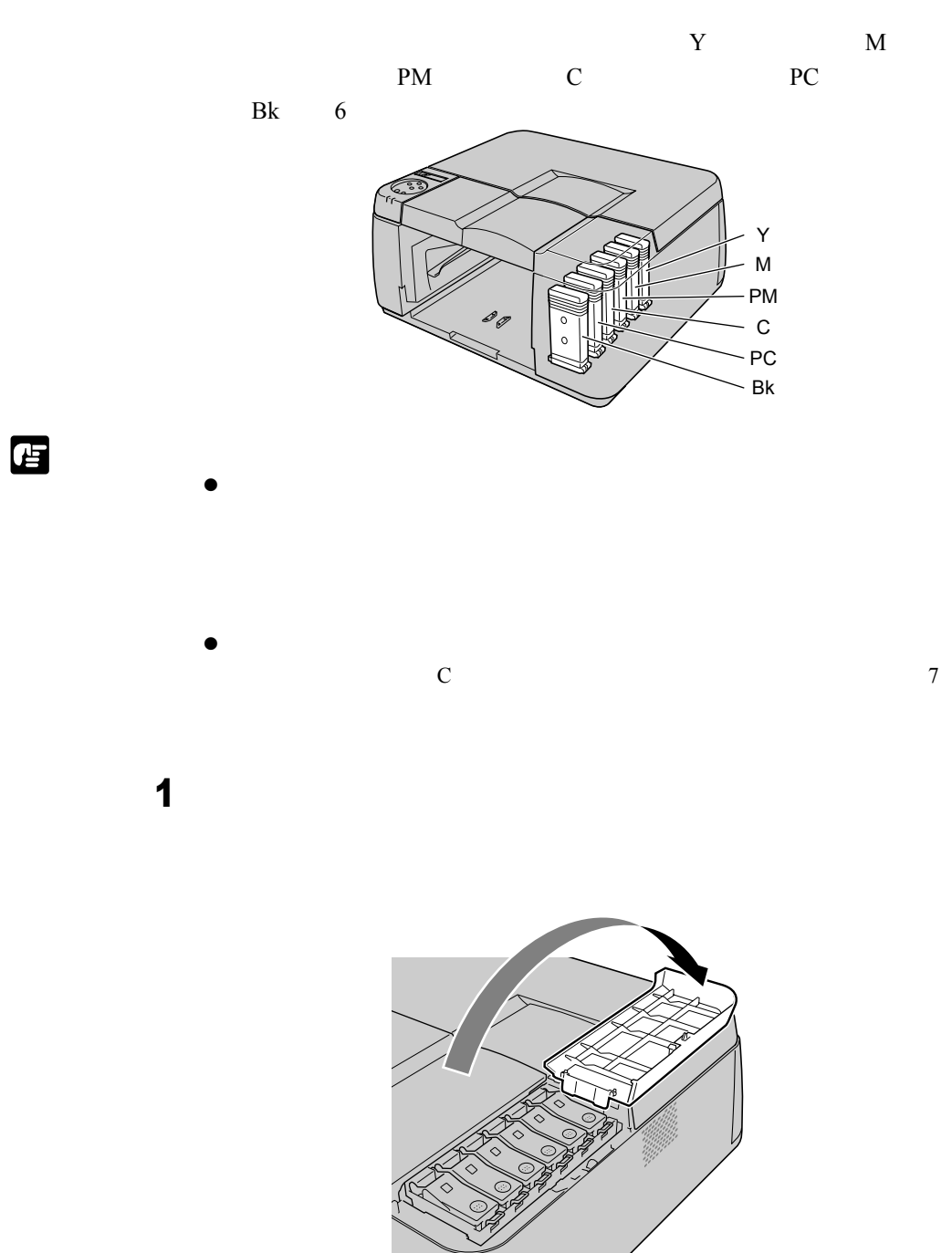

 $5<sub>2</sub>$ 

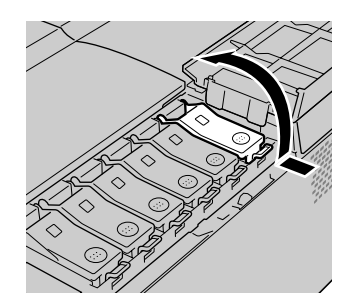

<span id="page-27-0"></span>2  $\sim$ 

 $3$ 

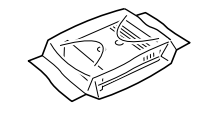

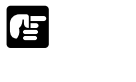

E

 $\bullet$  $\bullet$  a b

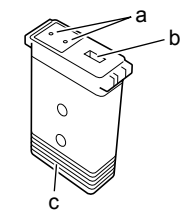

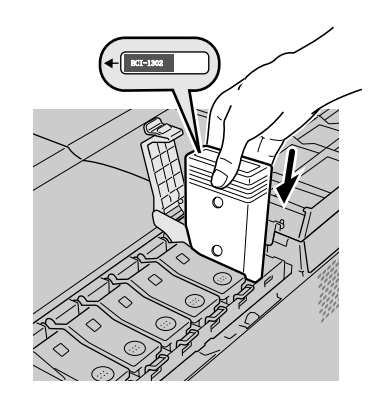

 $\bullet$ 

4  $\blacksquare$ 

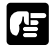

<span id="page-28-0"></span>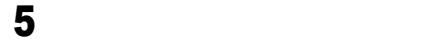

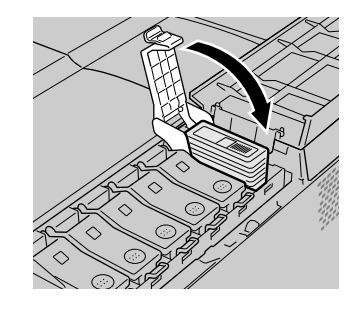

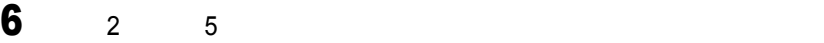

 $5<sub>2</sub>$ 

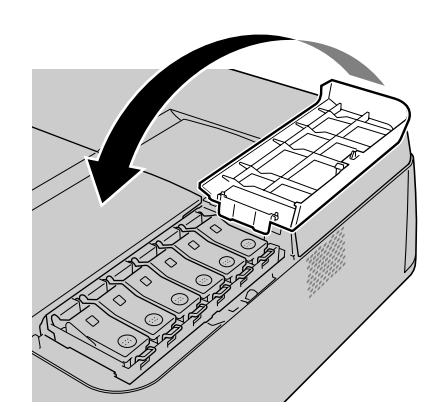

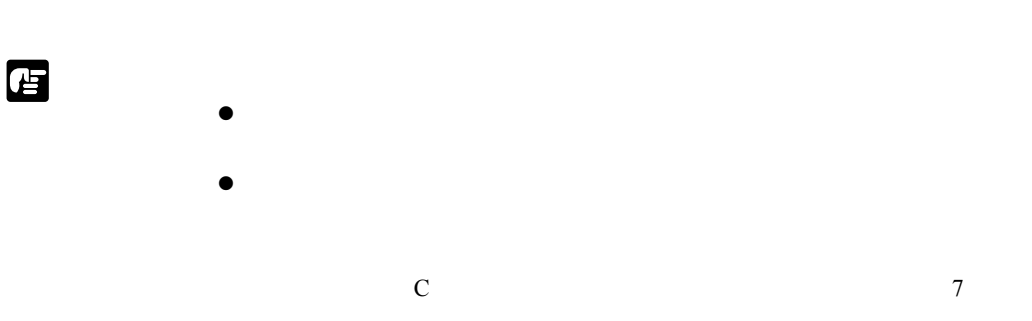

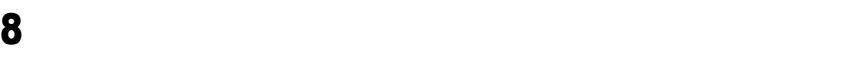

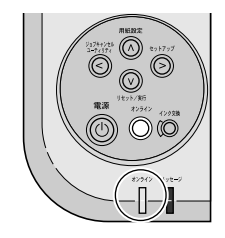

<span id="page-30-1"></span>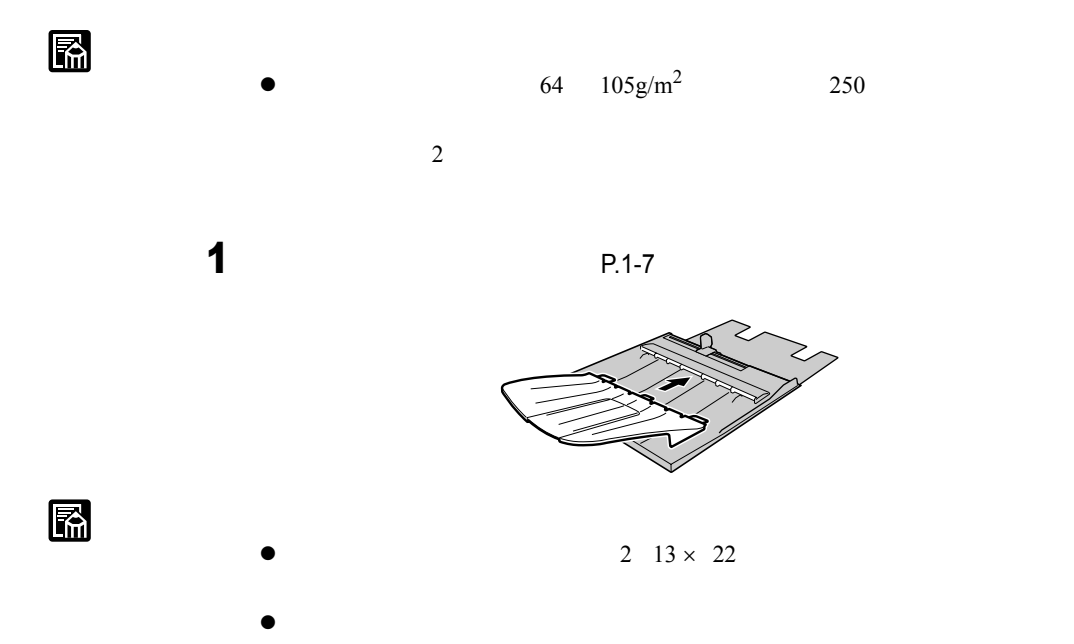

<span id="page-30-0"></span>• Production in the production in the production in the production in the production in the production in the production in the production in the production in the production in the production in the production in the prod

• **• Production and the second term of the second term**  $\mathbf{r} = \mathbf{r} \cdot \mathbf{r}$ 

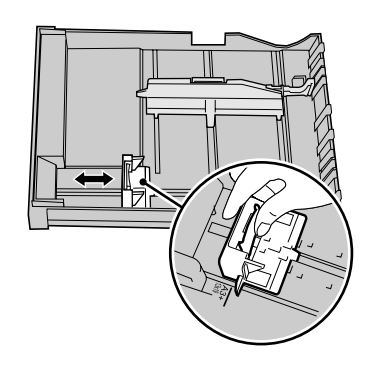

<span id="page-31-0"></span>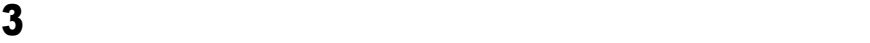

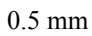

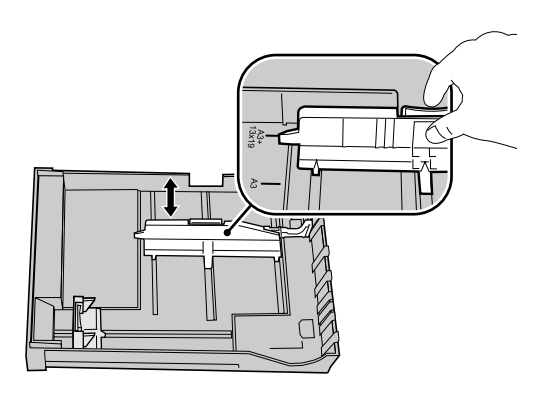

西

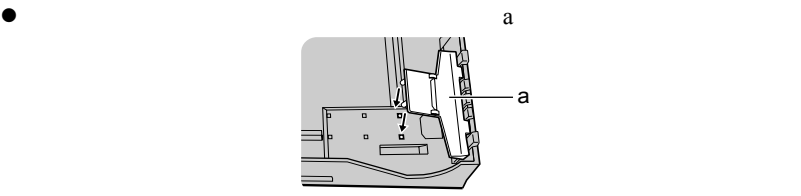

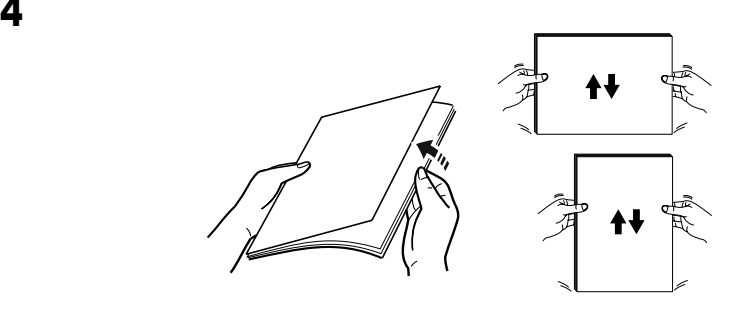

 $5$  b c

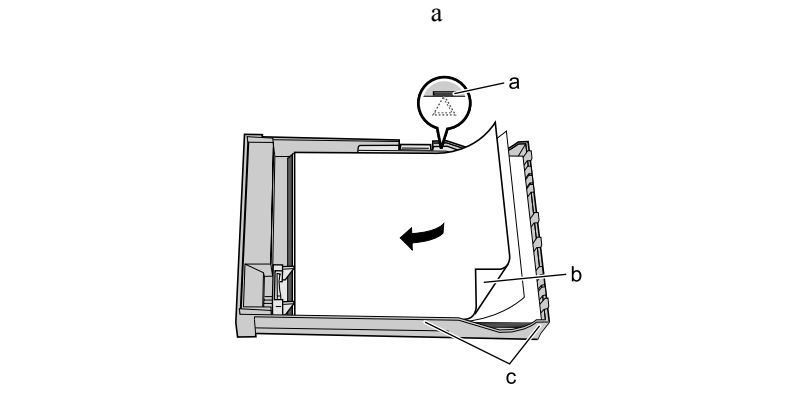

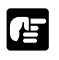

 $\bullet$  a) and  $\bullet$ 

 $\overline{2}$  $\bullet$  extended by  $c$ 

d

 $\bullet$  d

- $\bullet$ 
	- $\bullet$
- $\bullet$

 $6$ 

 $\bullet$ 

 $7$ 

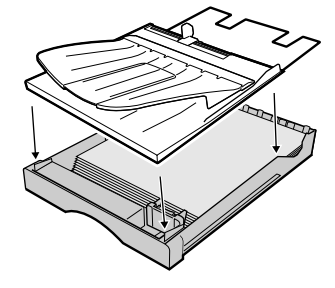

 $8$ 

E

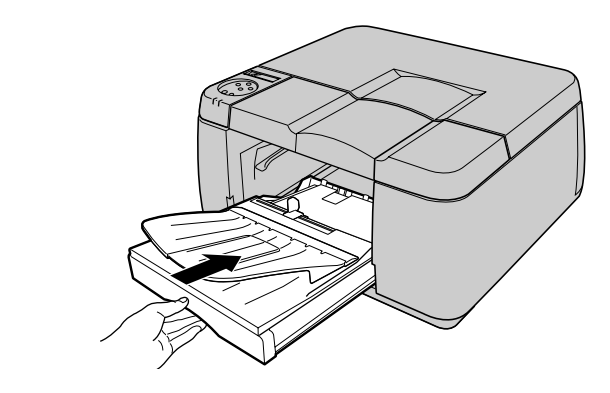

**1-22**

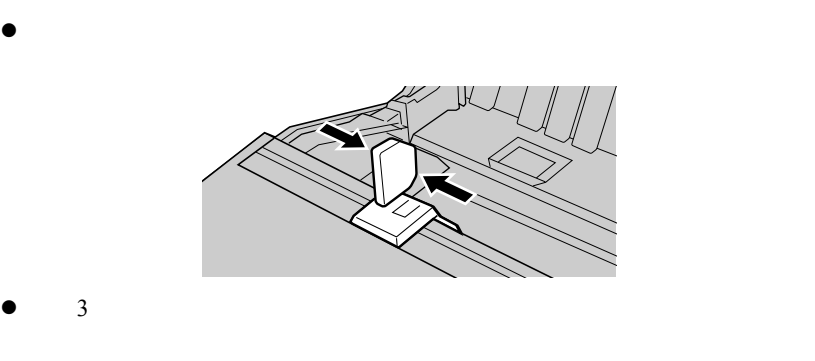

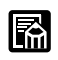

雪

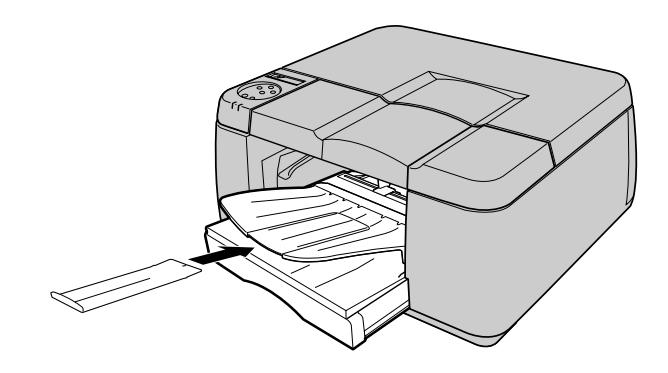

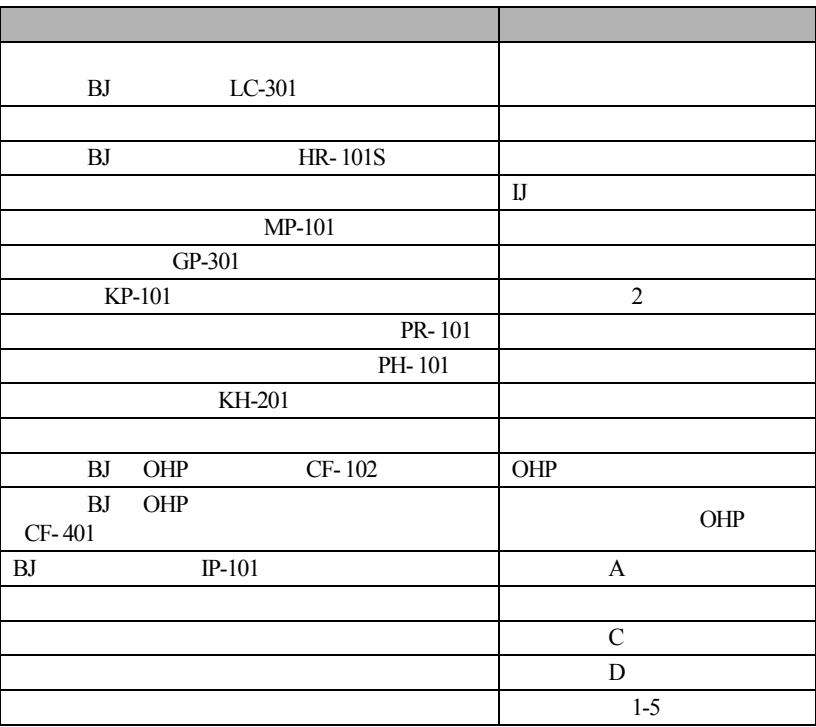

<span id="page-35-0"></span> $\frac{2}{\sqrt{2}}$ 

 $\bullet$  1 2 A4 B4 A3 A3  $13 \times 22$ 

 $13 \times 22$ 

 $13 \times 22$ 

 $B5$ 

 $\bullet$  B5

 $\blacksquare$
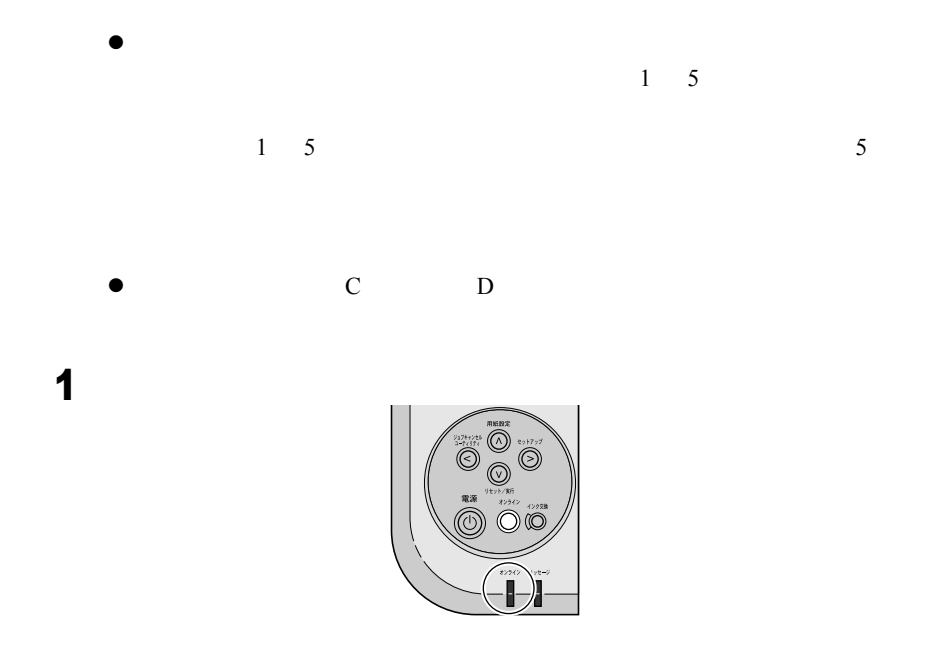

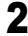

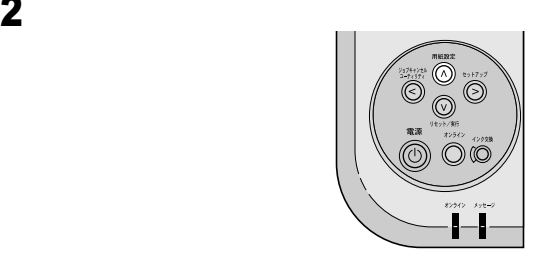

 $3$ 

 $A4$  B4  $A3$   $A3$   $13 \times 22$ 

 $6$ 

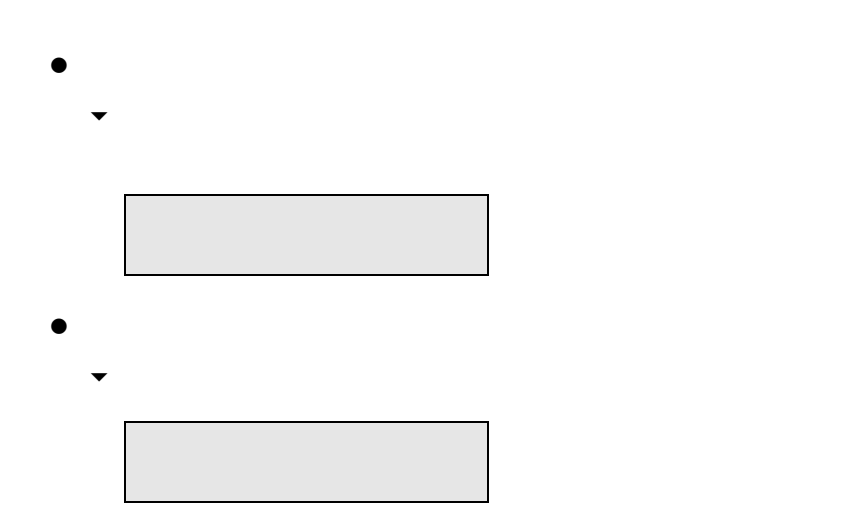

 $\overline{4}$ 

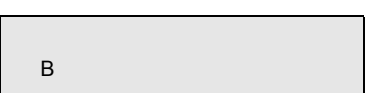

<span id="page-38-0"></span>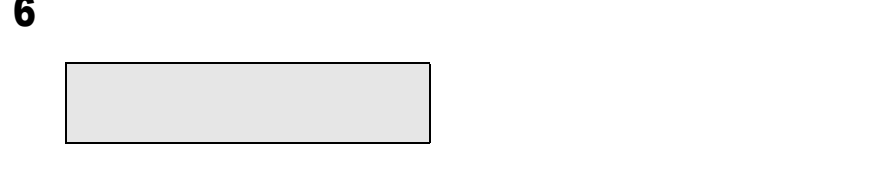

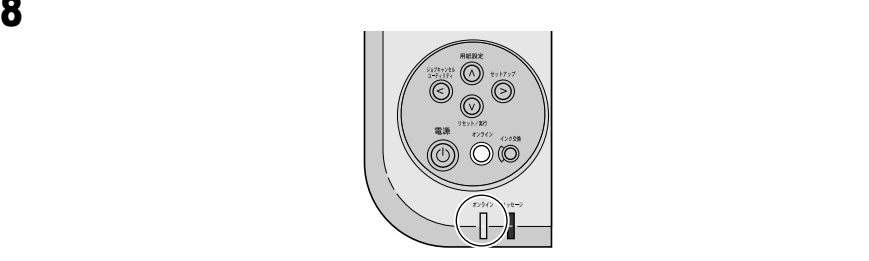

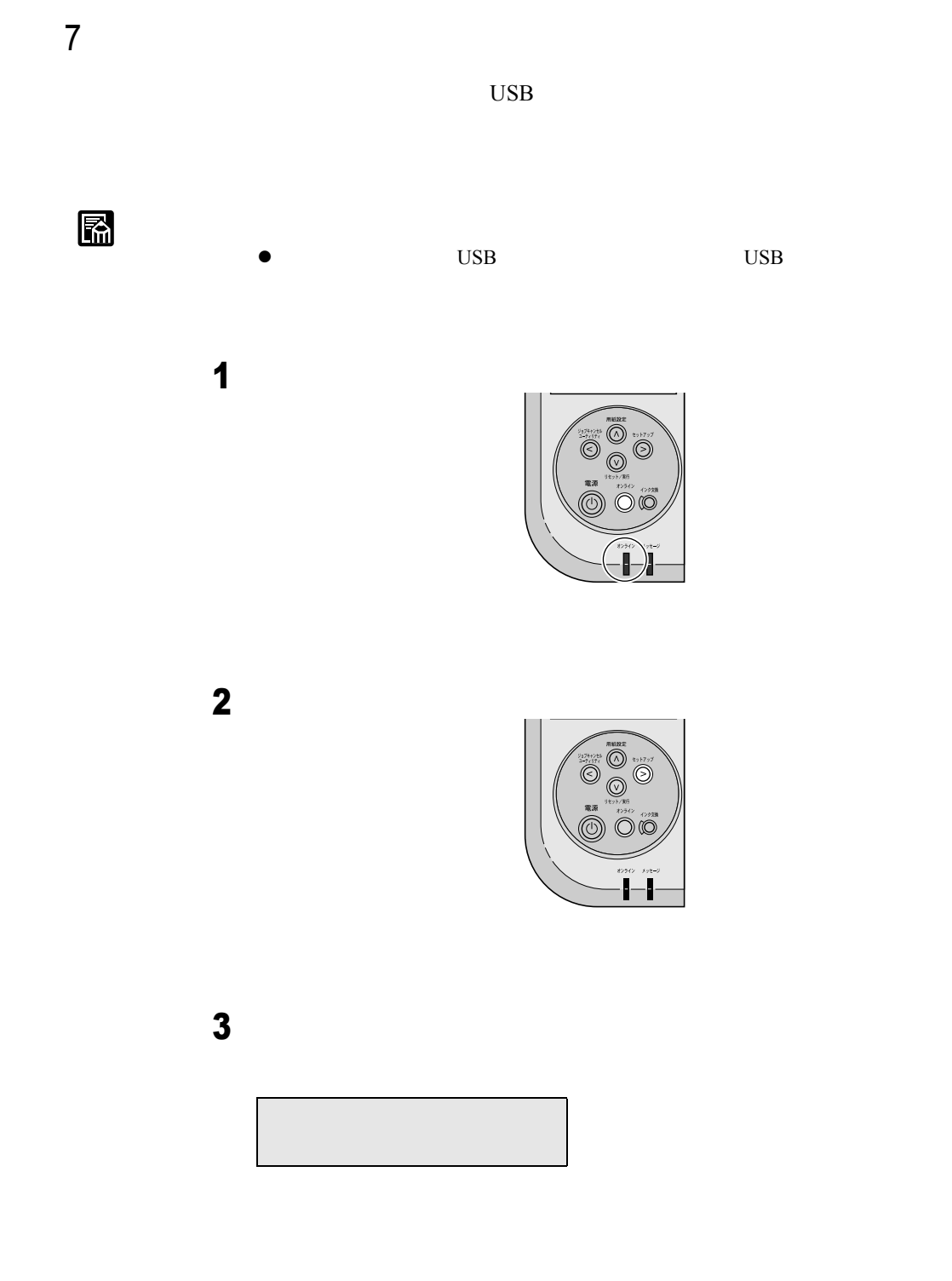

**1-28**

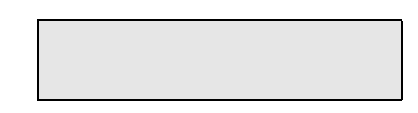

 $5$ 

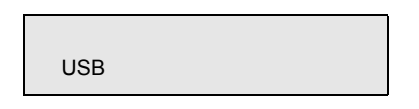

6  $\overline{\mathbf{6}}$  2

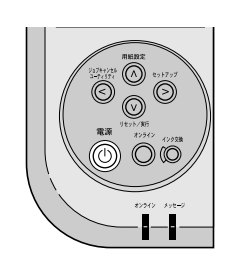

 $\overline{a}$ 

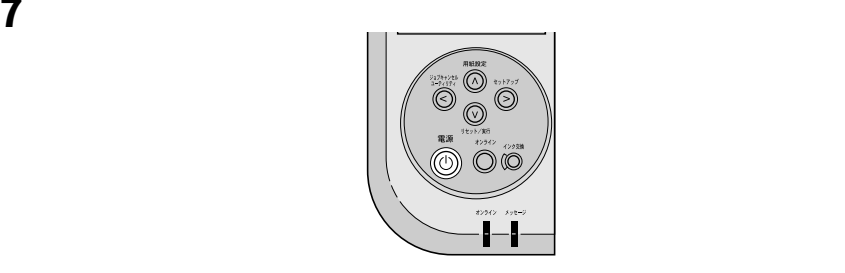

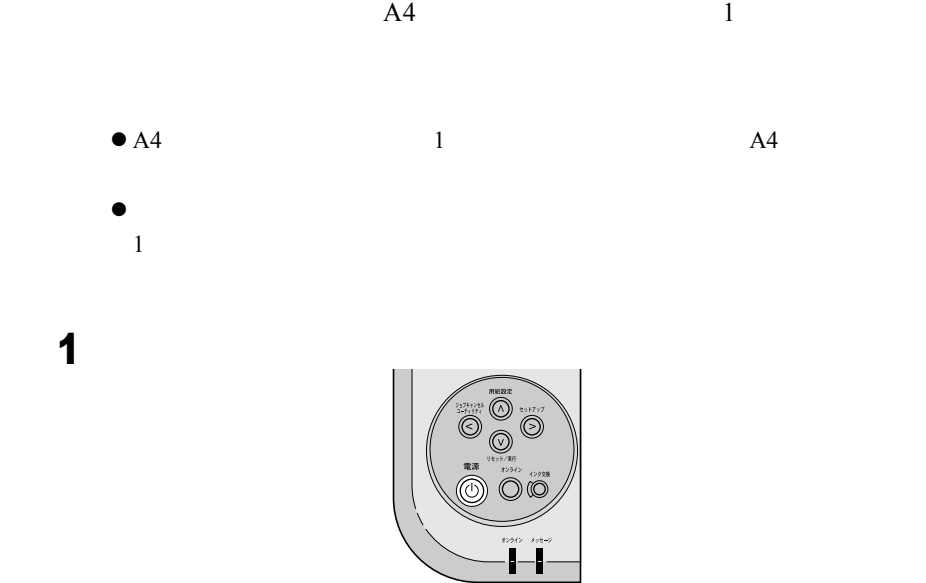

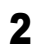

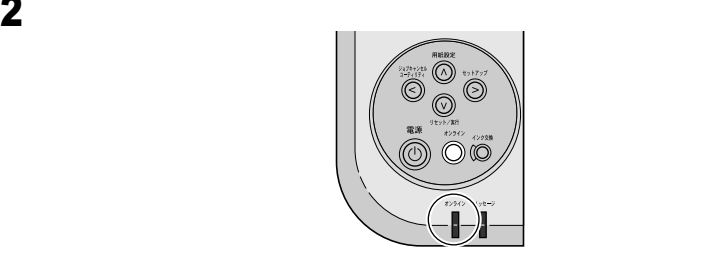

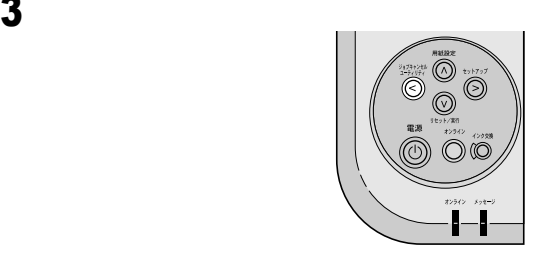

 $\overline{4}$ 

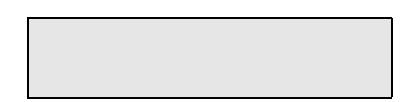

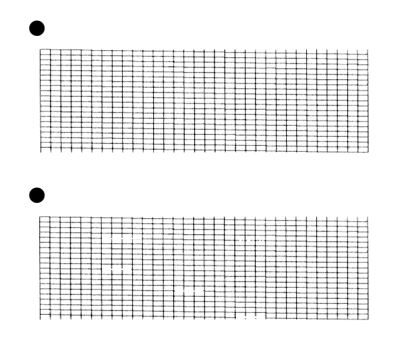

 $7$ 

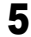

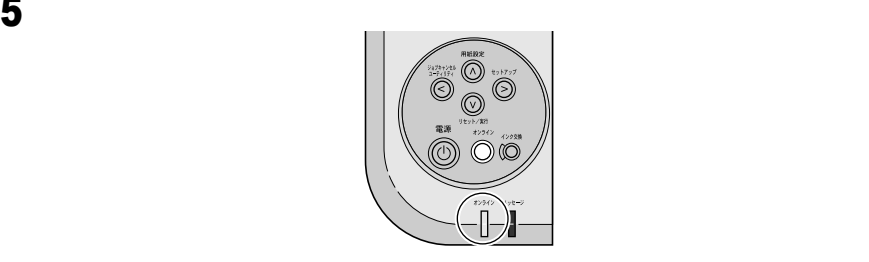

• <sub>200</sub> – <sub>200</sub> – 200 – 200 – 200 – 200 – 200 – 200 – 200 – 200 – 200 – 200 – 200 – 200 – 200 – 200 – 200 – 200 – 200 – 200 – 200 – 200 – 200 – 200 – 200 – 200 – 200 – 200 – 200 – 200 – 200 – 200 – 200 – 200 – 200 – 200 –

9  $\rho$ 

 $\mathbf{F}$ 

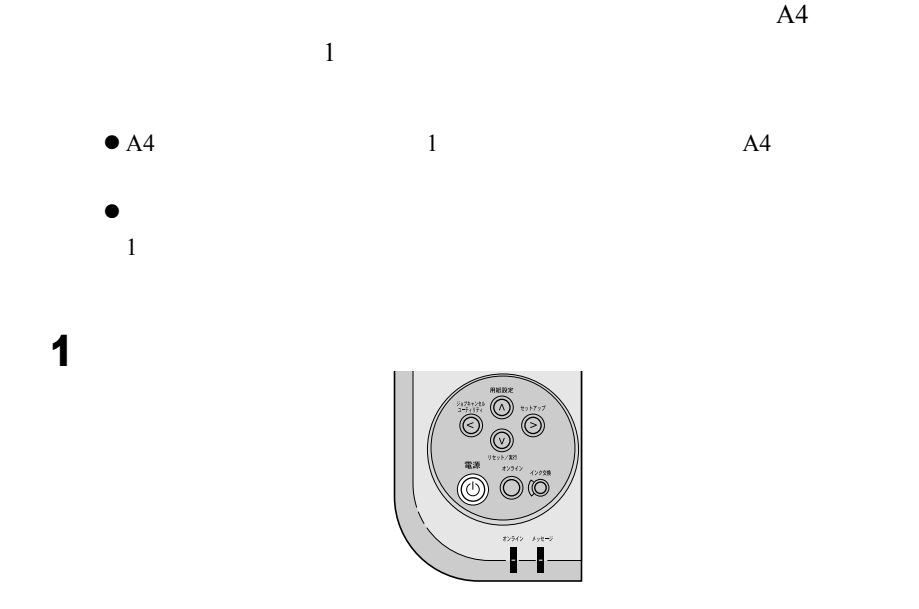

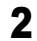

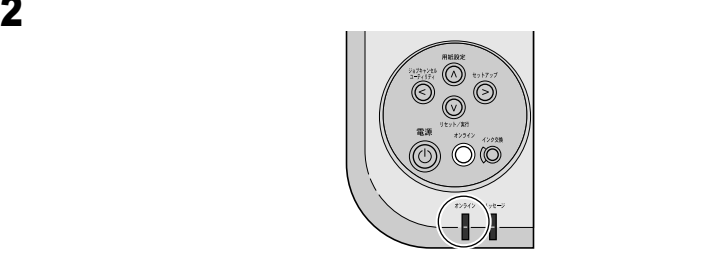

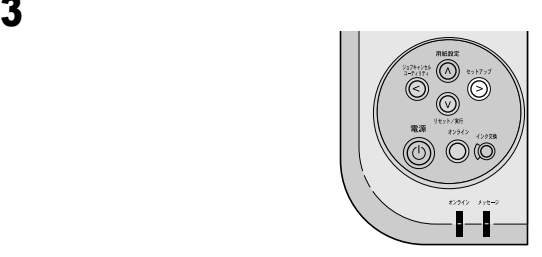

 $\overline{\mathbf{4}}$ 

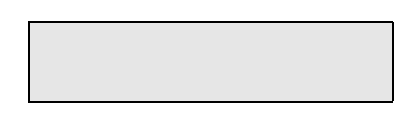

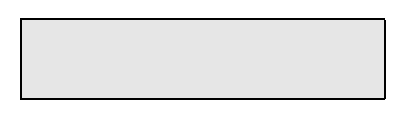

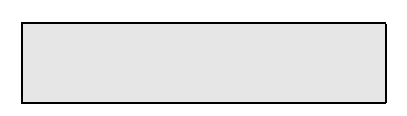

<span id="page-45-1"></span><span id="page-45-0"></span>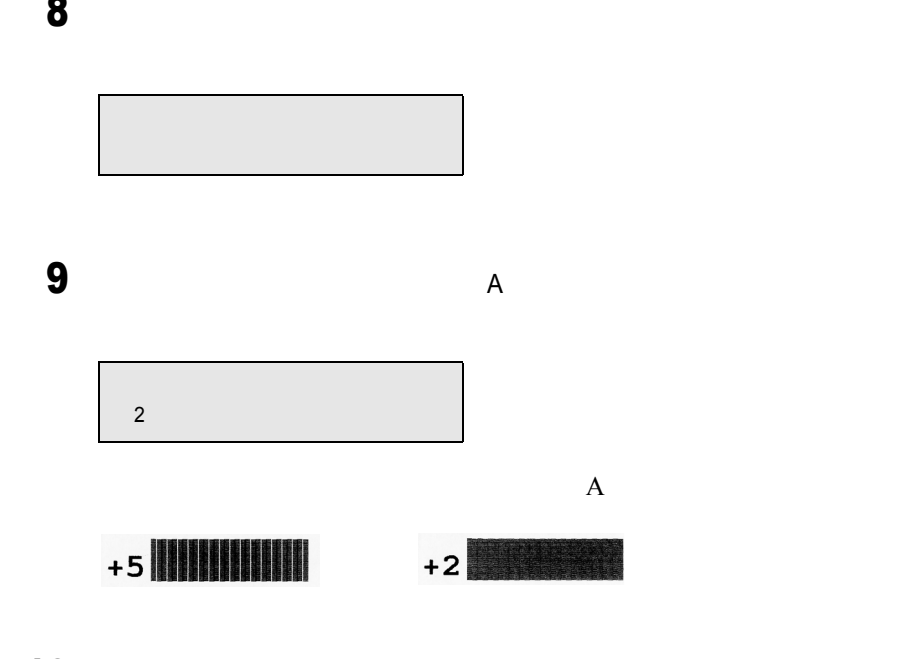

10 BF 89

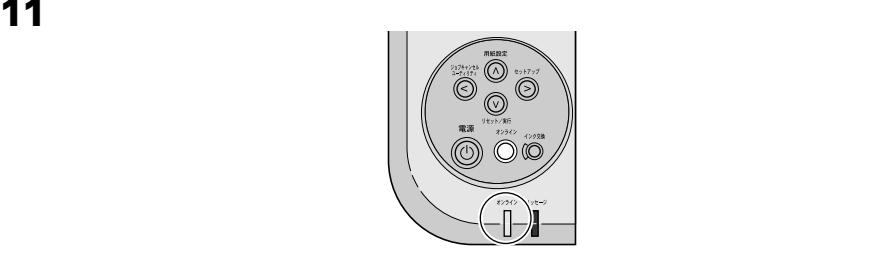

10

 $\mathbf{F}$ 

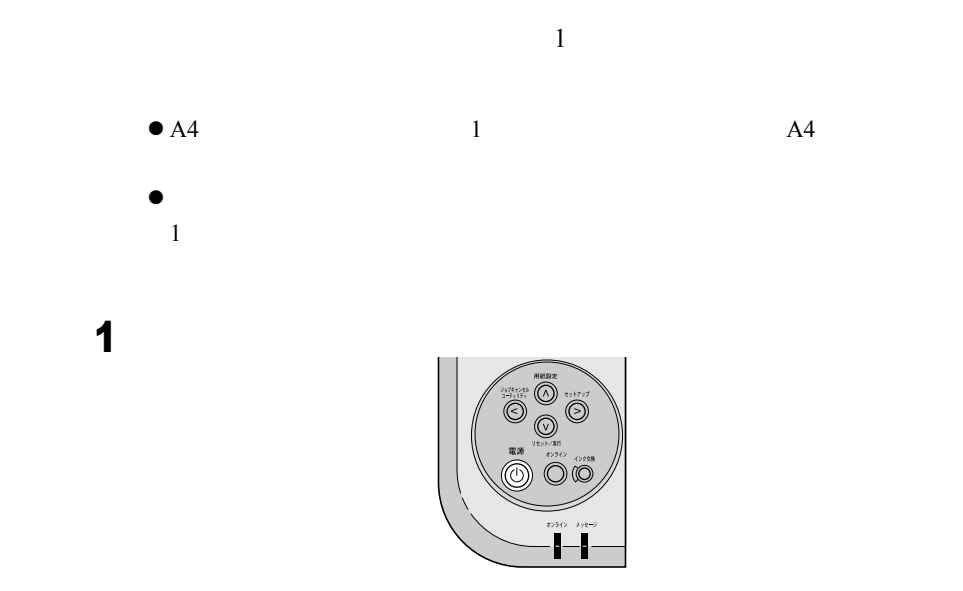

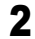

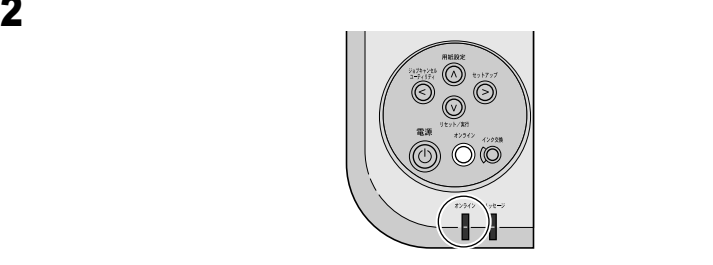

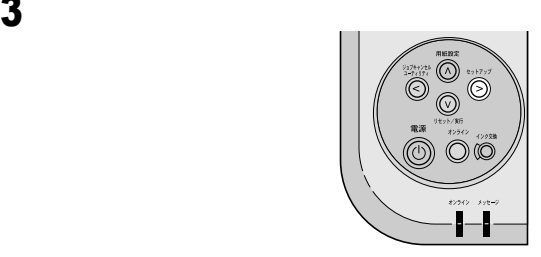

 $\overline{\mathbf{4}}$ 

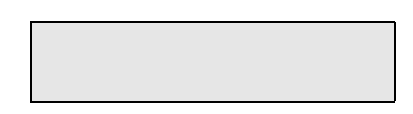

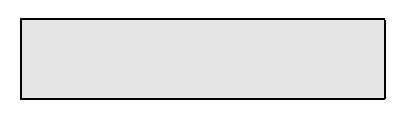

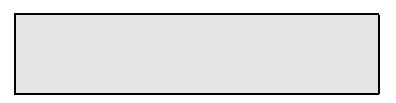

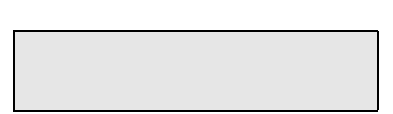

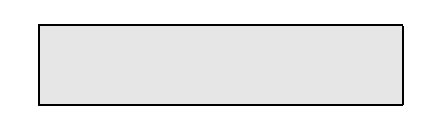

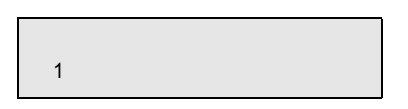

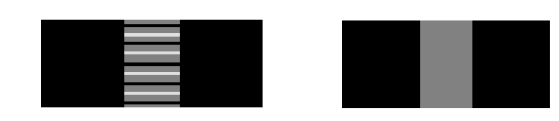

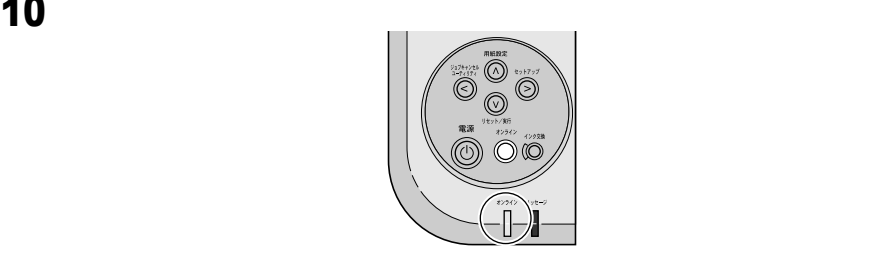

 $\bullet$ 

 $\blacksquare$ 

**2** プリンタネットワーク情報の

TCP/IP UI

 $UI$ 

#### ネットワーク設定のためのソフトウェアについて

本プリンタを TCP/IP ネットワーク接続で使う場合は、プリンタに IP アドレスやサブネットマスクなどのネットワーク情報を設定する 必要があります。

GARO Device Setup Utility で IP アドレスを設定し、次にリモート UI でサブネットマスク、デフォルトゲートウェイなどのネットワーク 情報を設定することをおすすめします。

これらはプリンタの操作パネルからも設定できます。

プリンタに割り当てる IP アドレスなどの情報は、ネットワーク管理 者にお問い合わせください。また、設定作業はネットワーク管理者 が行うことをおすすめします。

#### GARO Device Setup Utility

本プリンタの IP アドレスやネットワークのフレームタイプをコン ピュータから設定する Windows 用ソフトウェアです。(→ [P.2-](#page-53-0)4) プリンタと LAN を介してつながっているコンピュータにインストー ルしてください。プリンタとローカル接続されているコンピュータ ではお使いになれません。

#### リモート UI

プリンタのネットワーク情報の設定、プリンタの状態表示、印刷 ジョブの停止や削除、印刷履歴の表示が行えるソフトウェアです。 プリンタ本体の ROM に内蔵されており、コンピュータからプリン タの IP アドレスを Web ブラウザで指定し、Web ブラウザからネッ トワークを経由して設定操作します。(→ネットワークガイド) リモート UI をお使いの場合は、プリンタに IP アドレスを設定して おく必要があります。

#### ■プリンタの操作パネル

プリンタの機能を設定できるメニューです。プリンタ操作パネルの キー操作でネットワーク情報やその他プリンタ機能を設定できます。  $(\rightarrow P2-10)$ 

#### $\blacksquare$ ARP/PING

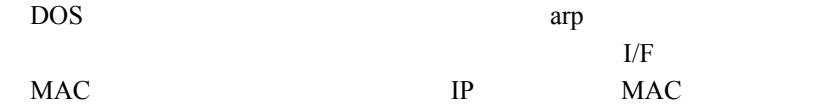

# <span id="page-53-0"></span>GARO Device Setup Utility

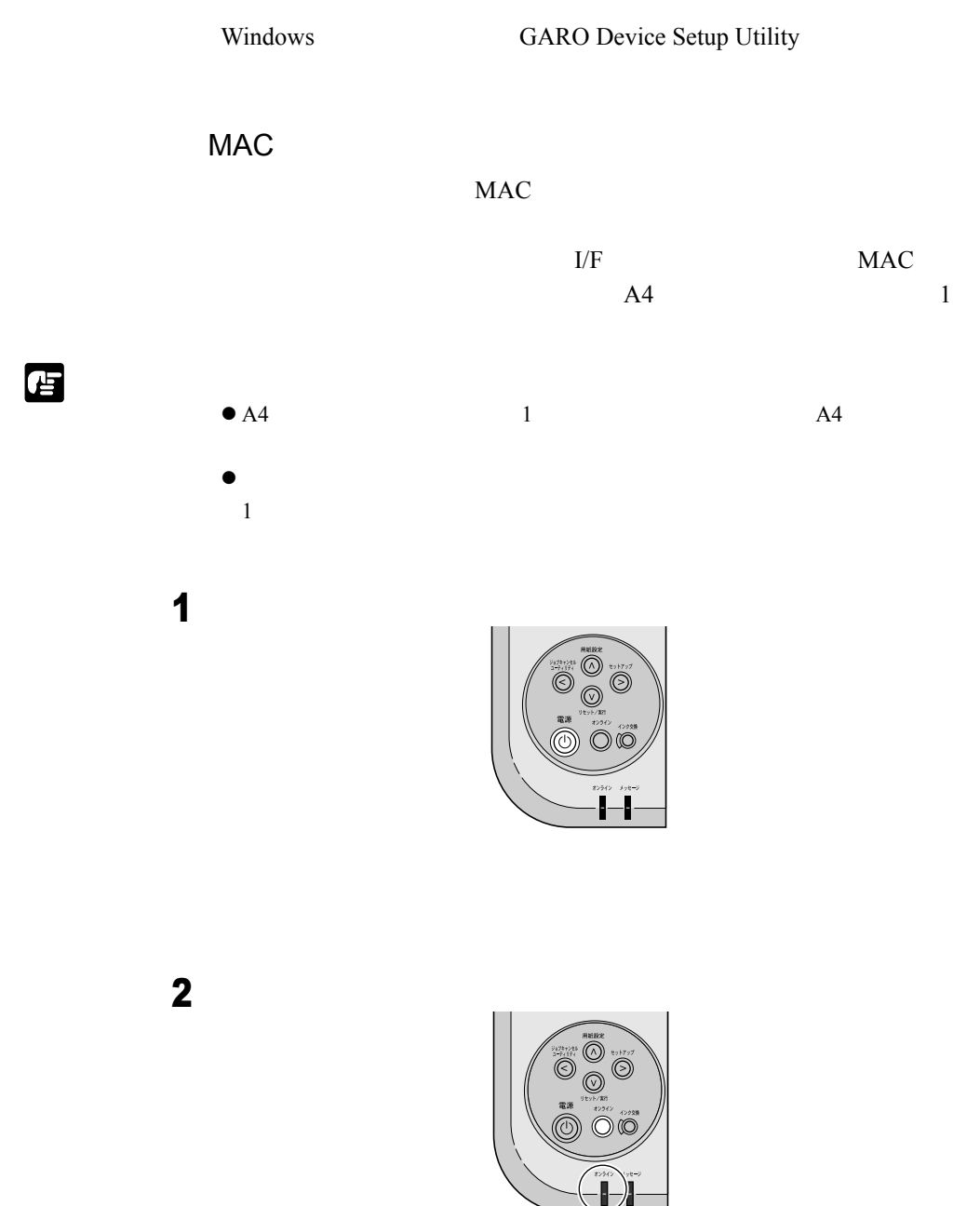

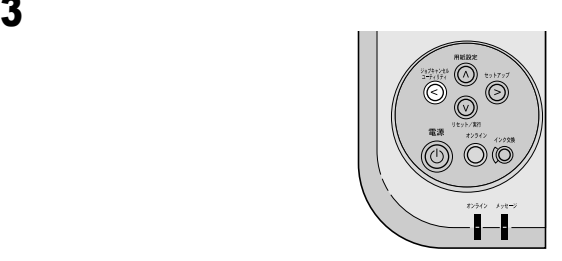

#### $\overline{\mathbf{4}}$

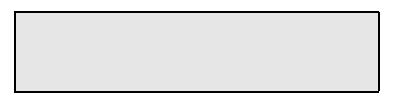

#### $MAC$

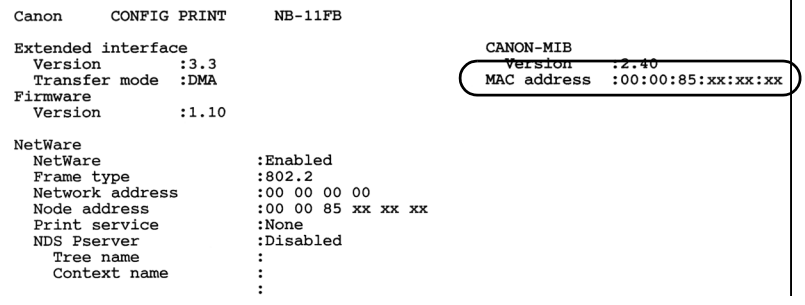

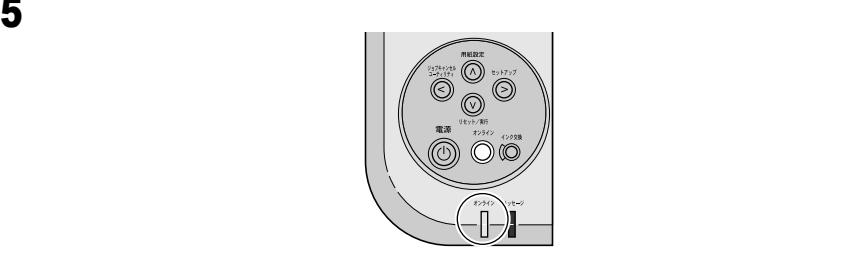

#### **GARO Device Setup Utility**

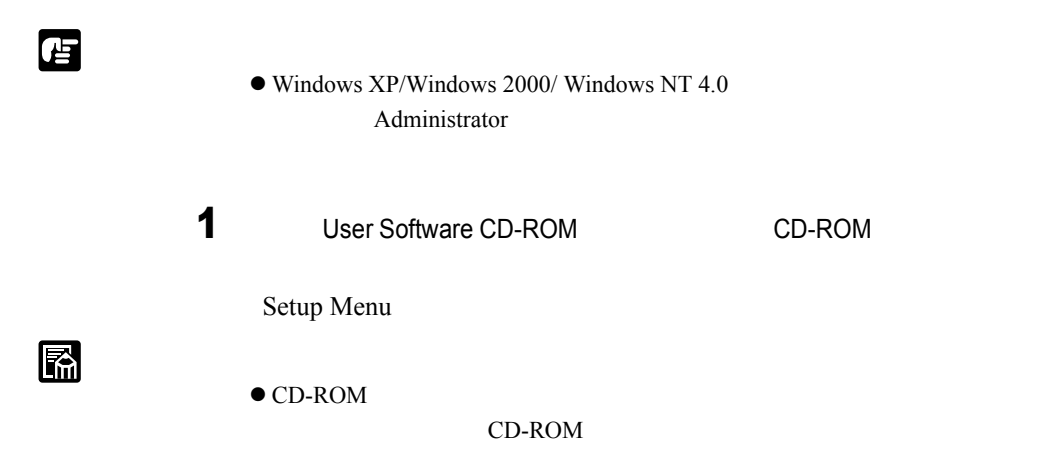

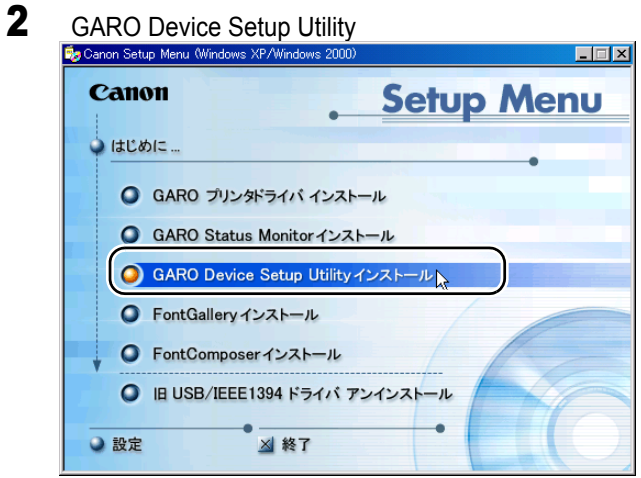

## $3$

GARO Device Setup Utility

GARO Device Setup Utility

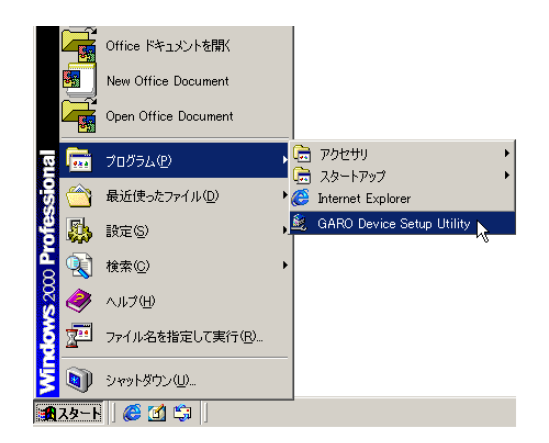

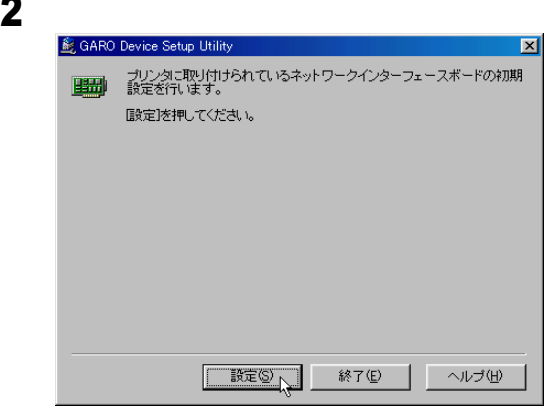

 $3$  MAC MAC MAC

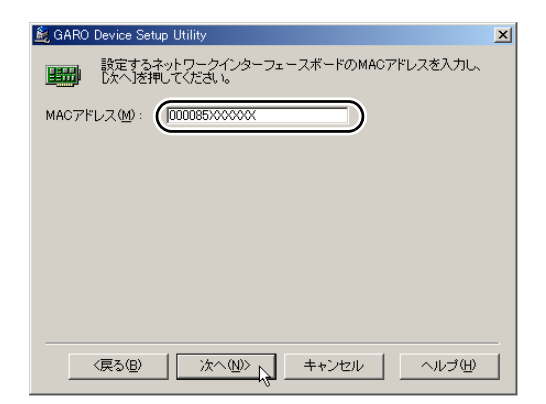

メモ <sup>z</sup> ステータス プリント の[Mac Address]を入力しますが、[:]は除

# 4 TCP/IP IP P

 $\blacksquare$ 

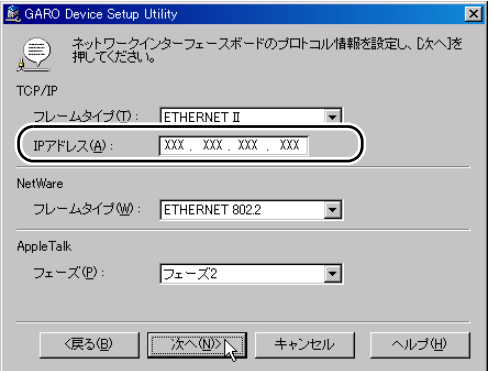

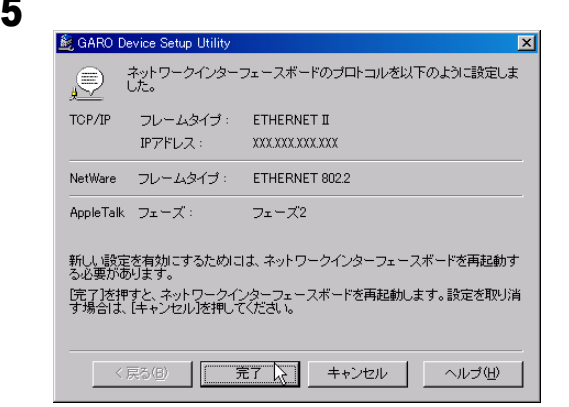

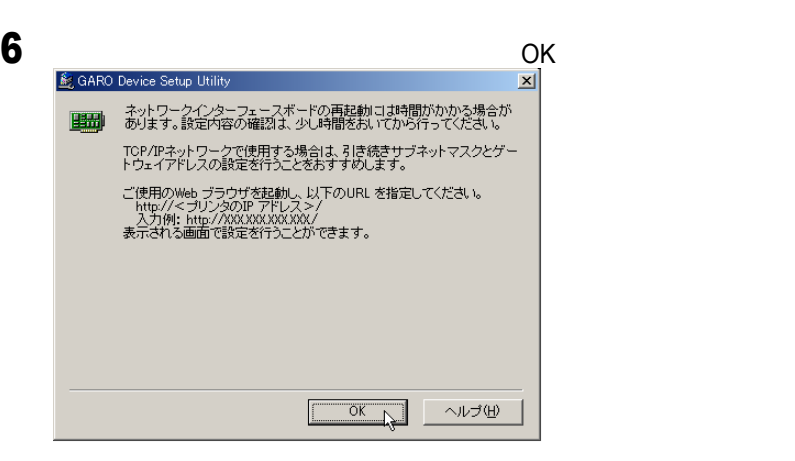

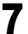

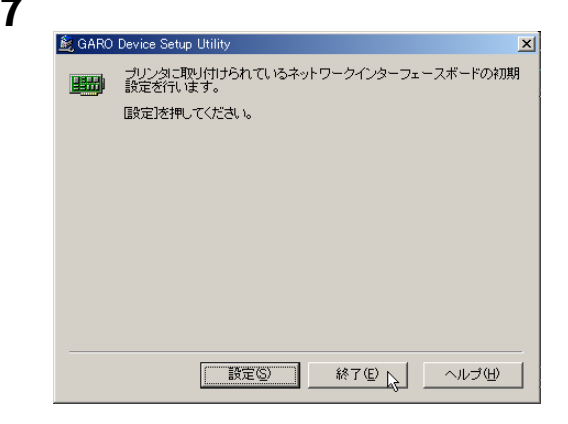

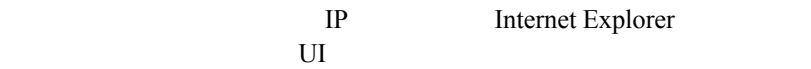

 $\overline{\text{UI}}$ 

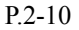

DHCP IP

<span id="page-59-0"></span>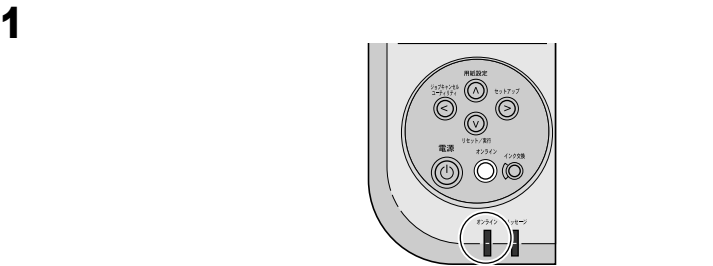

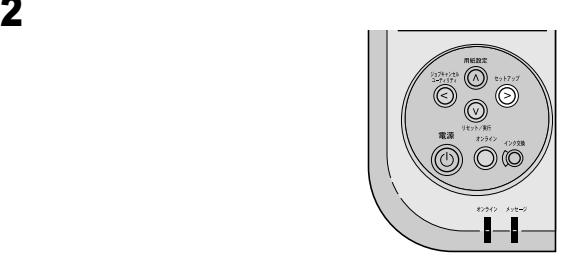

 $3$ 

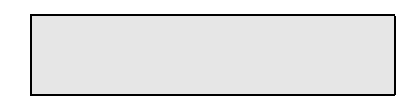

 $\overline{\mathbf{4}}$ 

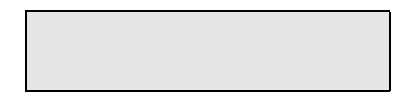

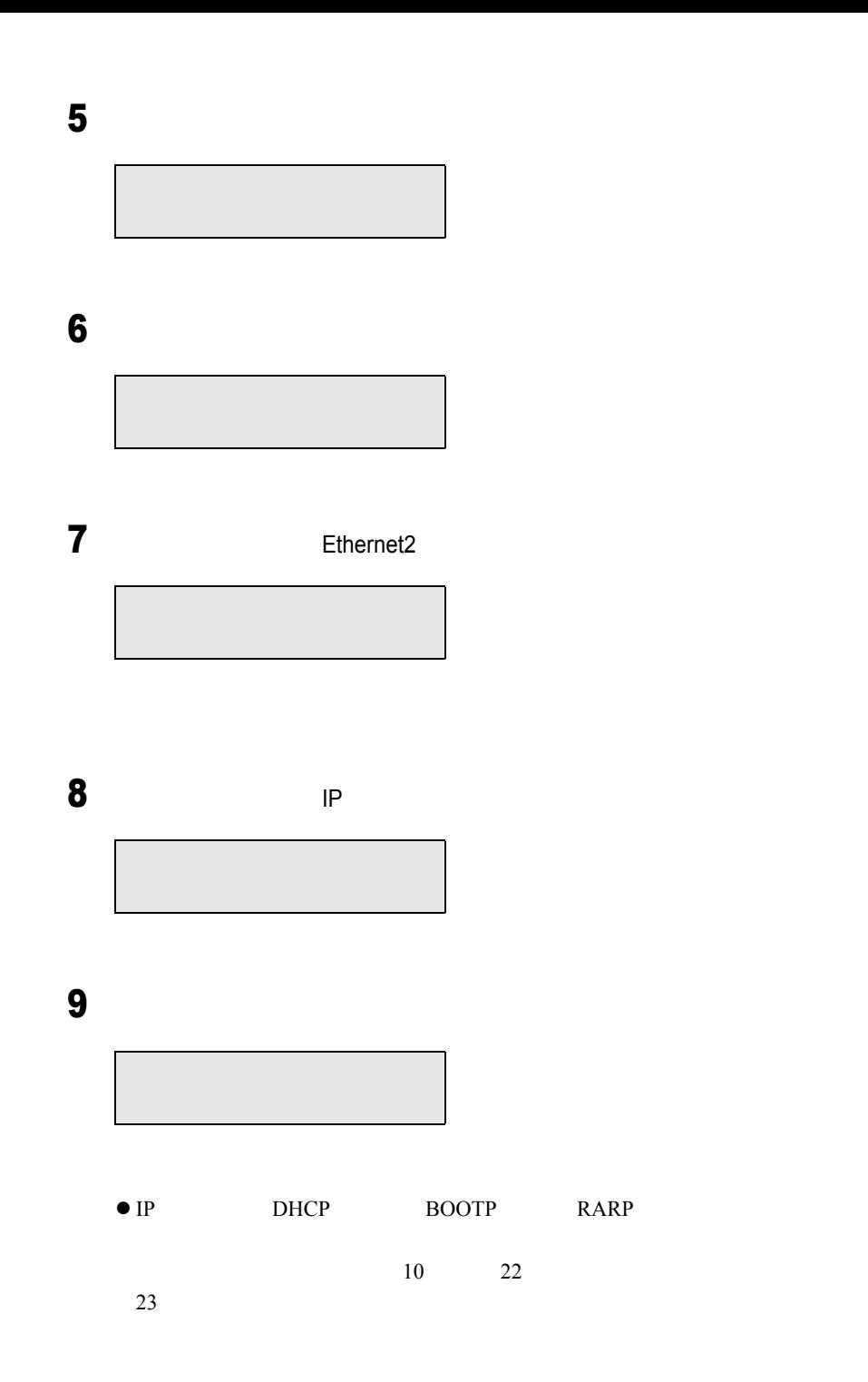

 $\blacksquare$ 

<span id="page-61-0"></span>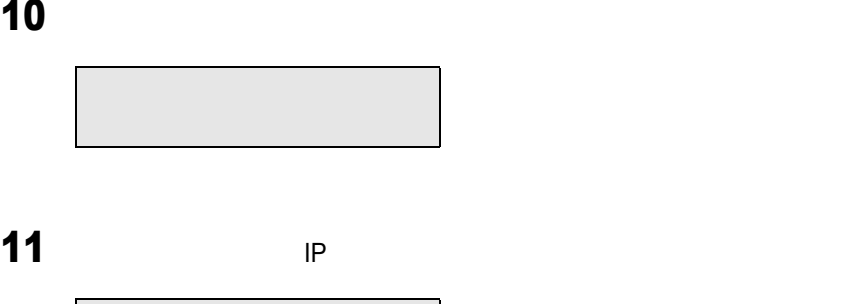

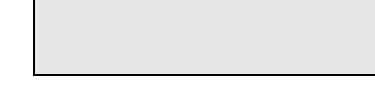

<span id="page-61-1"></span>12 IP

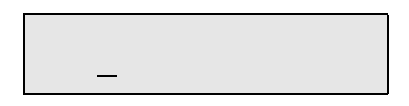

<span id="page-61-2"></span>13 P  $IP$ 

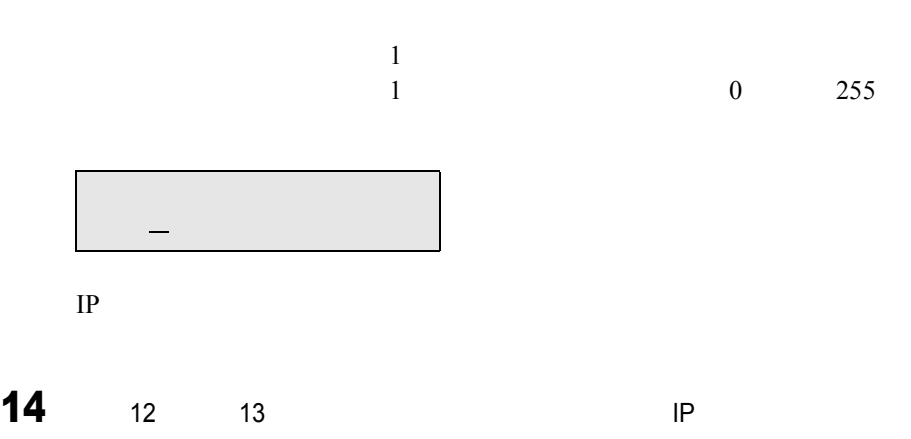

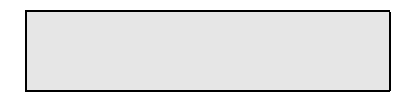

## <span id="page-62-0"></span>16  $\blacksquare$

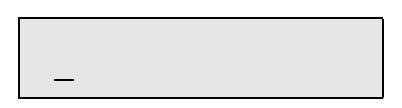

## <span id="page-62-1"></span>17 to  $\sim$

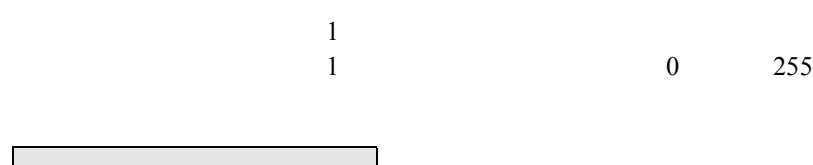

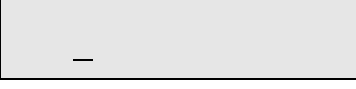

# **18**  $\frac{16}{16}$  17

## 19  $\sim$

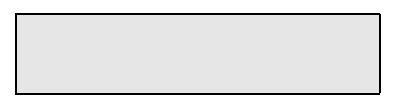

<span id="page-63-2"></span>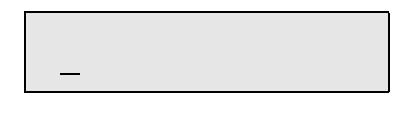

<span id="page-63-3"></span>21  $\blacksquare$ 

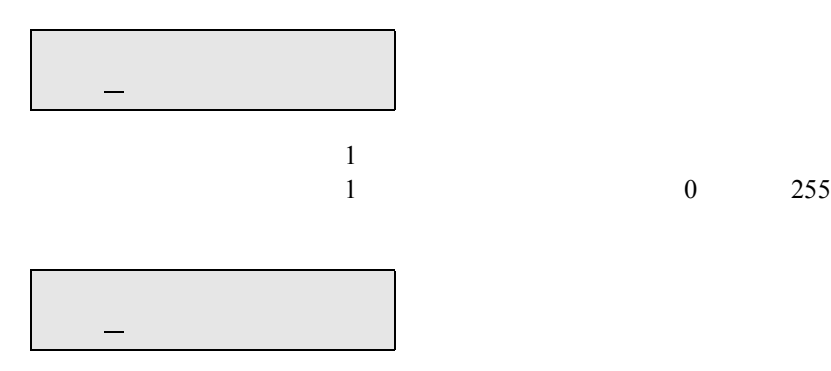

<span id="page-63-0"></span>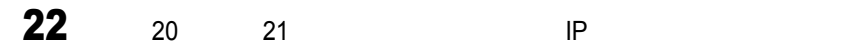

<span id="page-63-1"></span>23  $\frac{1}{3}$ 

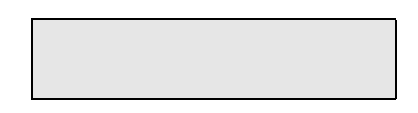

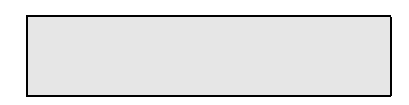

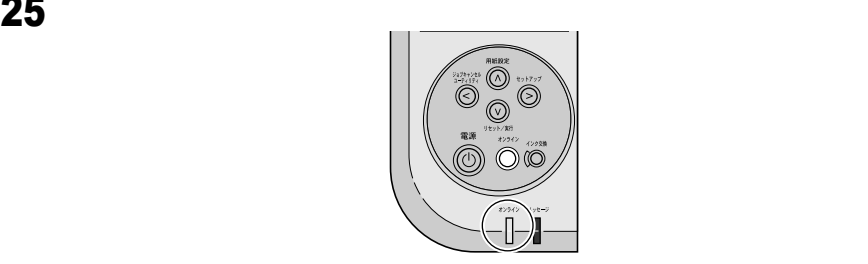

ソフトウェアのインストール

# WindowsTCP/IP

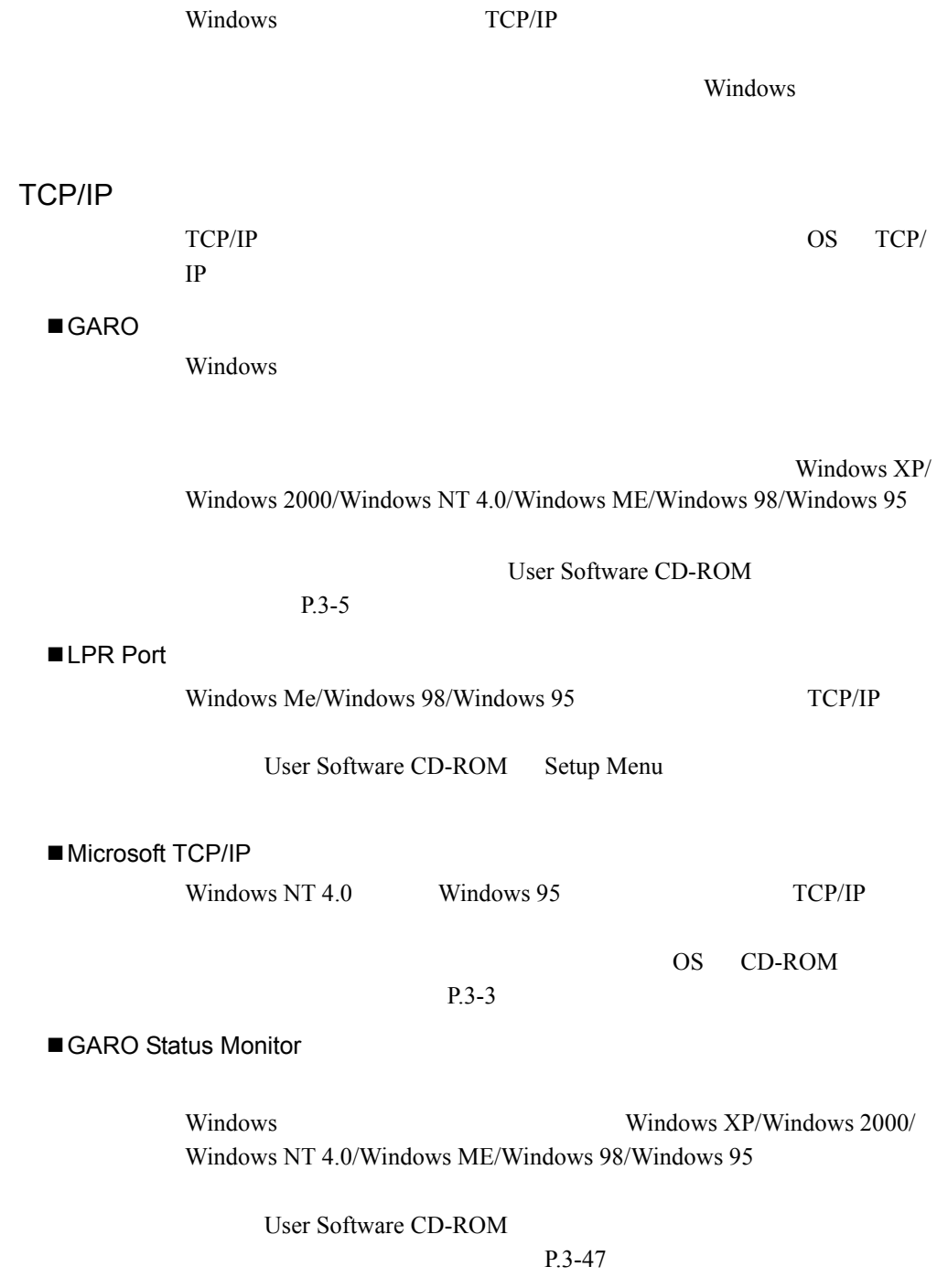

 $\overline{\text{OS}}$ 

OS CD-ROM

<span id="page-68-0"></span>Windows XP/Windows 2000

 $TCP/IP$   $OS$ 

 $P.3-5$ 

Windows NT 4.0  $TCP/IP$   $OS$ 

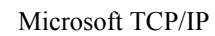

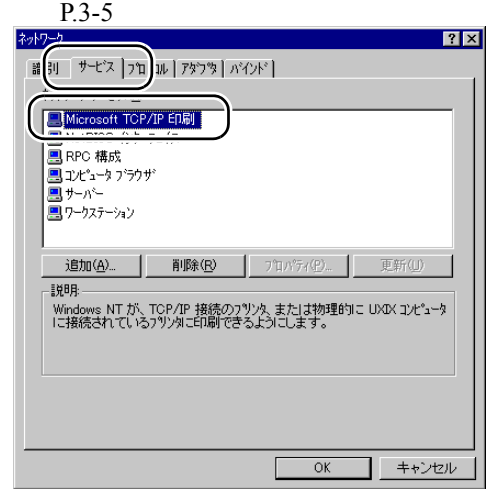

Microsoft TCP/IP

Microsoft TCP/IP

OS CD-ROM

 $\text{TCP/IP}$ 

 $P.3-5$ 

Windows 95

 $TCP/IP$   $OS$ 

 $TCP/IP$ 

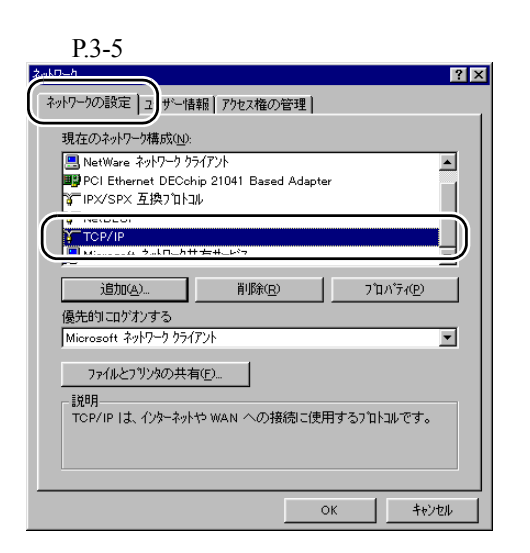

TCP/IP

Microsoft  $TCP/IP$  OS CD-ROM

#### <span id="page-70-0"></span>Windows

<span id="page-70-1"></span>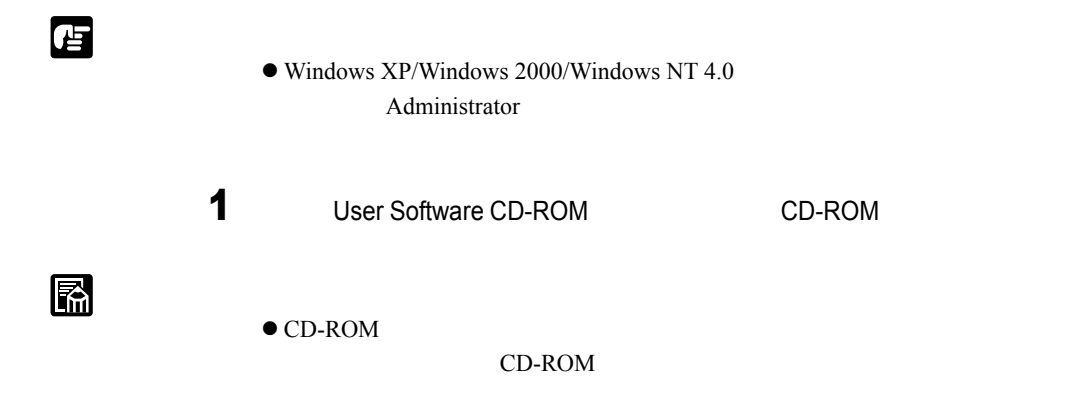

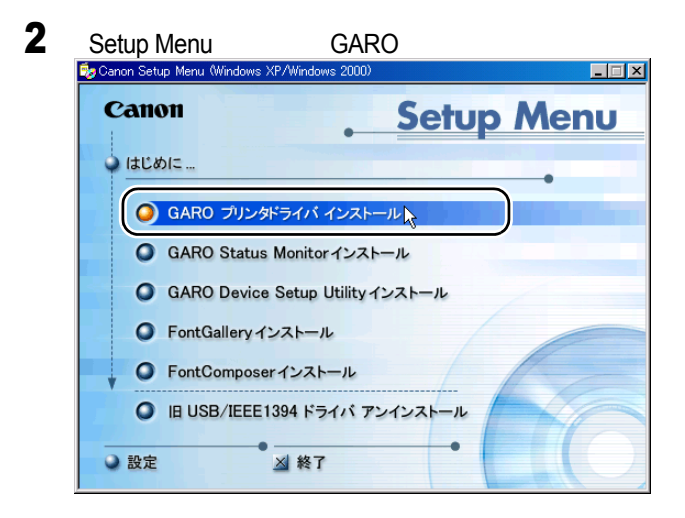

## 3 GARO Printer Driver

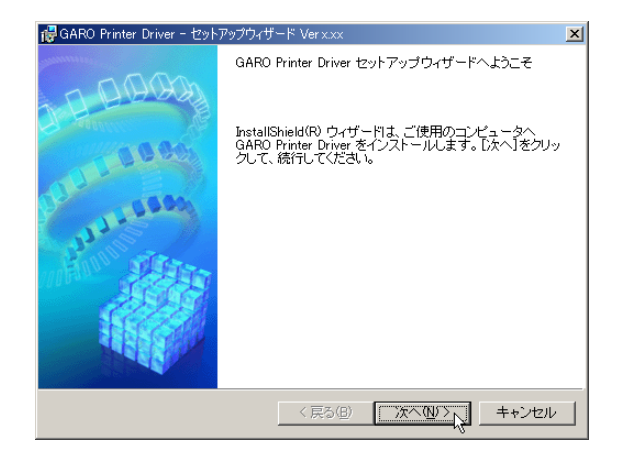

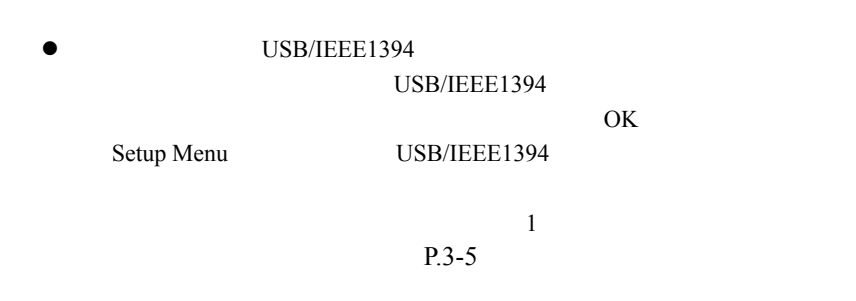

## 4  $\blacksquare$

 $\blacksquare$ 

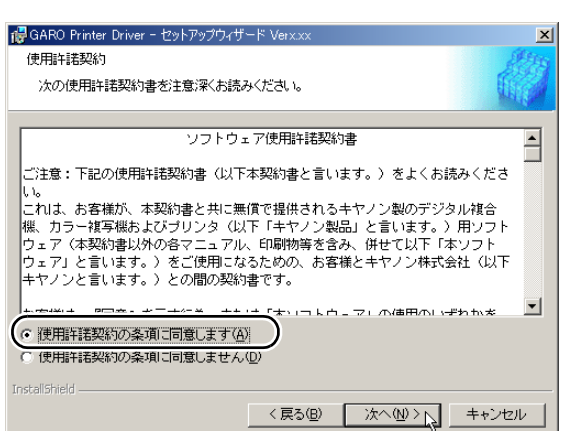
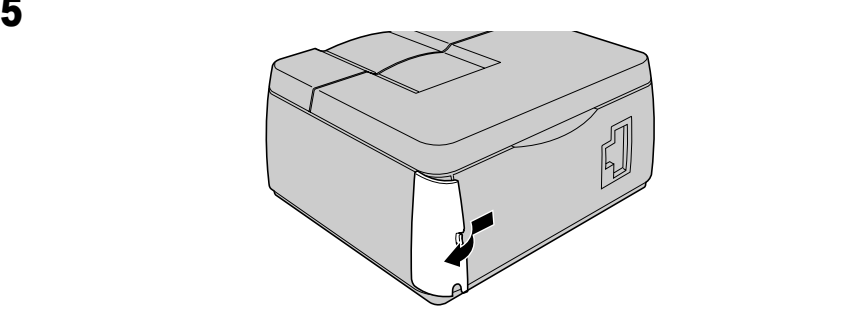

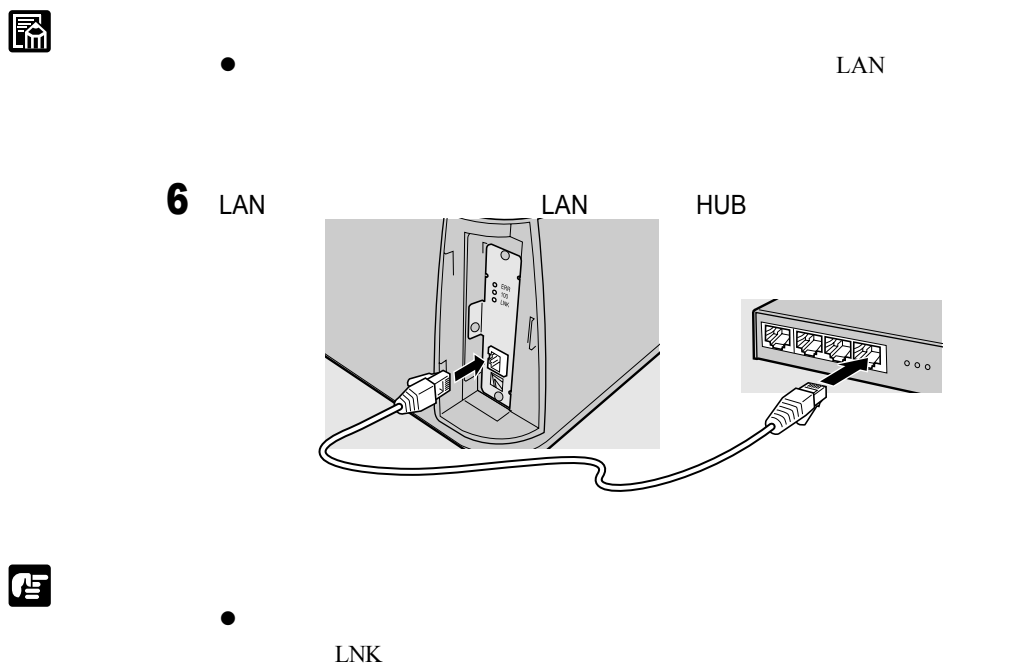

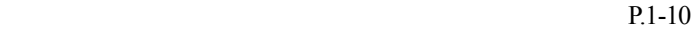

#### **GARO Status Monitor**

**GARO Status** 

#### Monitor **Executive Structure Action**

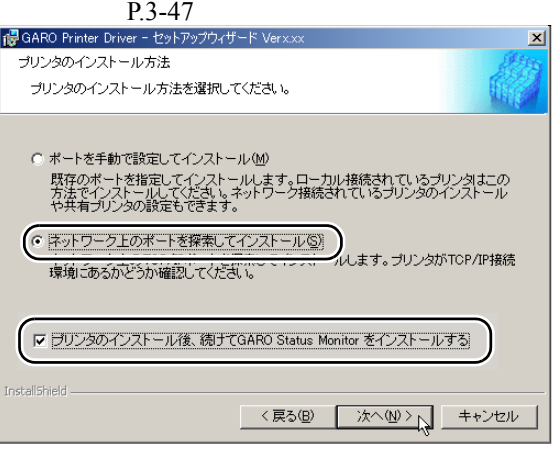

<span id="page-73-0"></span>7 [ネットワーク上のポートを探索してインストール]を選択して、[次へ]ボ

 $\blacksquare$ 

 $\bullet$  Windows XP/Windows 2000/Windows NT 4.0

 $W2200$ 

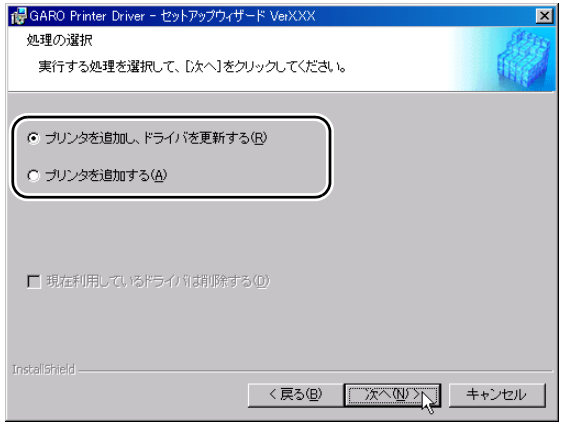

• <sub>The most control to the most control to the most control to the most control to the most control to the most</sub>

E

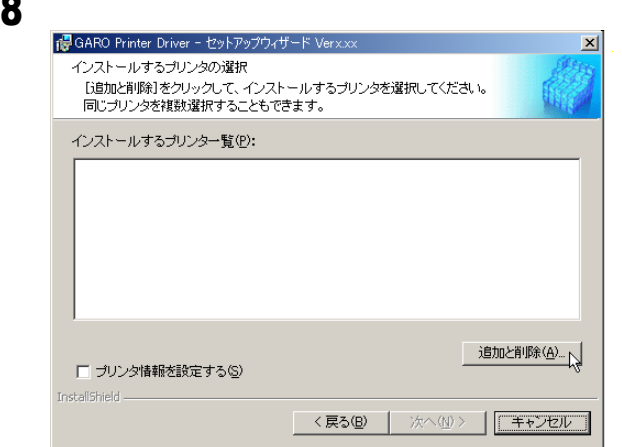

• Figure 2012 - The Technology of the Technology of the Technology of the Technology of the Technology of the Technology of the Technology of the Technology of the Technology of the Technology of the Technology of the Tech

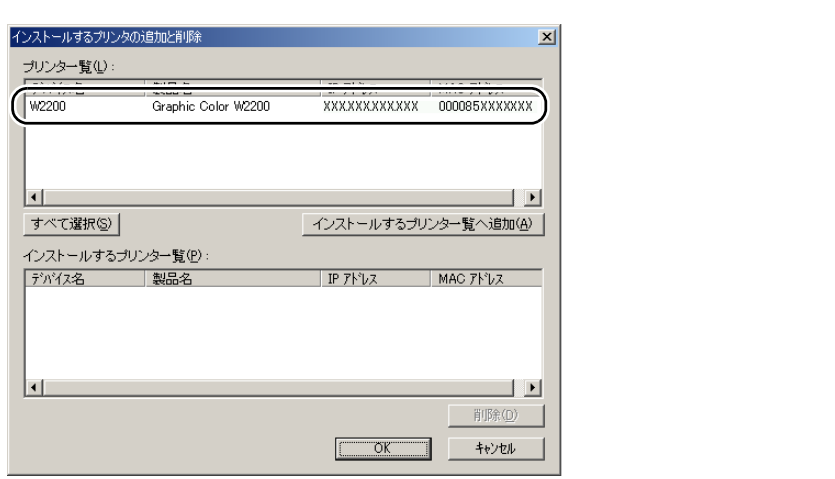

 $\bullet$  $LAN$  $\bullet$ 

 $1.$ 

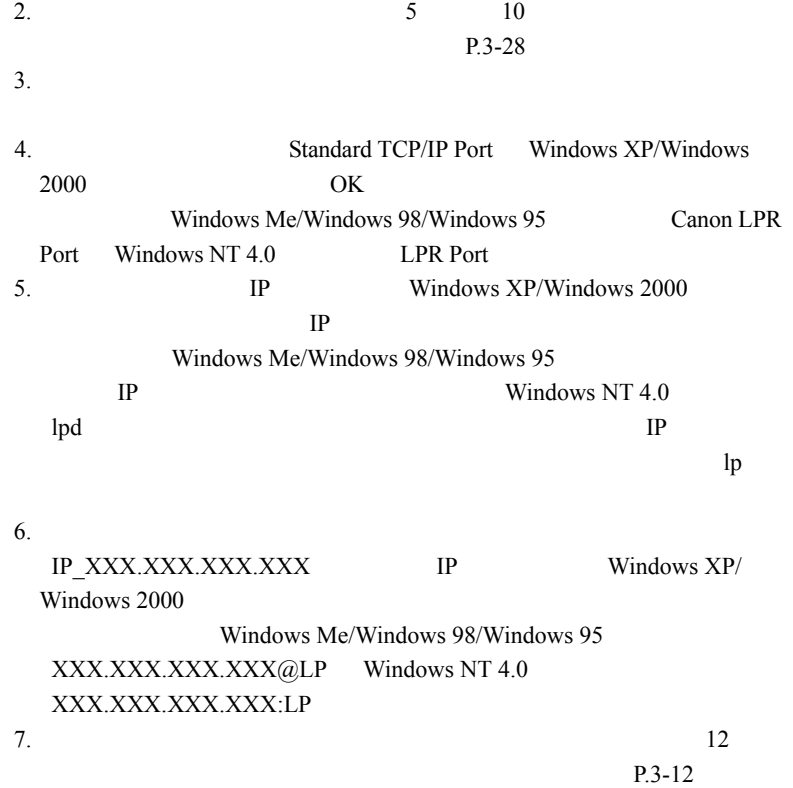

9  $^{\circ}$ 

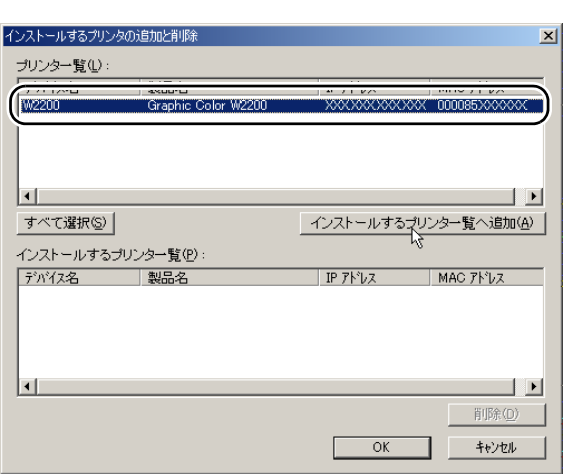

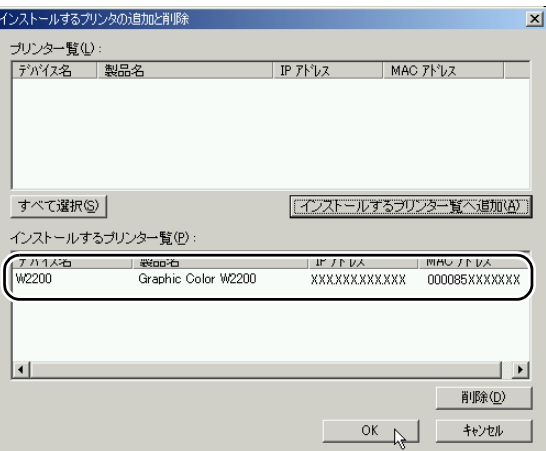

11  $\blacksquare$ 

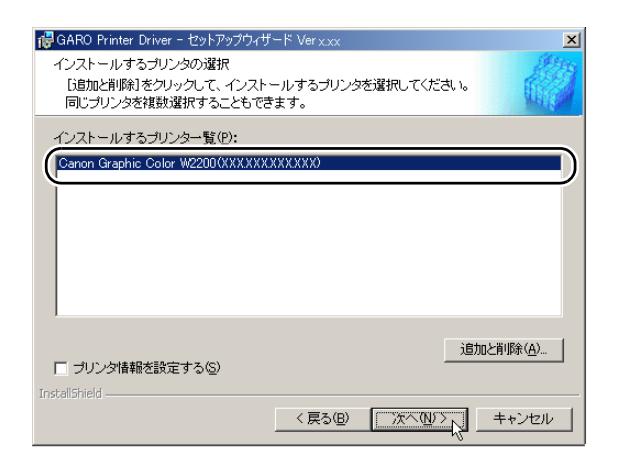

<span id="page-77-0"></span>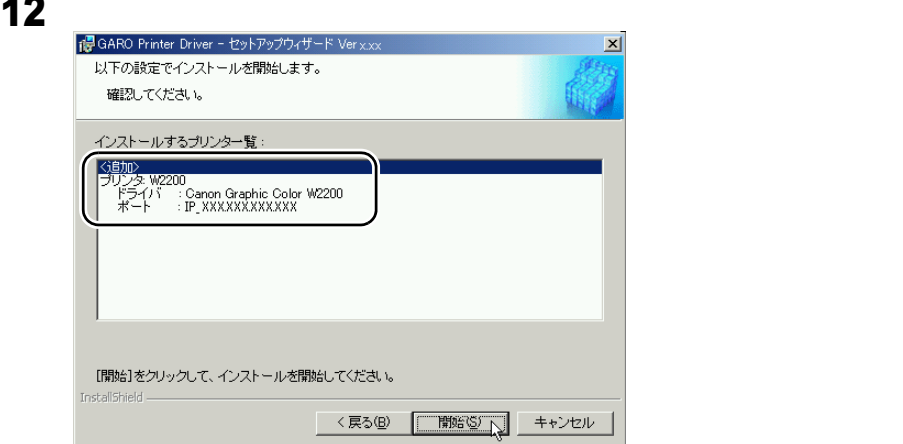

## 13  $\sim$  $\bigcirc$ セットアップ閉始後は中止することができません。<br>よろしいですか? **CONDY CONE**

# 14 README

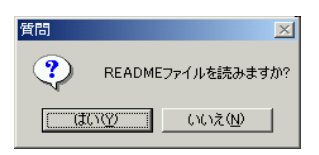

**README** 

**GARO Status Monitor** 

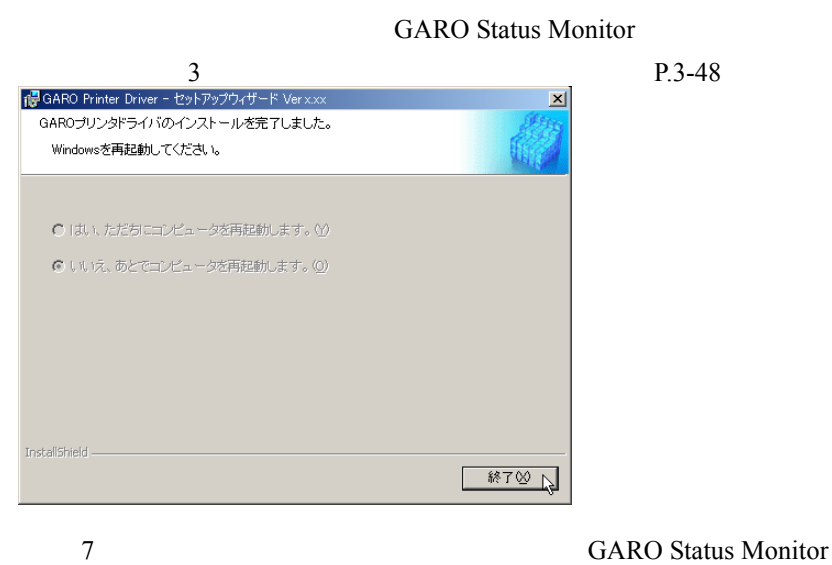

CD-ROM

WindowsTCP/IP

# Windows USB/IEEE1394

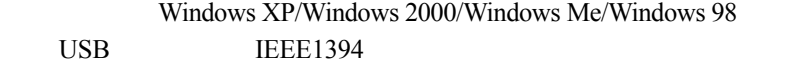

Windows 2000 and 2000 and 2000 and 2000 and 2000 and 2000 and 2000 and 2000 and 2000 and 2000 and 2000 and 200

USB/IEEE1394

USB IEEE1394

 $\blacksquare$  GARO

Windows **Windows** 

User Software CD-ROM

 $P.3-15$ 

GARO Status Monitor

Windows

User Software CD-ROM

[P.3-47](#page-112-0)

## <span id="page-80-0"></span>Windows

店

<span id="page-80-1"></span> $\blacksquare$ 

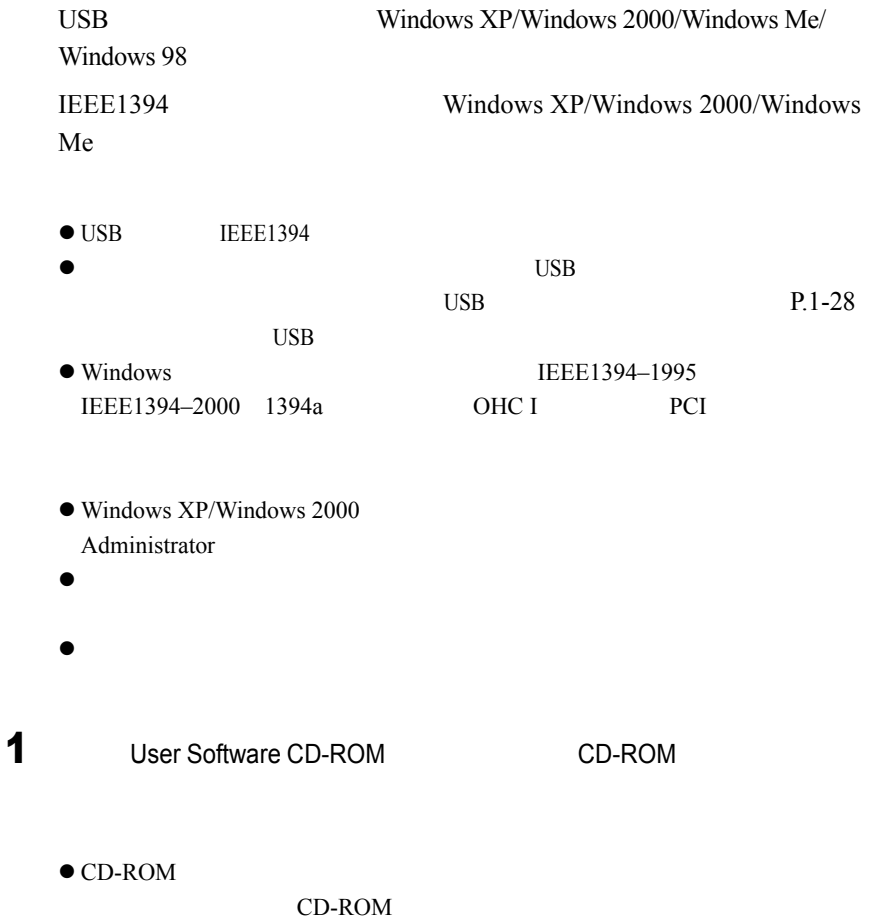

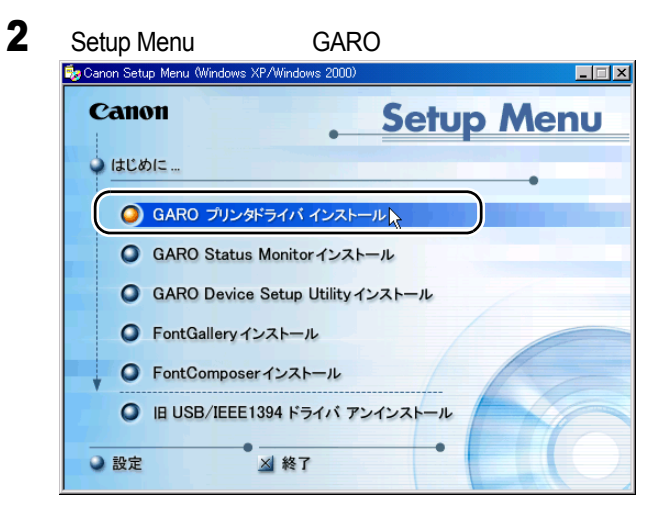

## 3 GARO Printer Driver

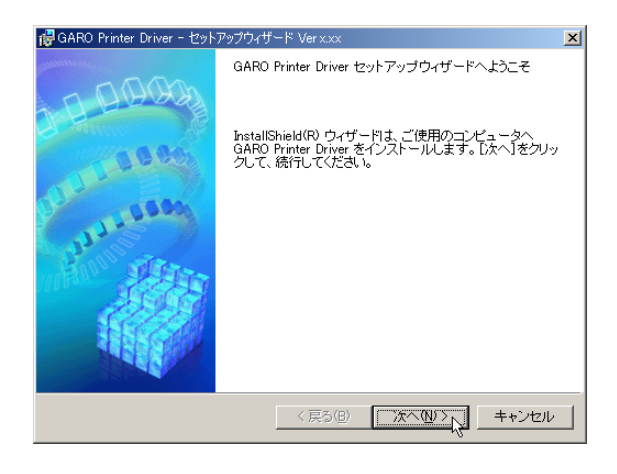

USB/IEEE1394

USB/IEEE1394

### $\overline{\text{OK}}$

Setup Menu USB/IEEE1394

 $1$ 

[P.3-15](#page-80-1)

ii

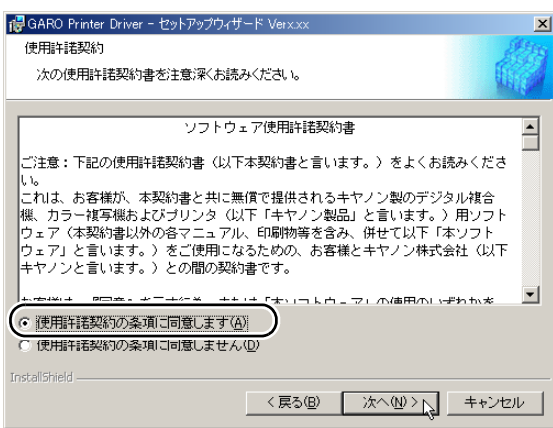

4  $\ddot{\textbf{r}}$ 

<span id="page-82-0"></span> $\overline{\mathbf{5}}$ 

#### **GARO Status Monitor**

**GARO Status** 

#### Monitor **Executive Structure Action**

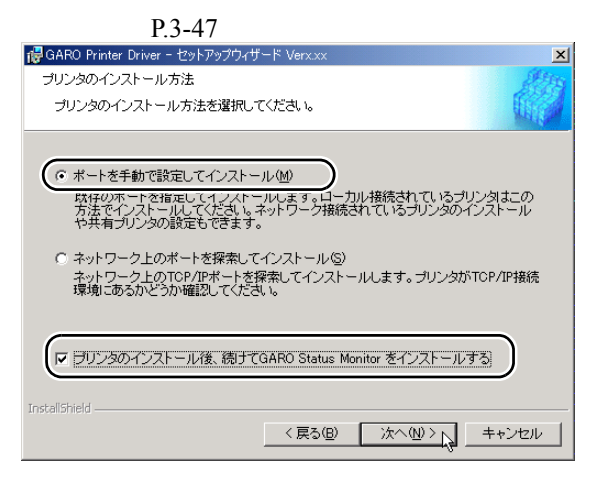

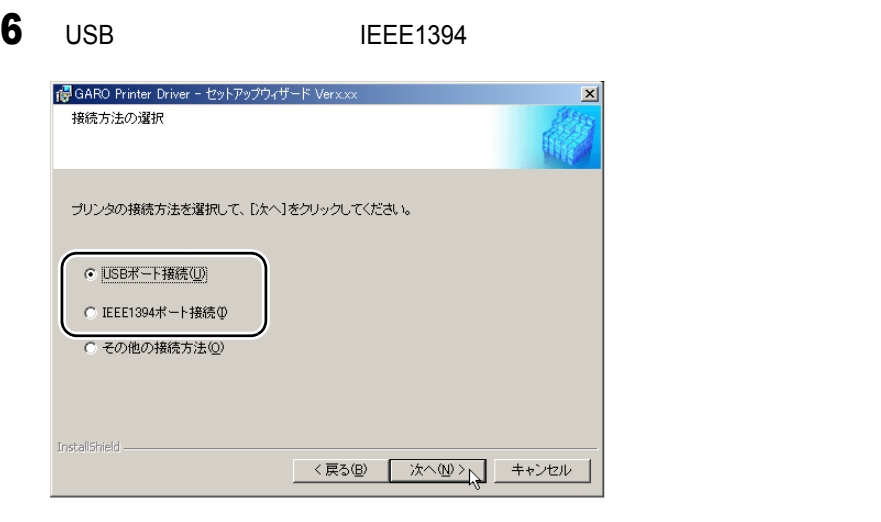

USB IEEE1394

 $P<sub>0</sub>3-19$ 

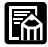

 $\bullet$  Windows Me/Windows 98

<span id="page-84-0"></span>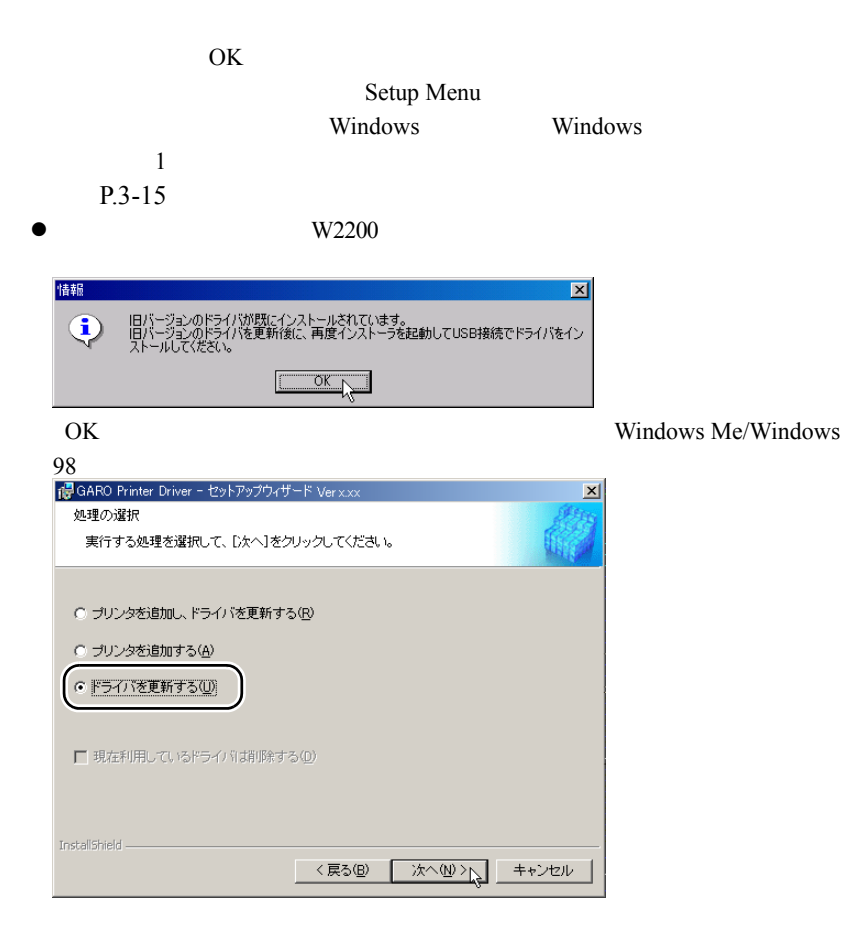

- USB/IEEE1394
- USB/IEEE1394  $\mathbf 1$  . The state of the 1 control to  $\mathbf 1$  $P.3-15$

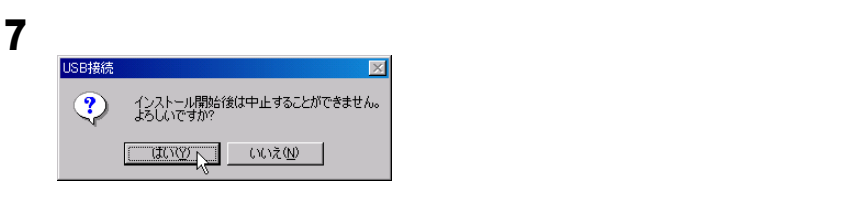

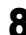

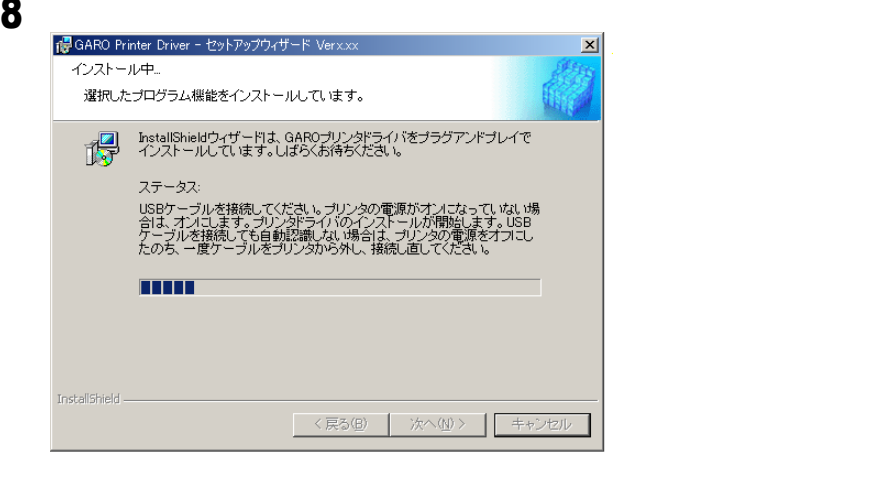

 $\blacksquare$ USB

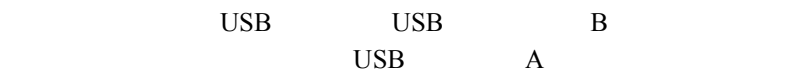

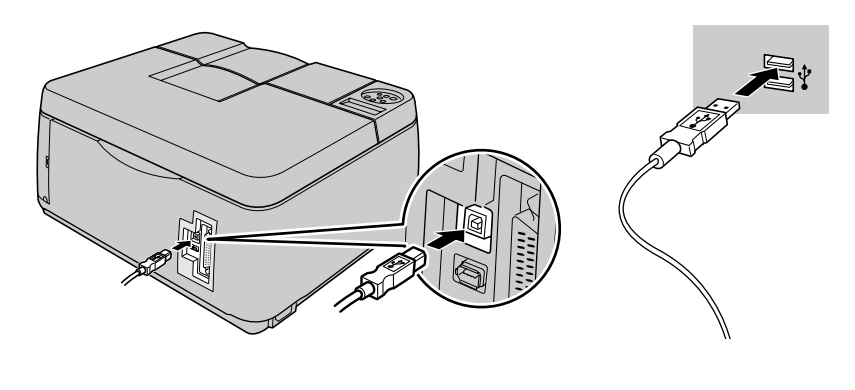

E

 $IEEE1394$ 

**TEE1394** IEEE1394

**IEEE1394** 

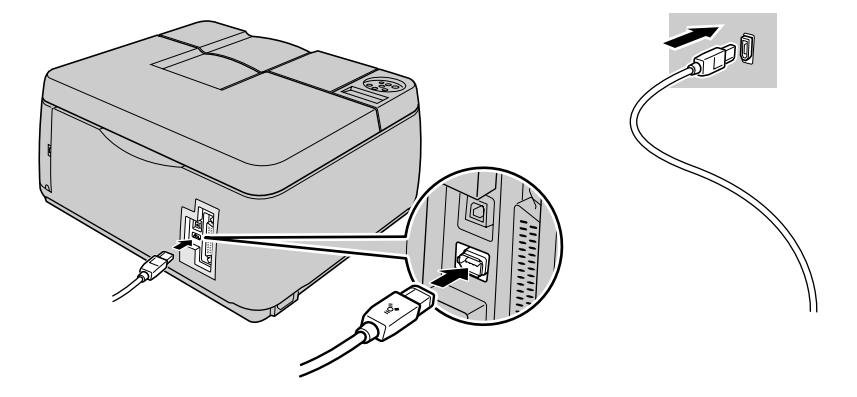

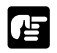

 $\blacksquare$ 

 $\bullet$  IEEE1394 IEEE1394 6

 $\bullet$  IEEE1394  $1$ IEEE1394

 $\bullet$ 

IEEE1394

## 9 README

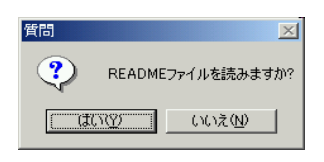

#### **README**

10 5 Secondary Search Status Monitor Status Monitor **10** Search Status Monitor **10** 

#### **GARO Status Monitor**

**GARO Status Monitor** 

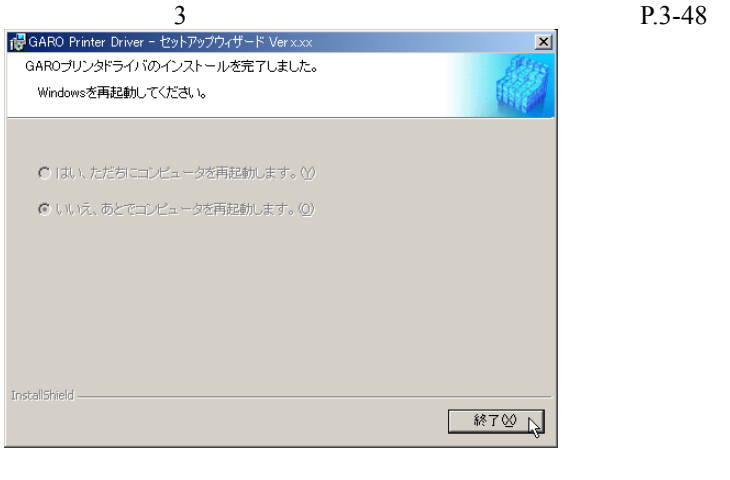

5 S

CD-ROM

## Windows

Windows XP/Windows 2000/Windows NT 4.0 SP6 / Windows Me/ Windows 98/Windows 95

Windows

 $\blacksquare$  GARO

Windows

User Software CD-ROM

 $P.3-26$ 

GARO Status Monitor

Windows

User Software CD-ROM

[P.3-47](#page-112-0)

酉

- $\bullet$  USB  $\bullet$  $P.1-28$ <br>USB  $\bullet$  USB IEEE1394  $\bullet$
- 1 **1** Windows

2  $\frac{1}{2}$ 

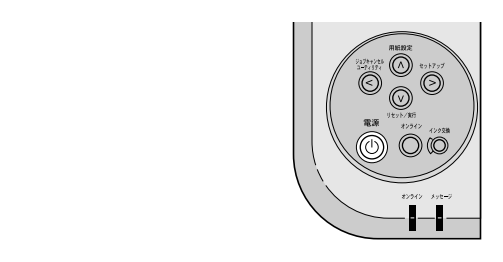

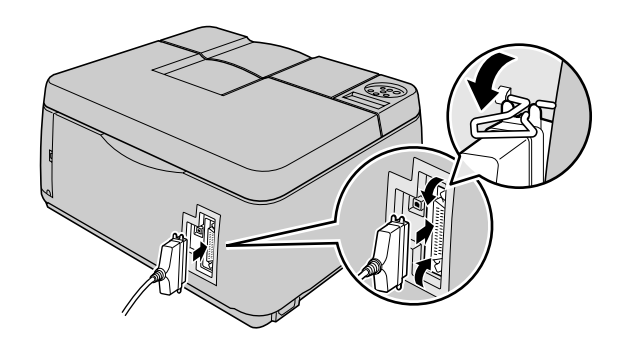

 $\bullet$ 

 $3$ 

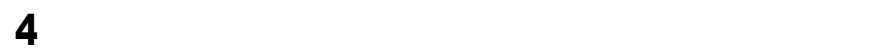

 $\blacksquare$ 

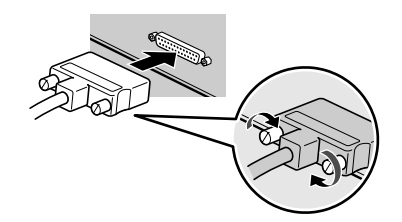

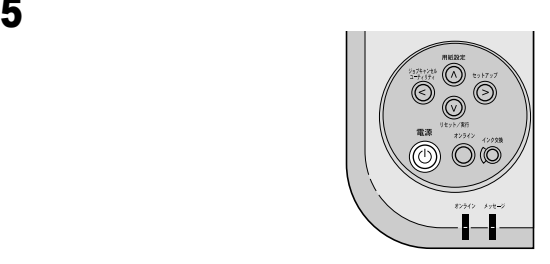

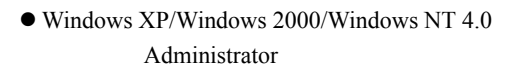

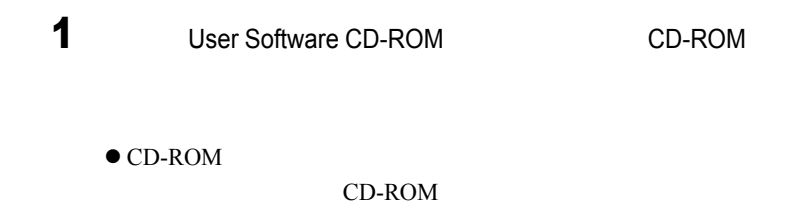

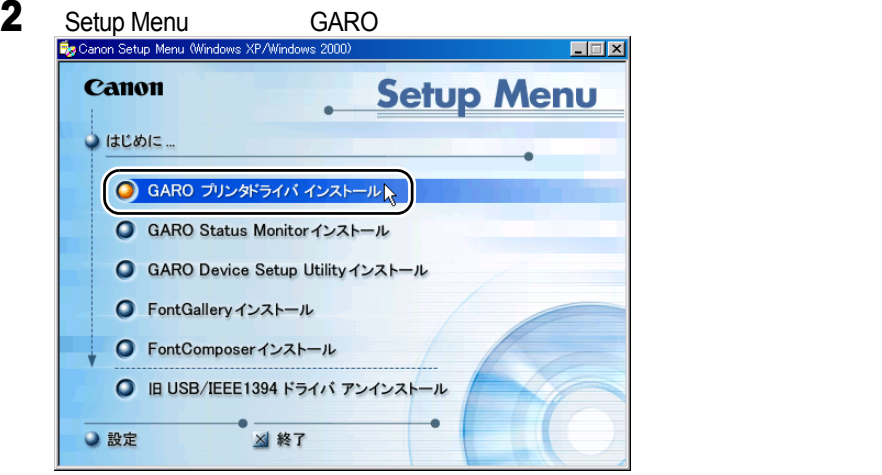

<span id="page-91-0"></span>E

<span id="page-91-1"></span>圖

## 3 GARO Printer Driver

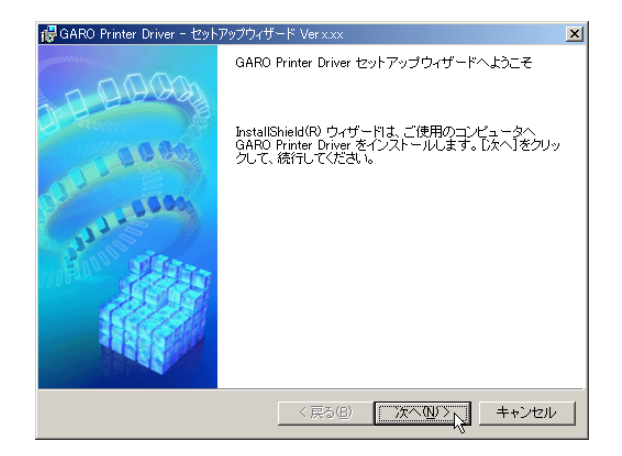

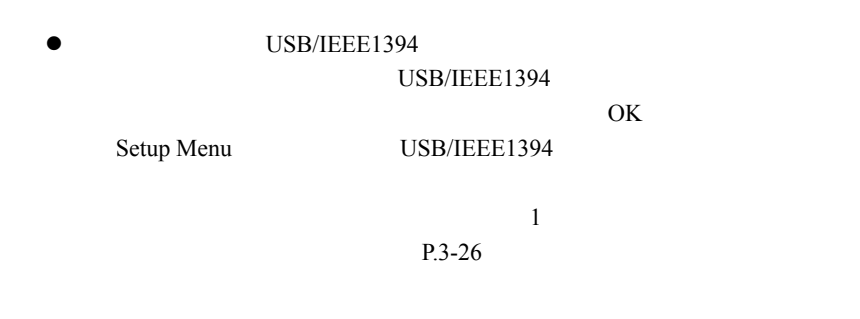

4  $\ddot{\textbf{r}}$ 

ii

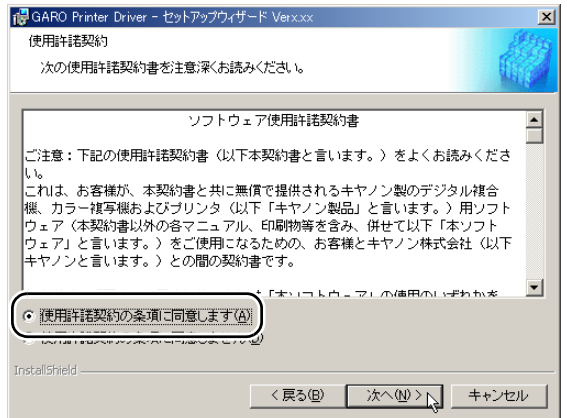

### **GARO Status Monitor**

### **GARO Status**

### Monitor

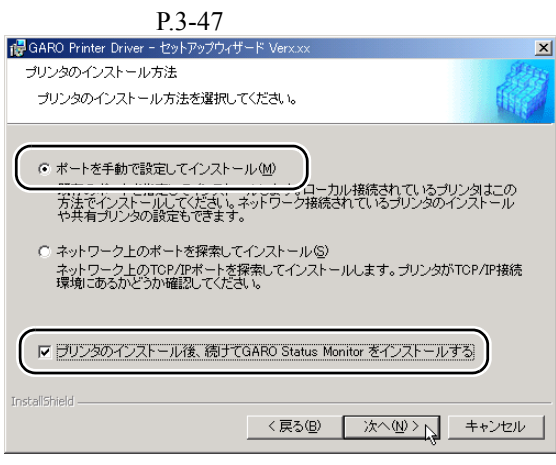

<span id="page-93-0"></span> $5$ 

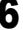

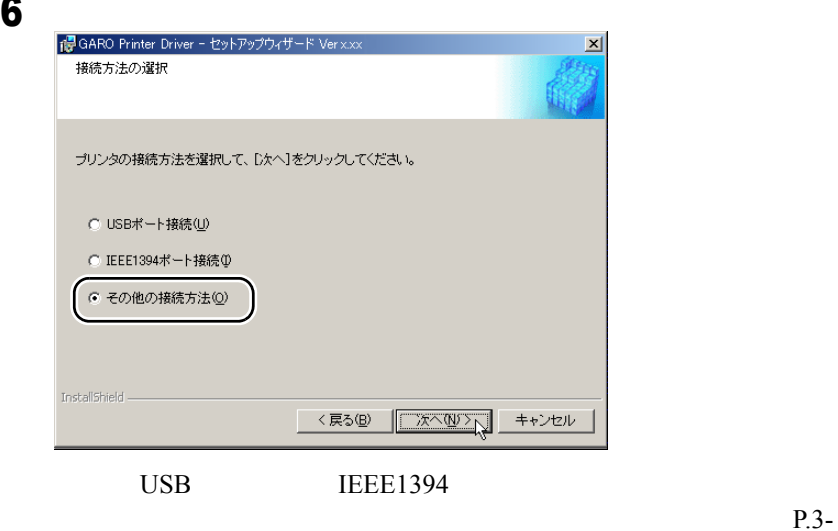

 $P<sub>13</sub>$ 

 $\bullet$  W2200

<span id="page-94-0"></span>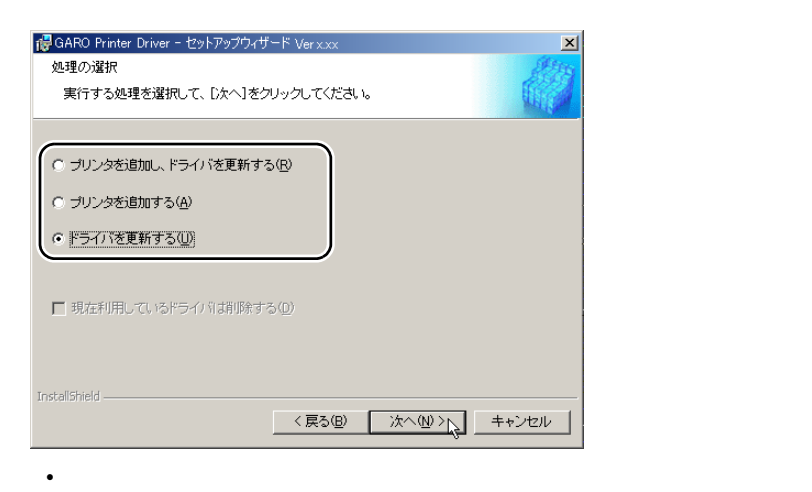

 $\frac{14}{\pi}$ 

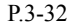

 $\bullet$  - The state is the state in the state in the state is the state in the state in the state in the state in the state in the state in the state in the state in the state in the state in the state in the state in the st  $\sqrt{7}$  [P.3-29](#page-94-1) • <sub>The most very most very most very most very most very most very most very most very most very most very most</sub>

 $\overline{7}$ 

 $P.3-29$ 

ir.

<span id="page-94-1"></span>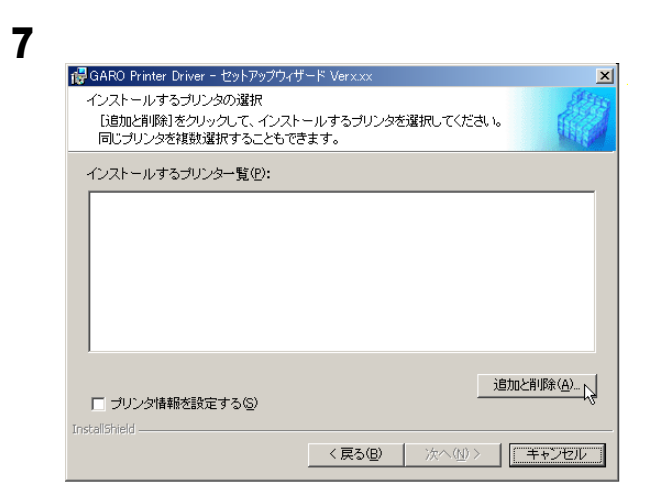

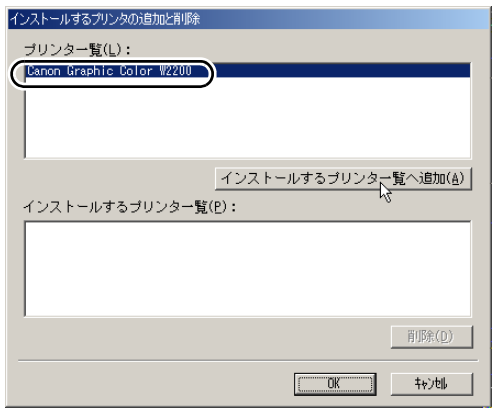

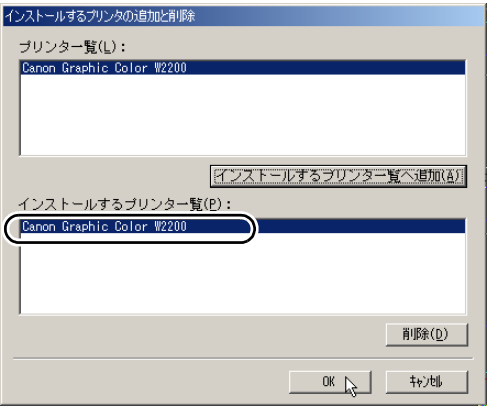

ok

<span id="page-96-0"></span>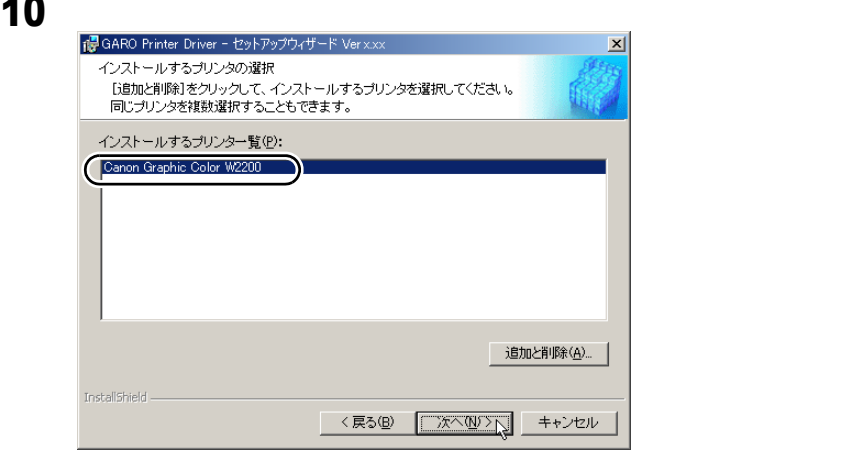

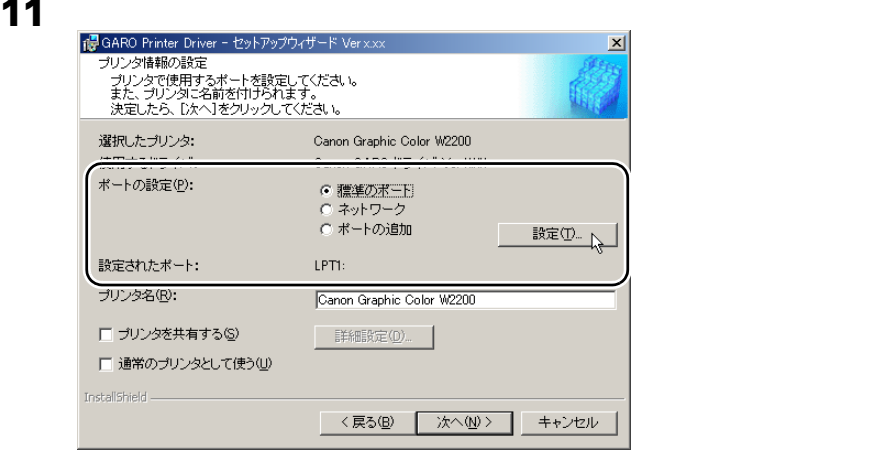

12  $\rho$ 

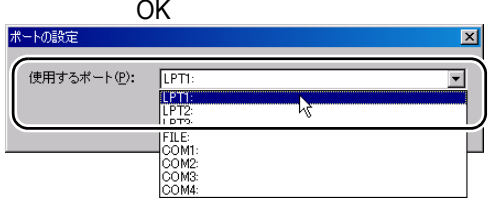

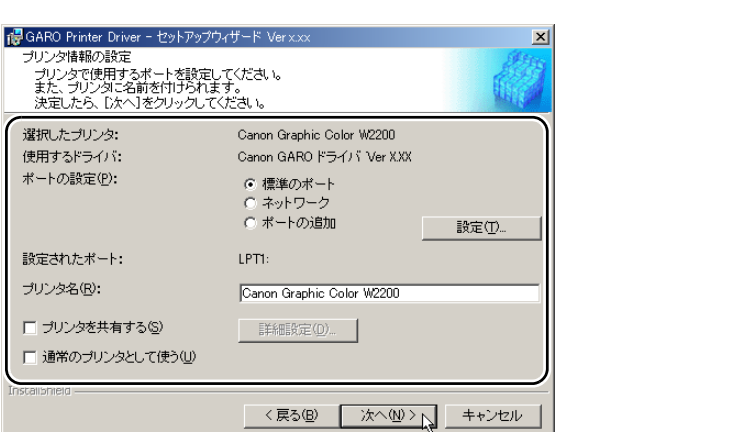

13  $\sim$ 

<span id="page-97-0"></span>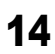

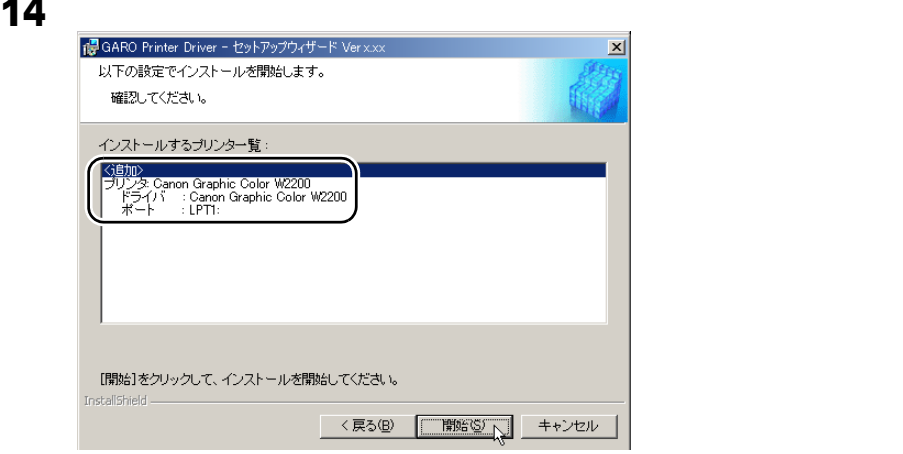

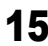

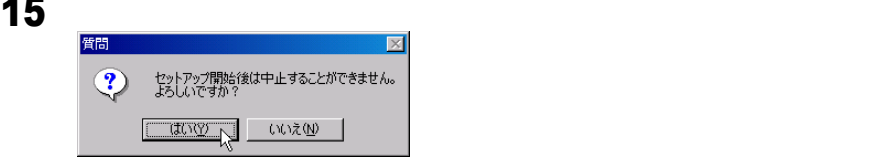

## 16 README

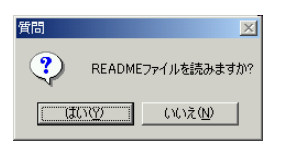

#### **README**

17 5 Secondary Search Status Monitor Status Monitor **17** Search Status Monitor **17 GARO Status Monitor** 

**GARO Status Monitor**  $\frac{3}{ }$  [P.3-48](#page-113-0)  $\vert x \vert$ GAROプリンタドライバのインストールを完了しました。 Windowsを再起動してください。 Olaい、ただちにコンピュータを再起動します。<br />
20 ◎ いいえ、あとでコンピュータを再起動します。(0) InstallShield -終了20 12 5 S

CD-ROM

# Macintosh

Macintosh

Macintosh

## Macintosh

Macintosh

 $\blacksquare$  GARO

Macintosh

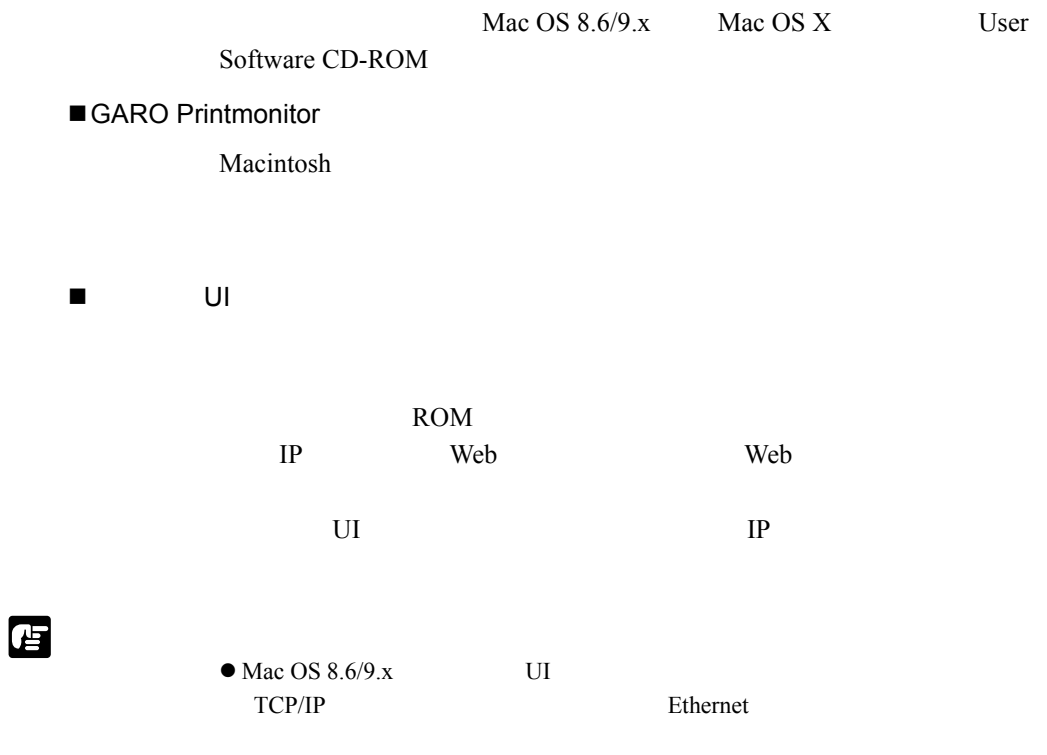

Macintosh

Macintosh

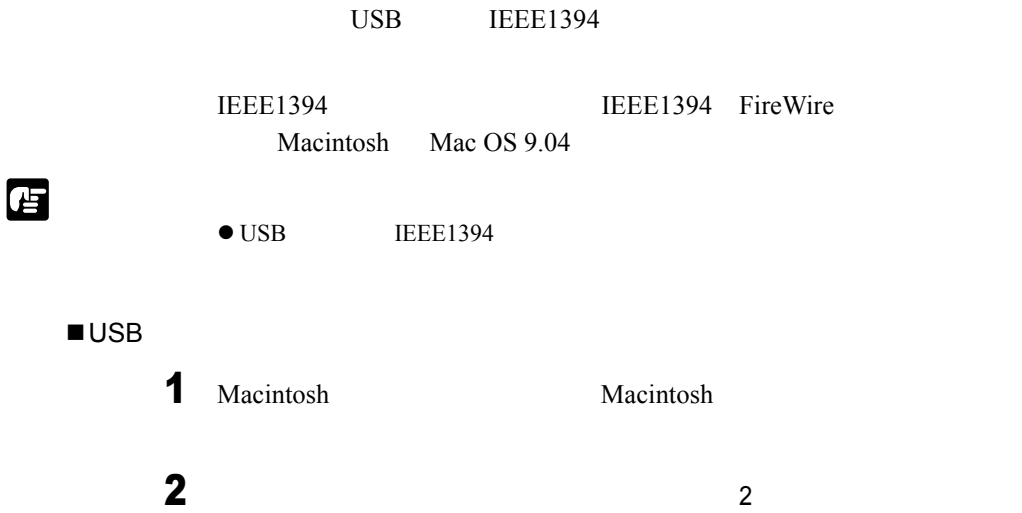

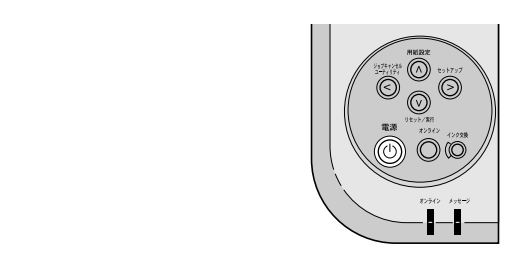

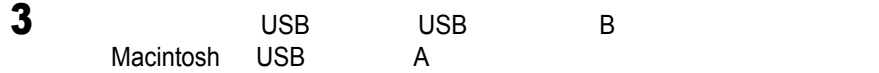

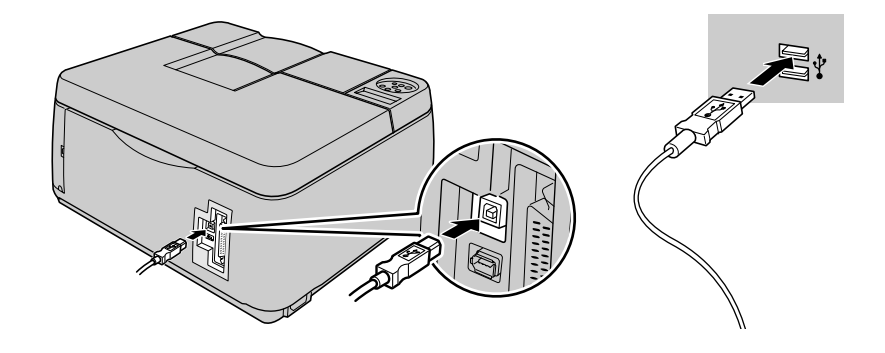

### $IEEE1394$

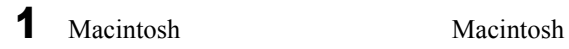

2  $\frac{1}{2}$ 

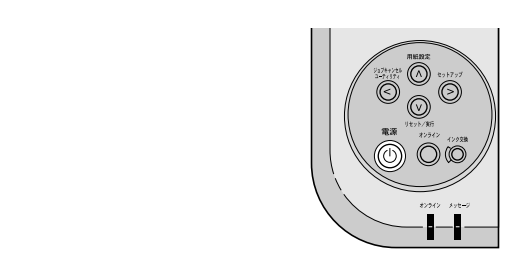

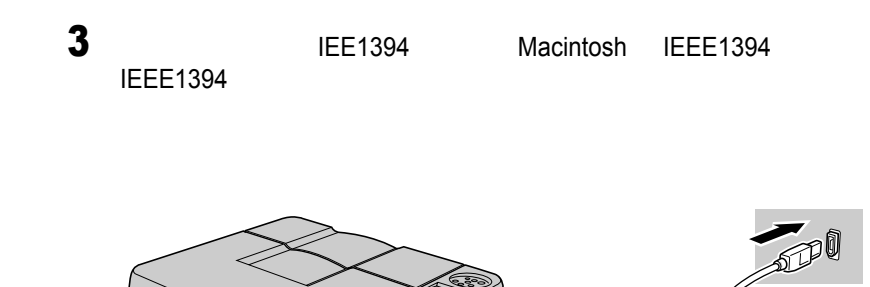

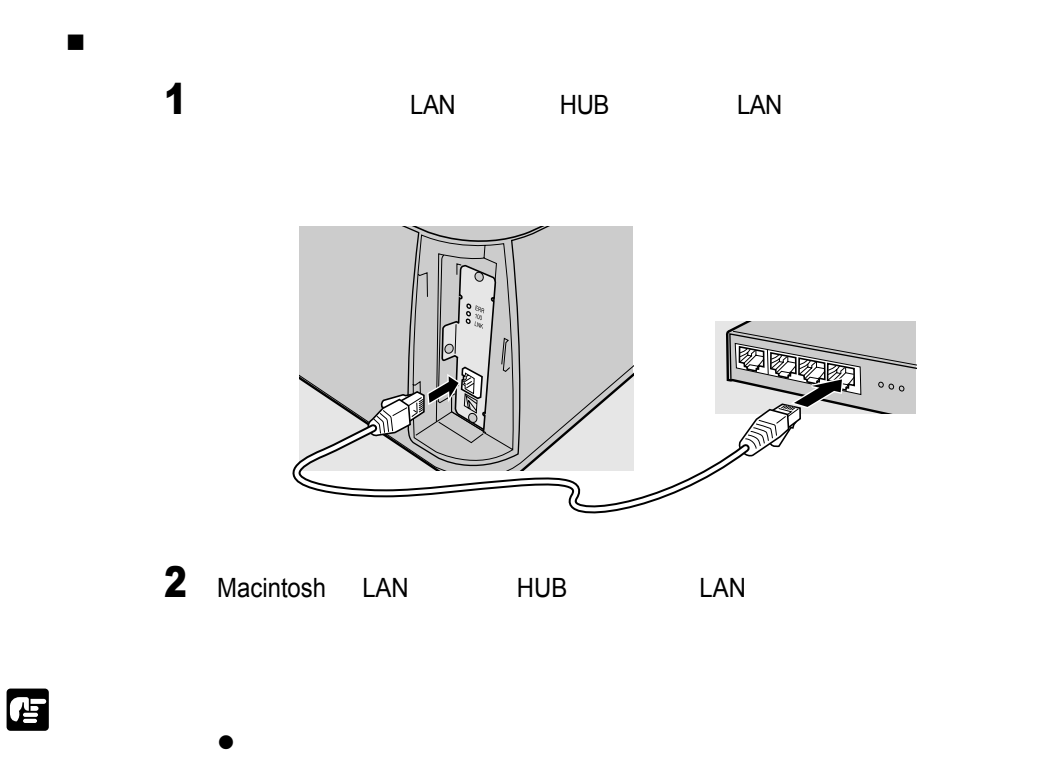

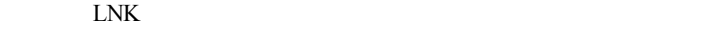

## Mac OS 8.6/9.x

Mac OS  $8.6/9.x$ 

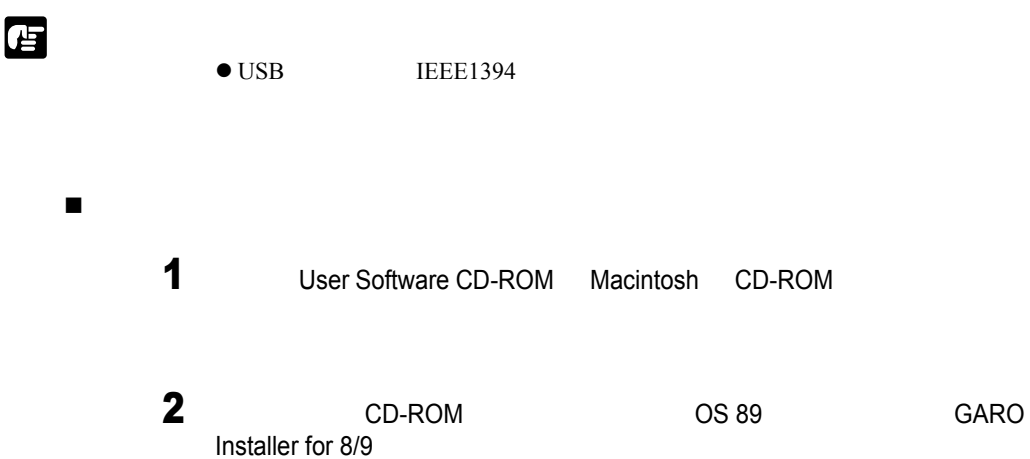

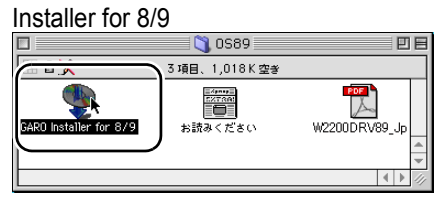

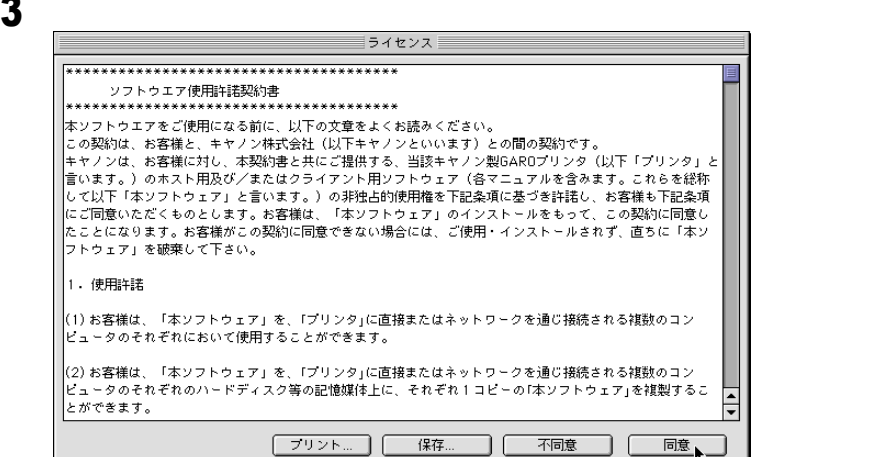

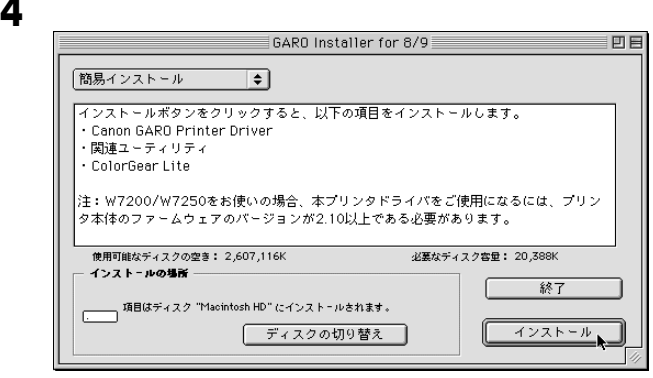

 $5$ 

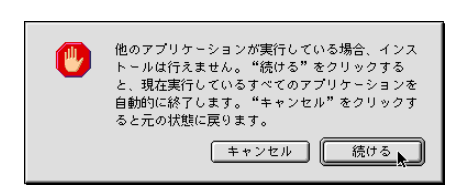

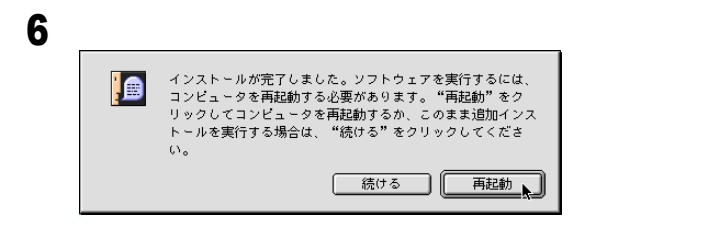

Macintosh

 $\bullet$ -<br>AppleTalk

Ethernet

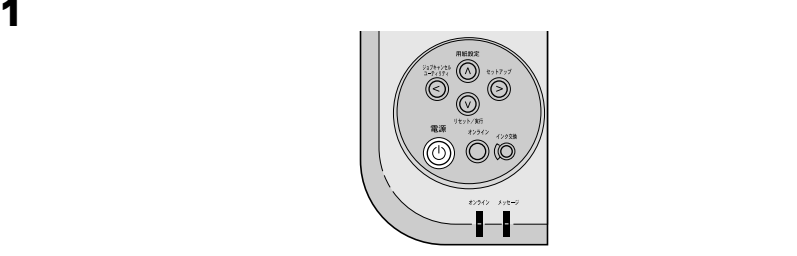

# <span id="page-105-0"></span>2 Macintosh

プリンタの選択

国

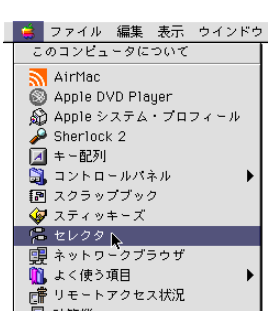

## **3 B** GARO Printer Driver

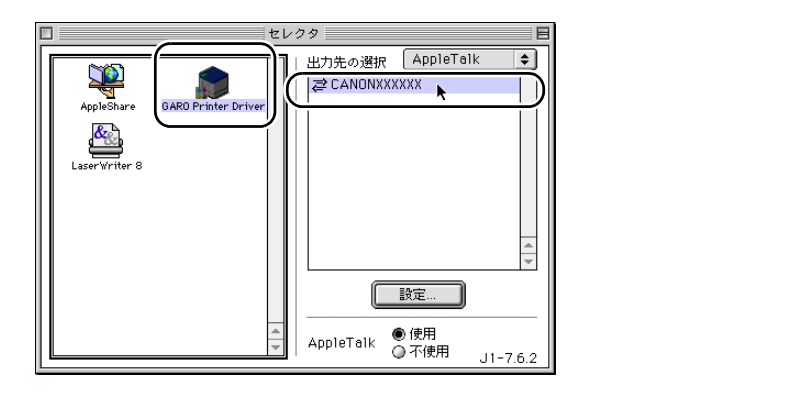

<span id="page-106-0"></span>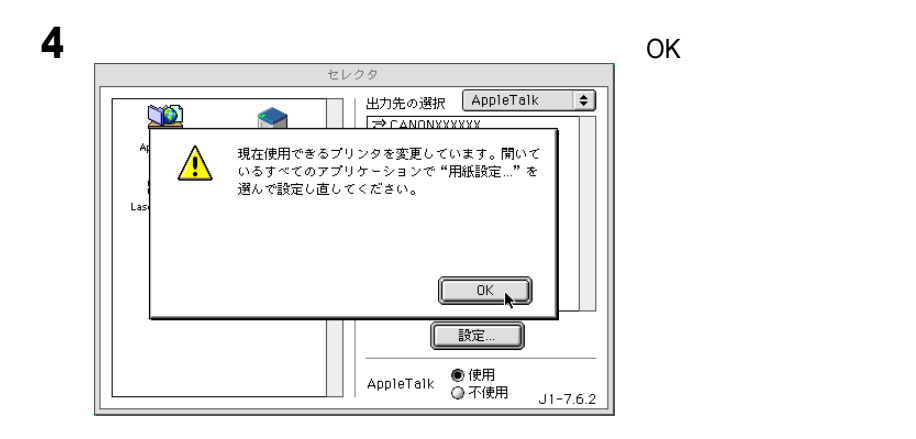

 $\blacksquare$ 

 $\bullet$  $2$  4

## Mac OS X

Mac OS X

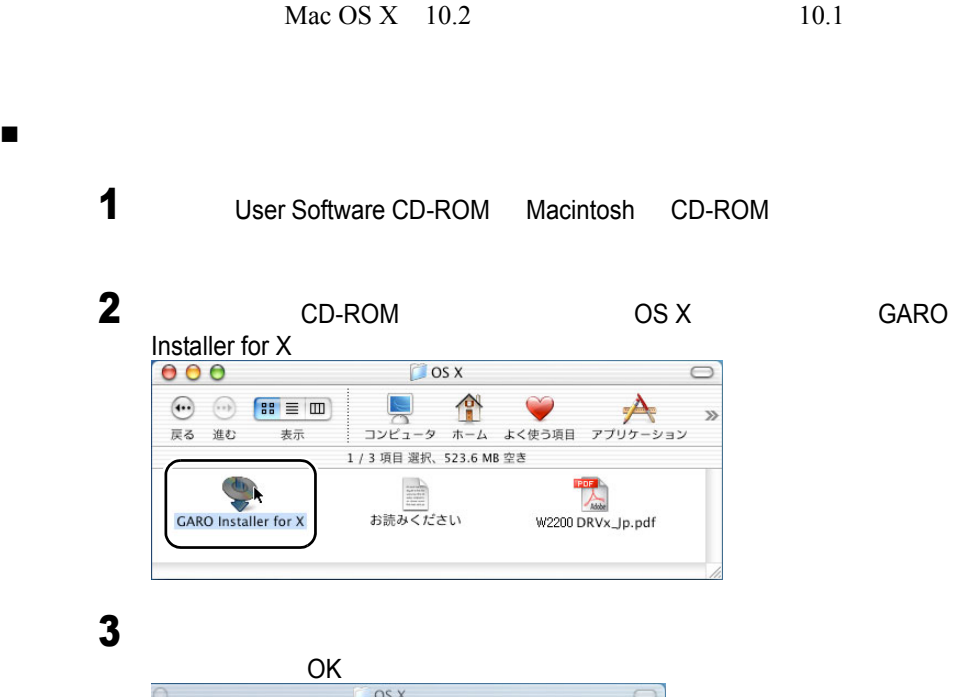

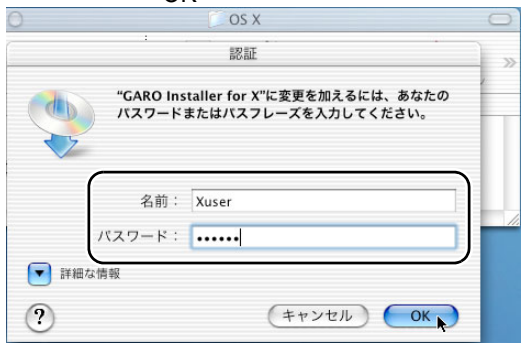
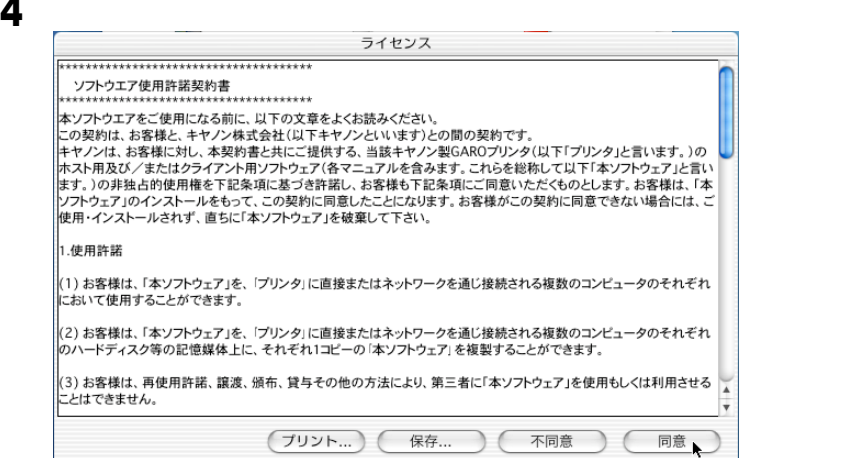

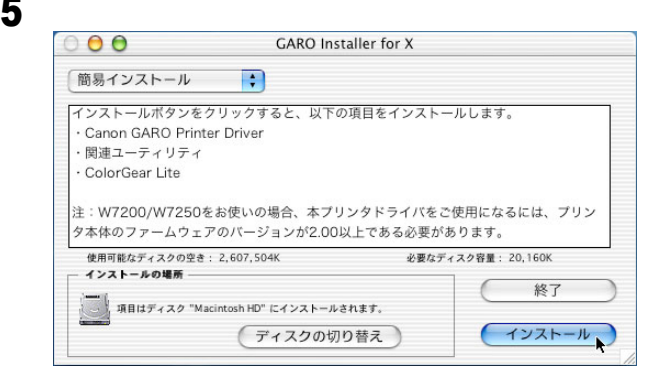

 $6$ 

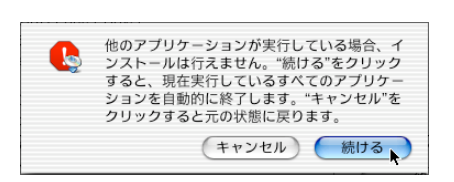

 $7$   $\overline{\phantom{a}}$ インストールが完了しました。ソフトウェアを実行するに<br>は、コンピュータを再起動する必要があります。"再起<br>動"をクリックしてコンピュータを再起動するか、このま<br>ま追加インストールを実行する場合は、"続ける"をクリッ<br>クしてください。 G 再起動 (続ける

Macintosh

<span id="page-109-0"></span>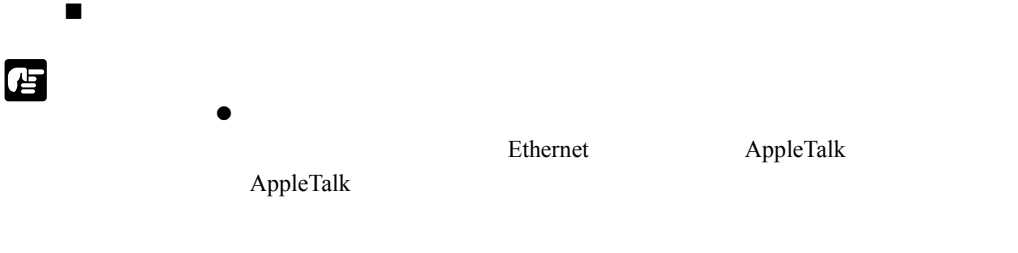

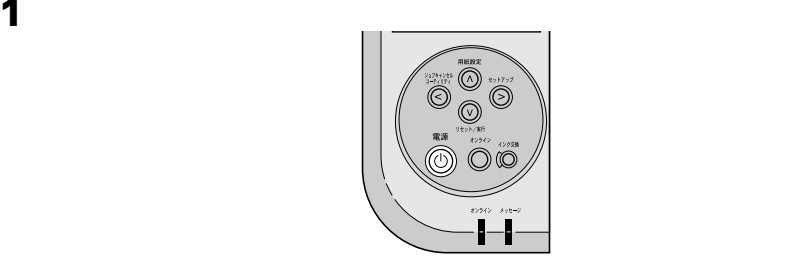

# 2 Macintosh Finder

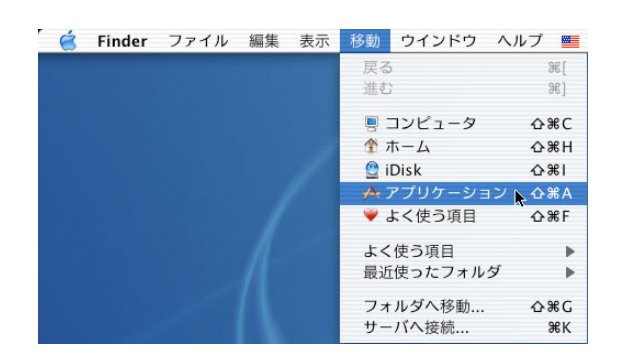

<span id="page-110-0"></span>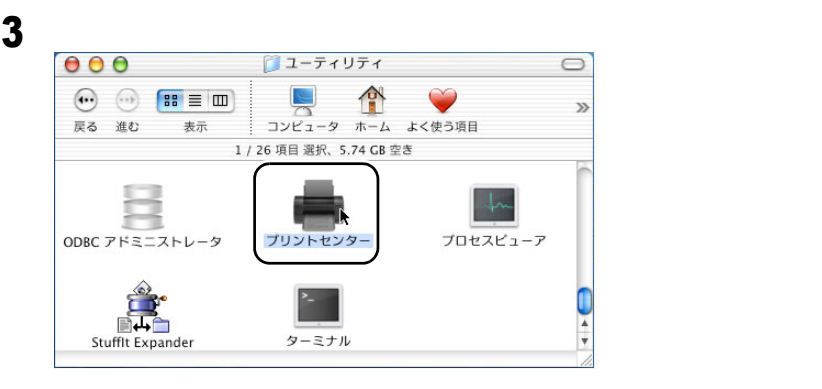

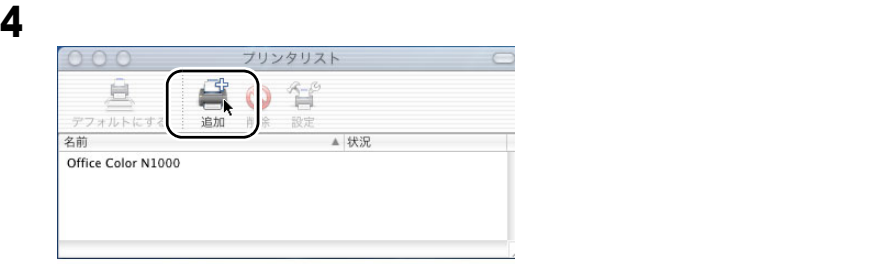

# $\overline{\mathbf{5}}$

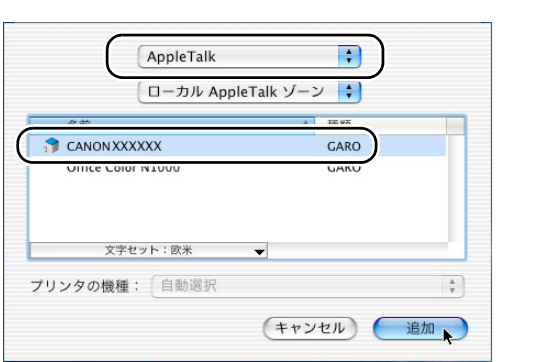

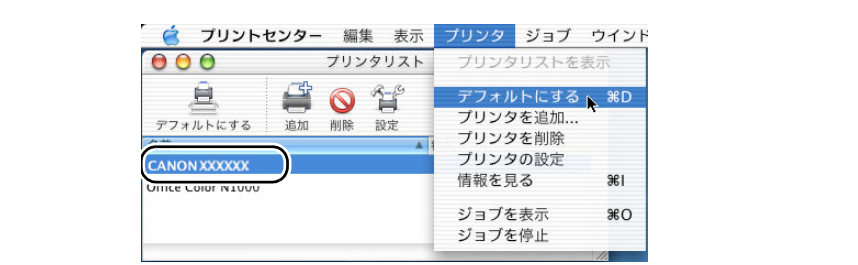

# Windows

唔

<span id="page-112-0"></span>ii

#### **GARO Status Monitor**

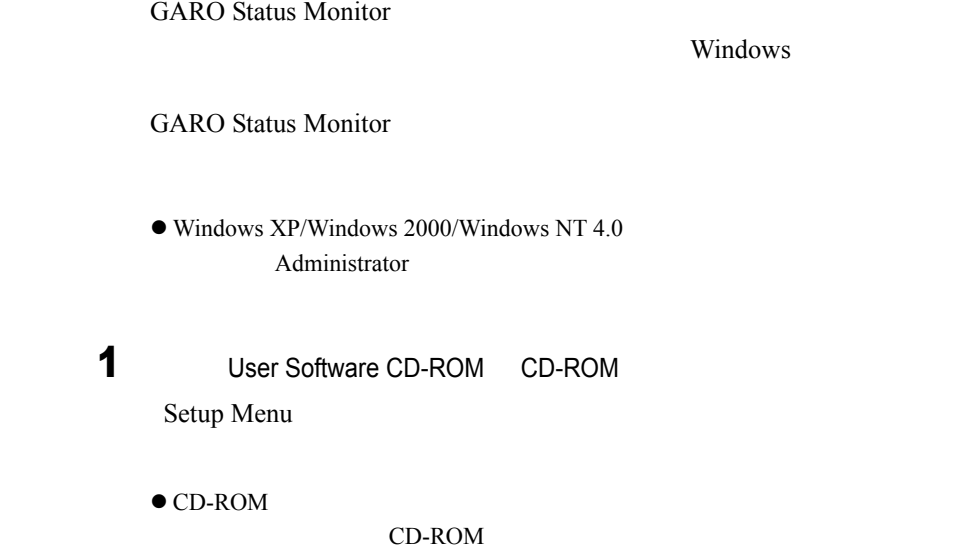

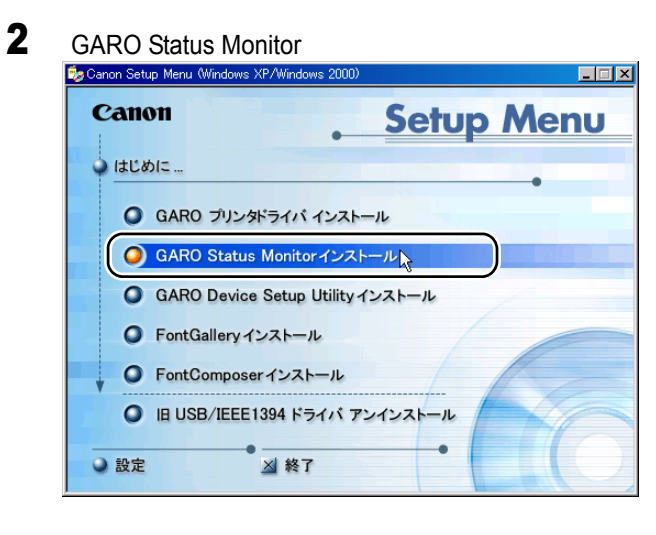

#### Windows

Windows

## 3 GARO Status Monitor InstallShield

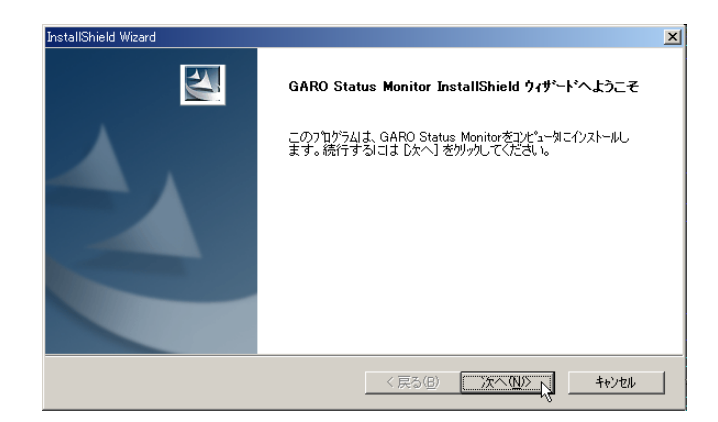

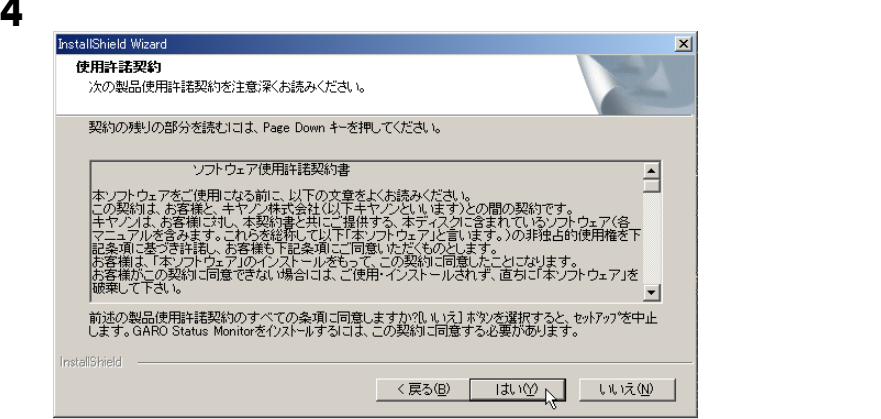

## $\overline{\mathbf{5}}$

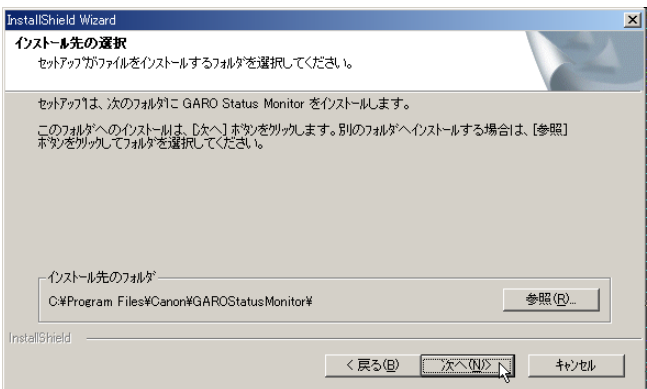

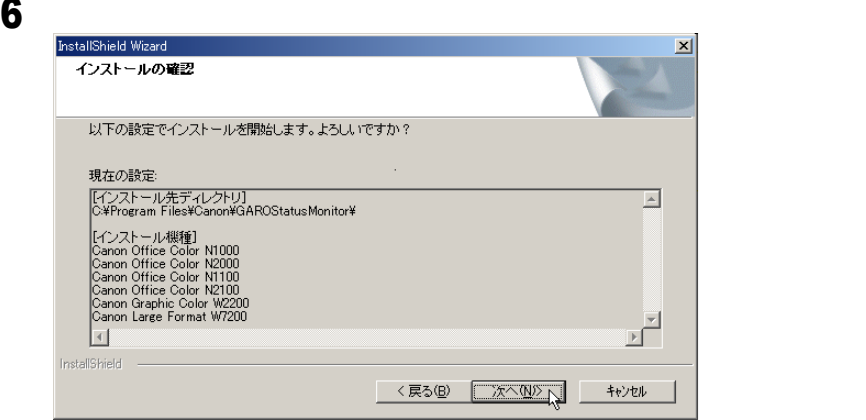

# 7 InstallShield

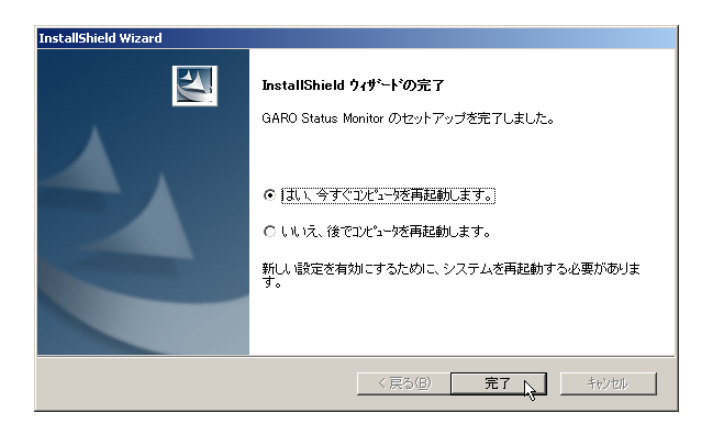

#### **README**

Setup Menu

## <span id="page-115-0"></span>**GARO Status Monitor**

GARO Status Monitor

**GARO Status** 

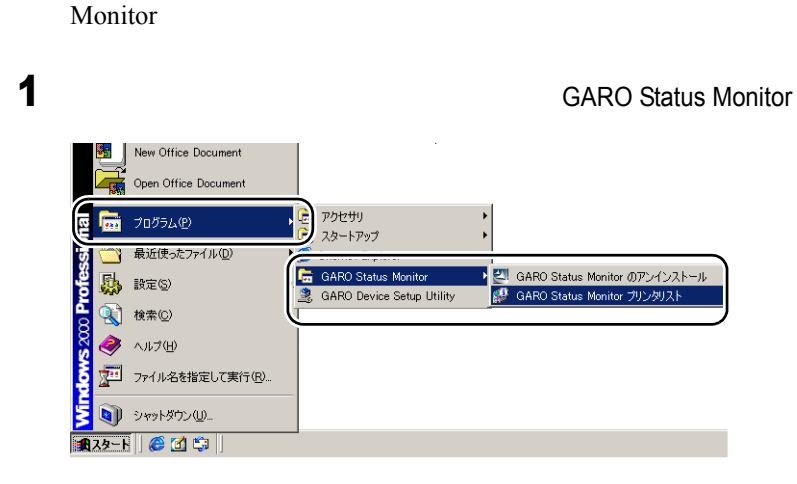

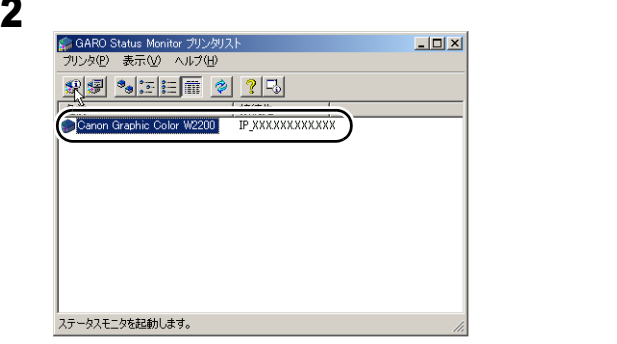

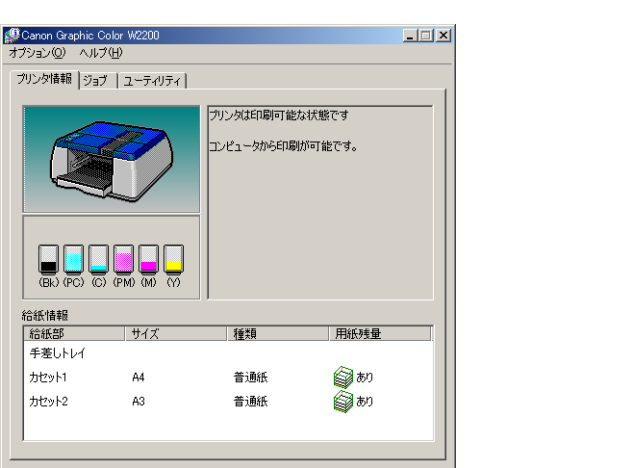

◆ **GARO Status Monitor** 6

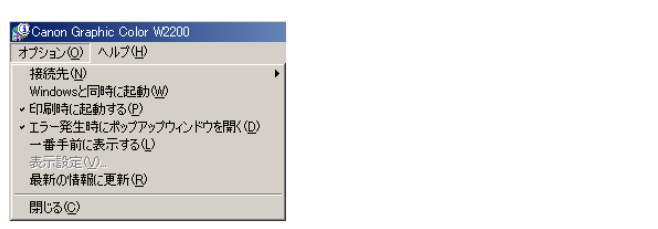

● GARO Status Monitor GARO Status Monitor

 $\blacksquare$ 

# 付録

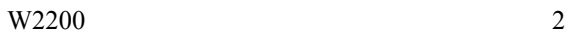

<span id="page-119-1"></span><span id="page-119-0"></span>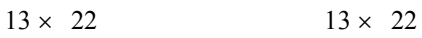

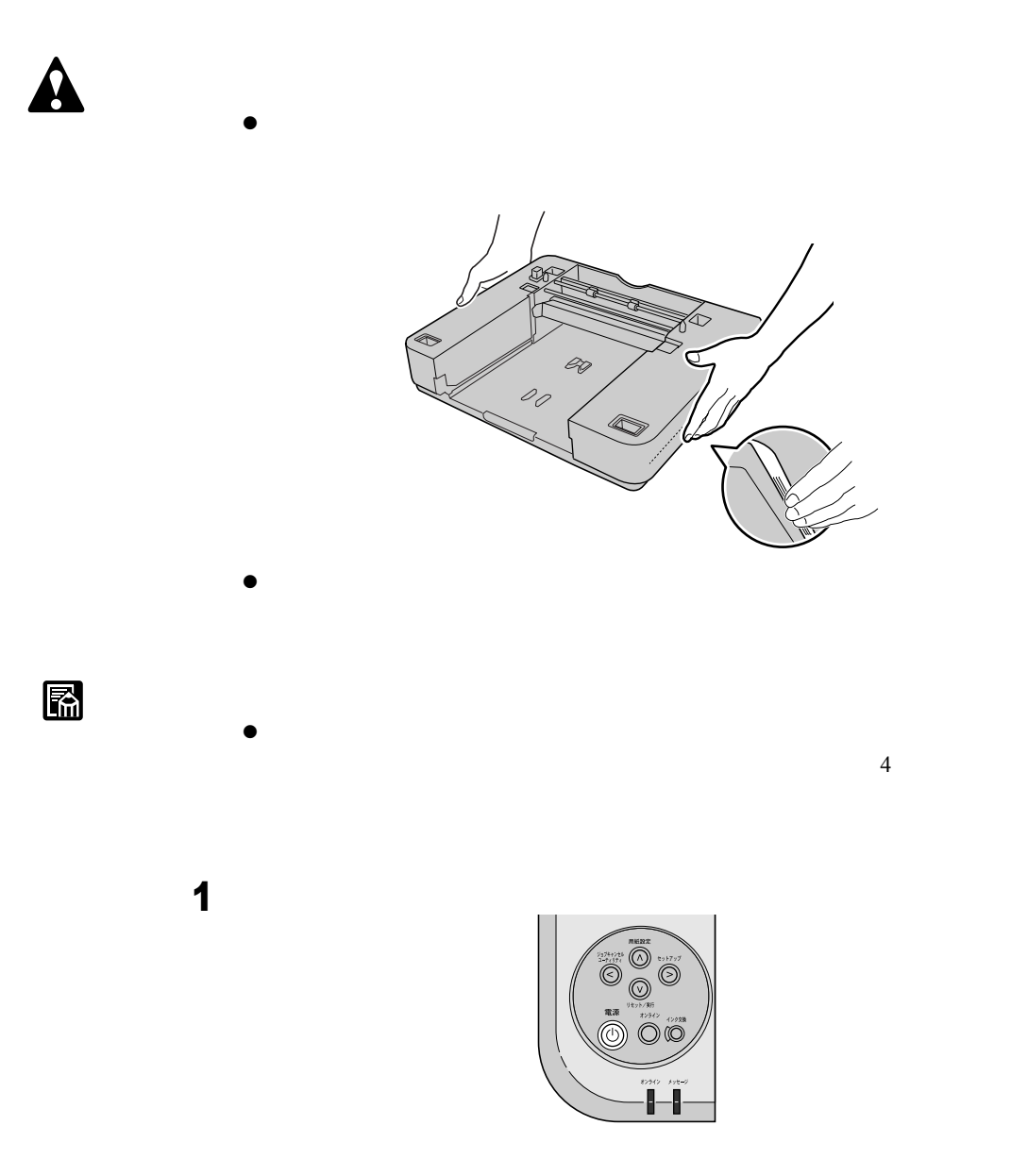

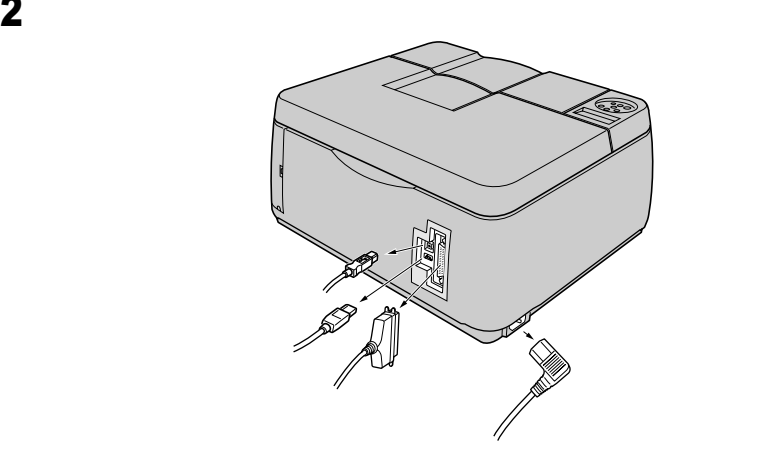

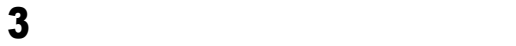

<span id="page-120-0"></span>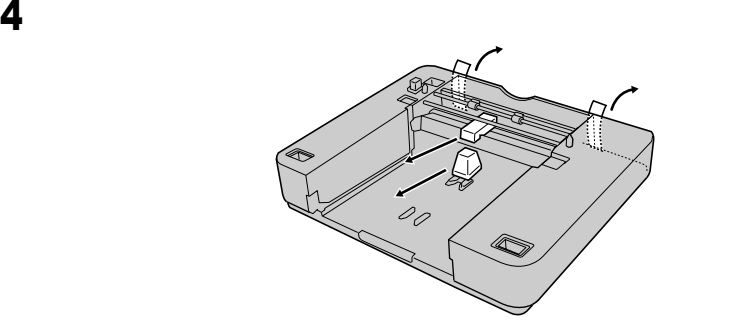

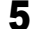

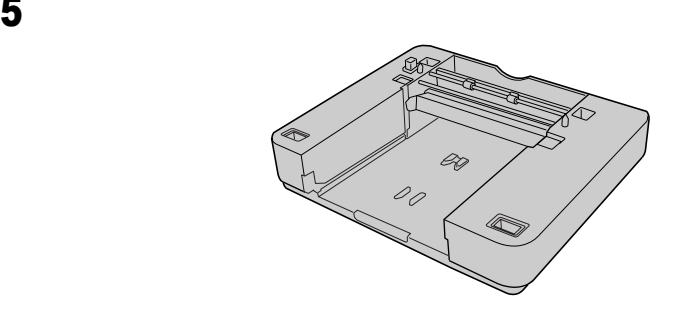

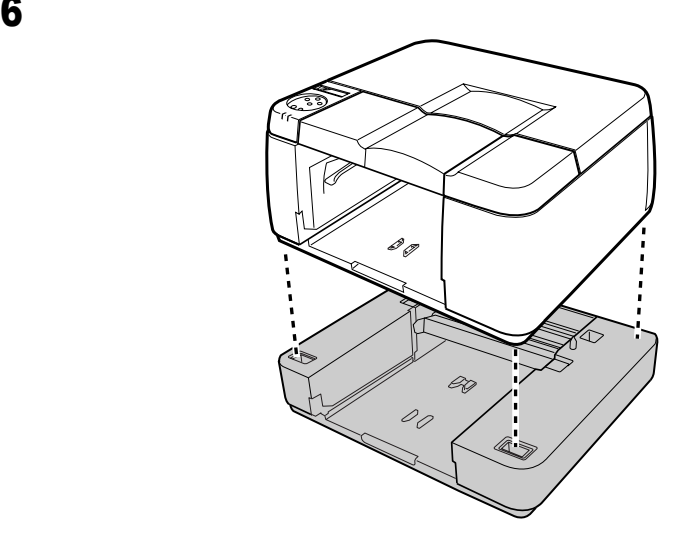

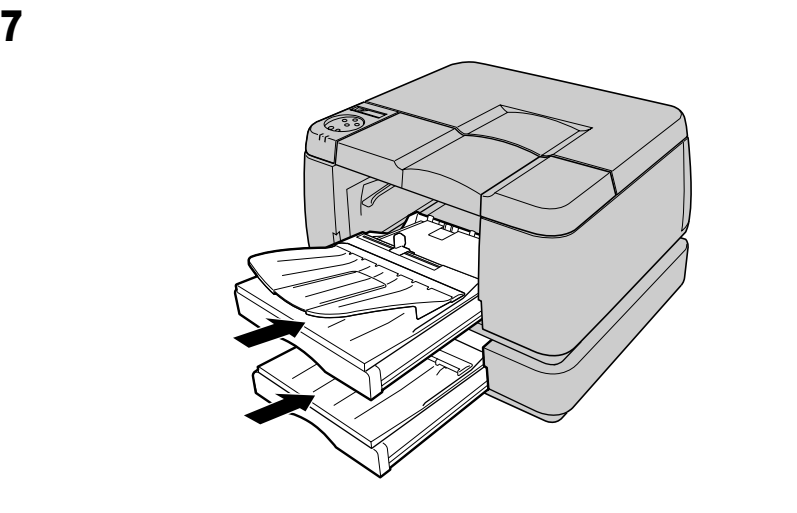

 $\blacksquare$ 

z 用紙のセットについては、 1 6 [用紙をセットする」\(](#page-30-0)→ [P.1-19](#page-30-0)

 $8$ 

<span id="page-122-3"></span>User Software CD-ROM

#### <span id="page-122-2"></span>Windows

<span id="page-122-1"></span>■FontGallery

FontGallery

FontGallery User Software CD-ROM FontGallery

科

- FontGallery User Software CD-ROM
- <CD-ROM >: Fgallery Manual Font Fgmanual.wri  $\bullet$  2  $\bullet$  1  $10$  $\bullet$  GARO  $\bullet$

<span id="page-122-0"></span>■FontComposer

FontComposer FontGallery

FontComposer User Software CD-ROM FontComposer

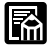

ii

<CD-ROM >: Fgallery Manual Composer Fcmanual.wri  $\bullet$  FontComposer  $10 \quad 20MB$ FontComposer

### <span id="page-123-2"></span>Macintosh

<span id="page-123-0"></span>■ FontGallery

FontGallery

FontGallery User Software CD-ROM FontGallery User Software CD-ROM FontGallery

● FontGallery User Software CD-ROM

<CD-ROM >:Fgallery :FontGallery

<span id="page-123-3"></span> $\overline{I}$ 

<span id="page-123-1"></span>■NetSpot Console

Web <u>Web</u> 7

Windows XP/Windows 2000/Windows NT 4.0 /

Windows Me/Windows 98

<span id="page-124-0"></span>Device Status Extension

IIS Windows XP/Windows 2000 Web The Web The Second Second Second Second Second Second Second Second Second Second Second Second Second Second Second Second Second Second Second Second Second Second Second Second Second Second Second Second Second Sec

Windows XP/Windows 2000 Device Status Extension Device Status Extension

NetSpot Console **Device** Status Extension NetSpot Console User Software CD-ROM

DSE Readme

<span id="page-125-1"></span><span id="page-125-0"></span>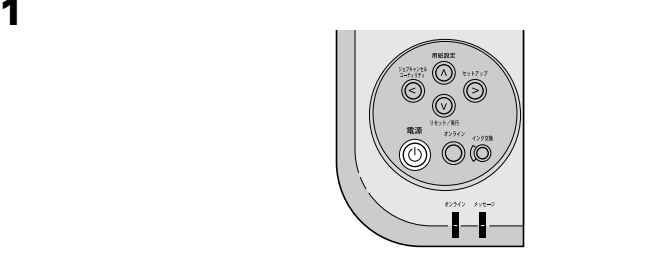

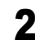

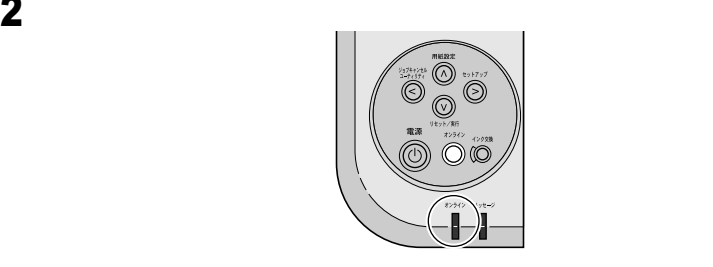

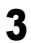

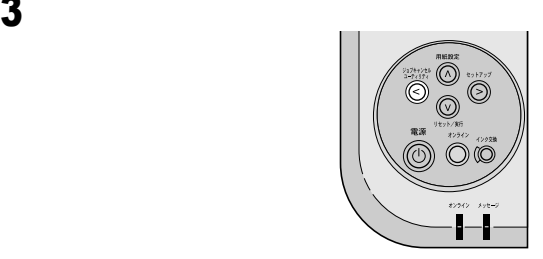

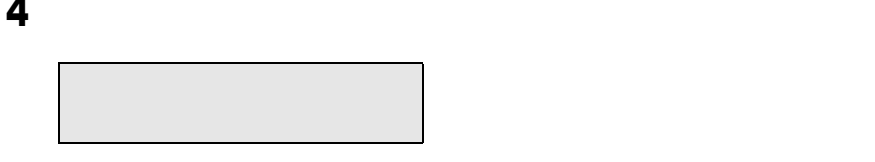

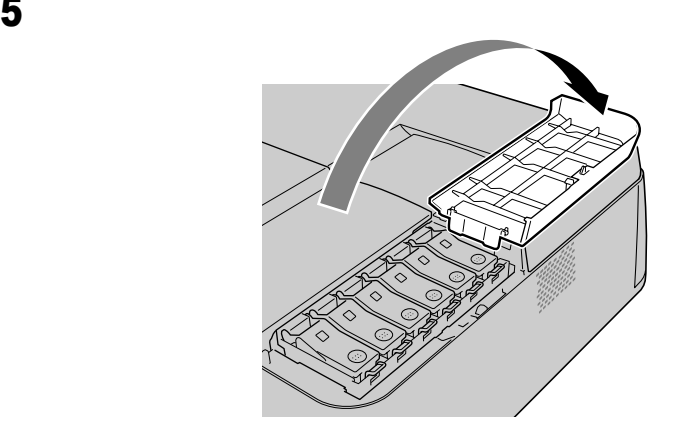

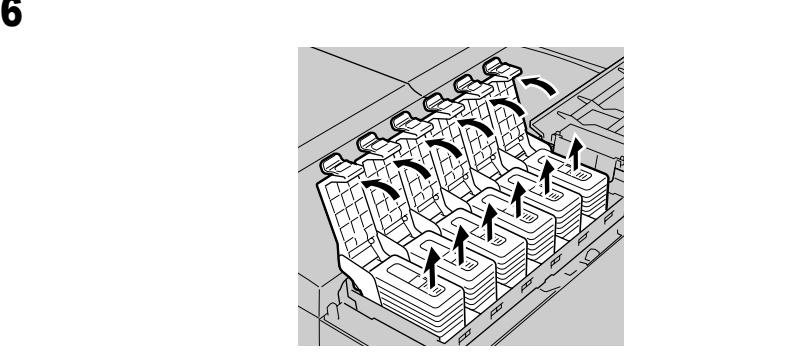

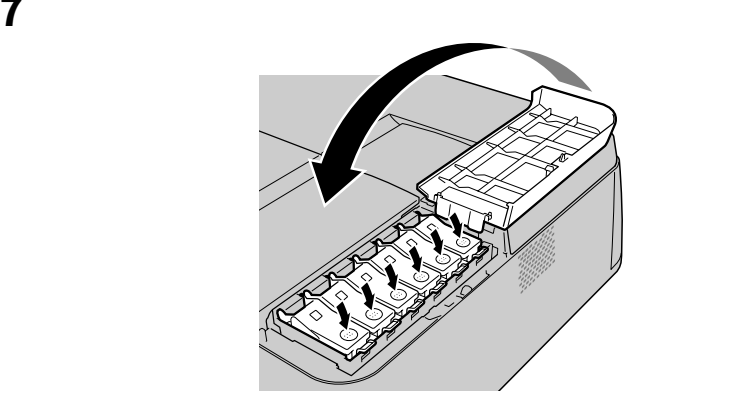

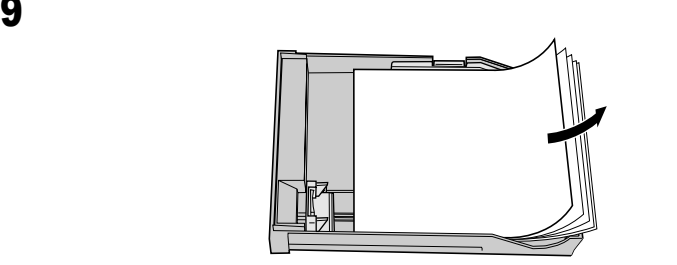

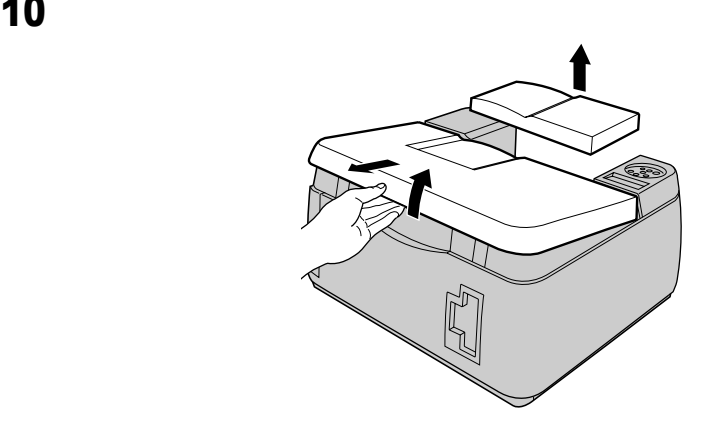

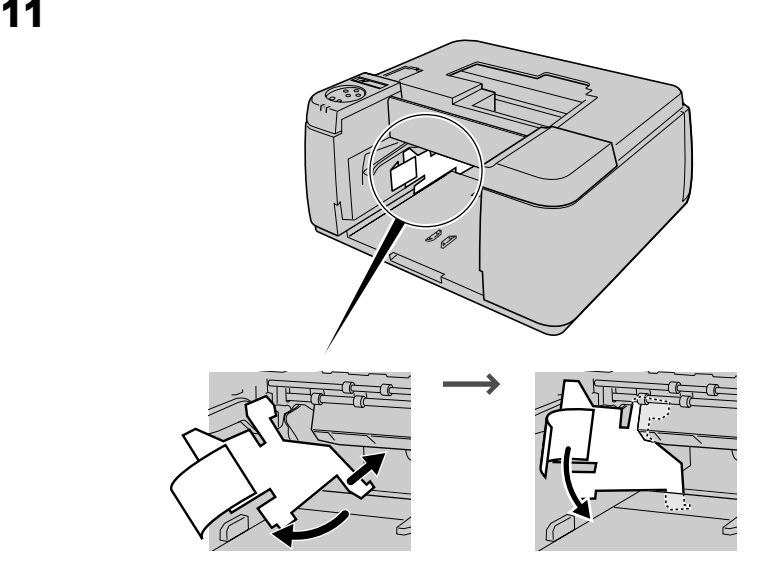

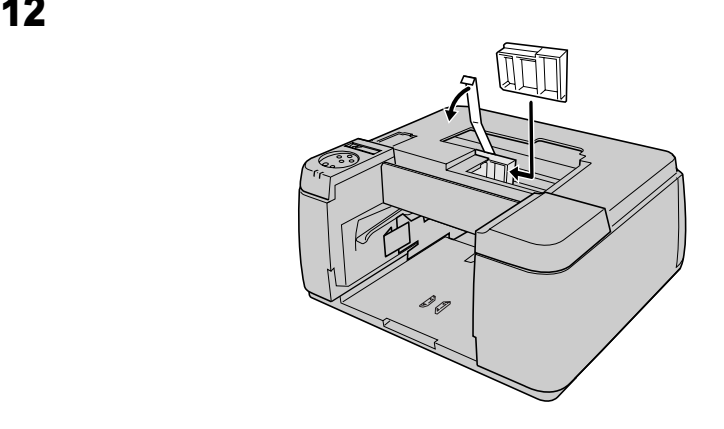

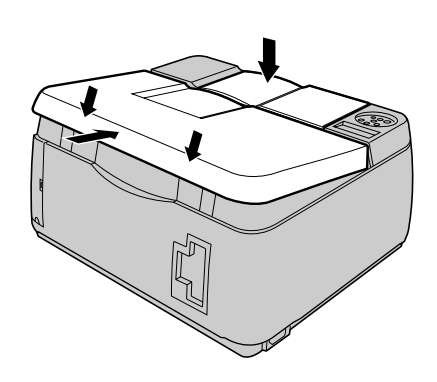

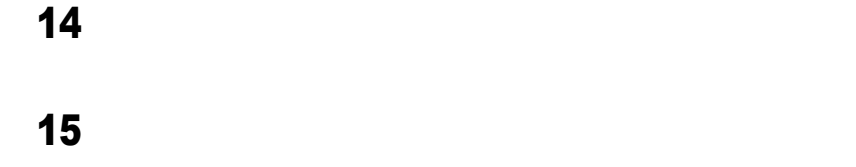

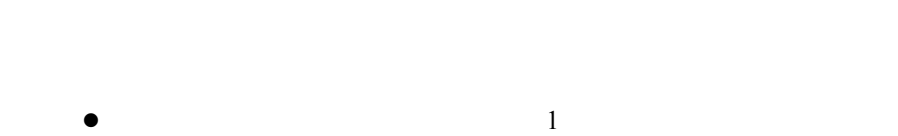

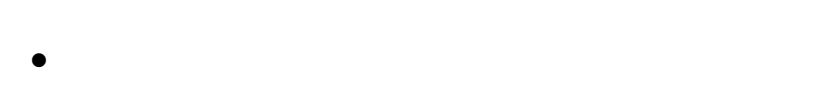

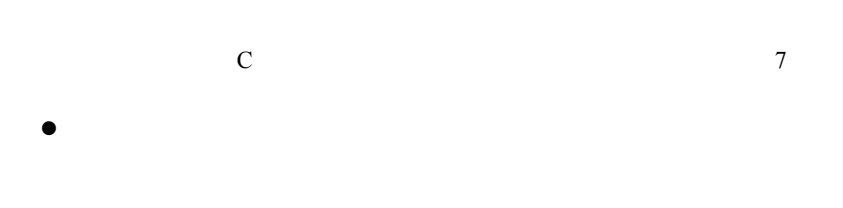

 $\frac{1}{5}$  $P.1-15$ 

E

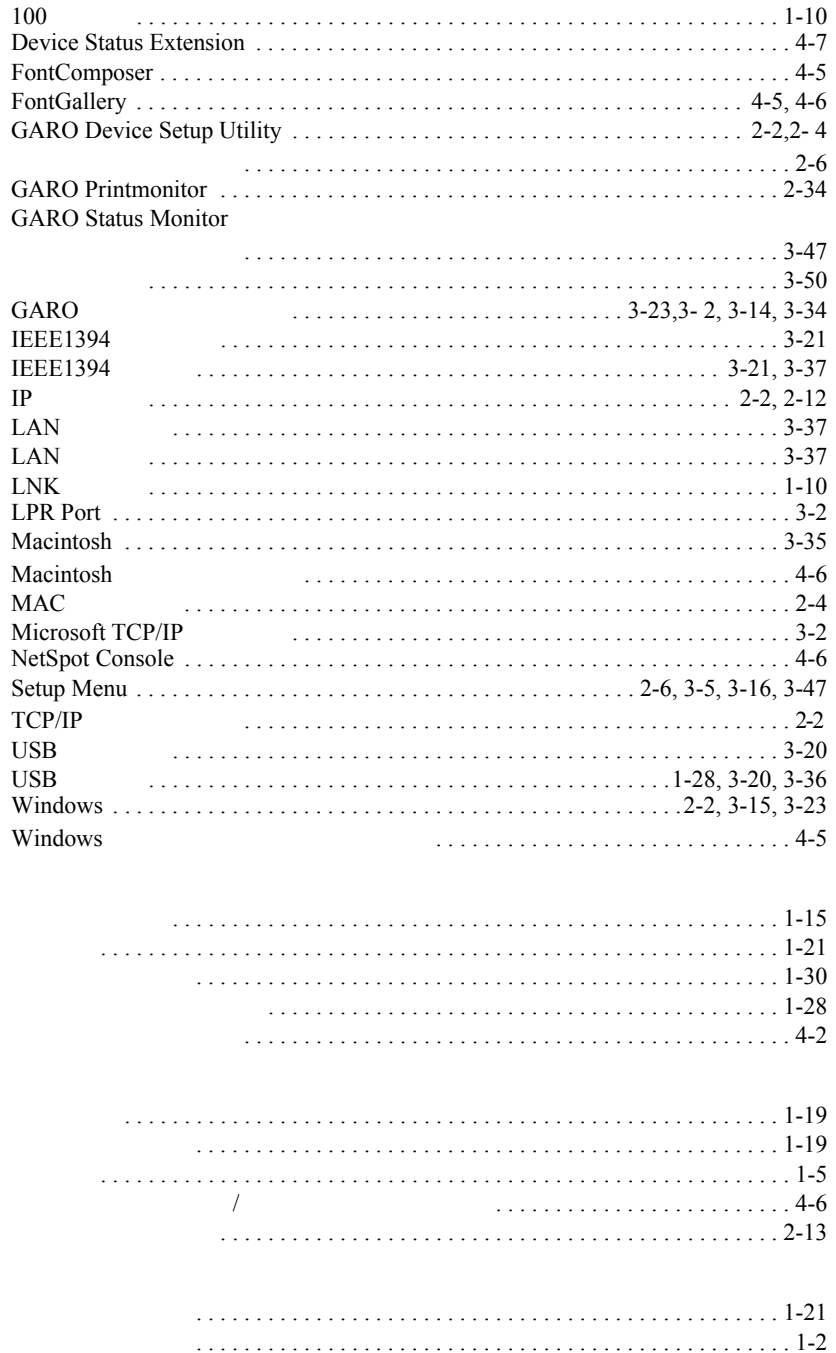

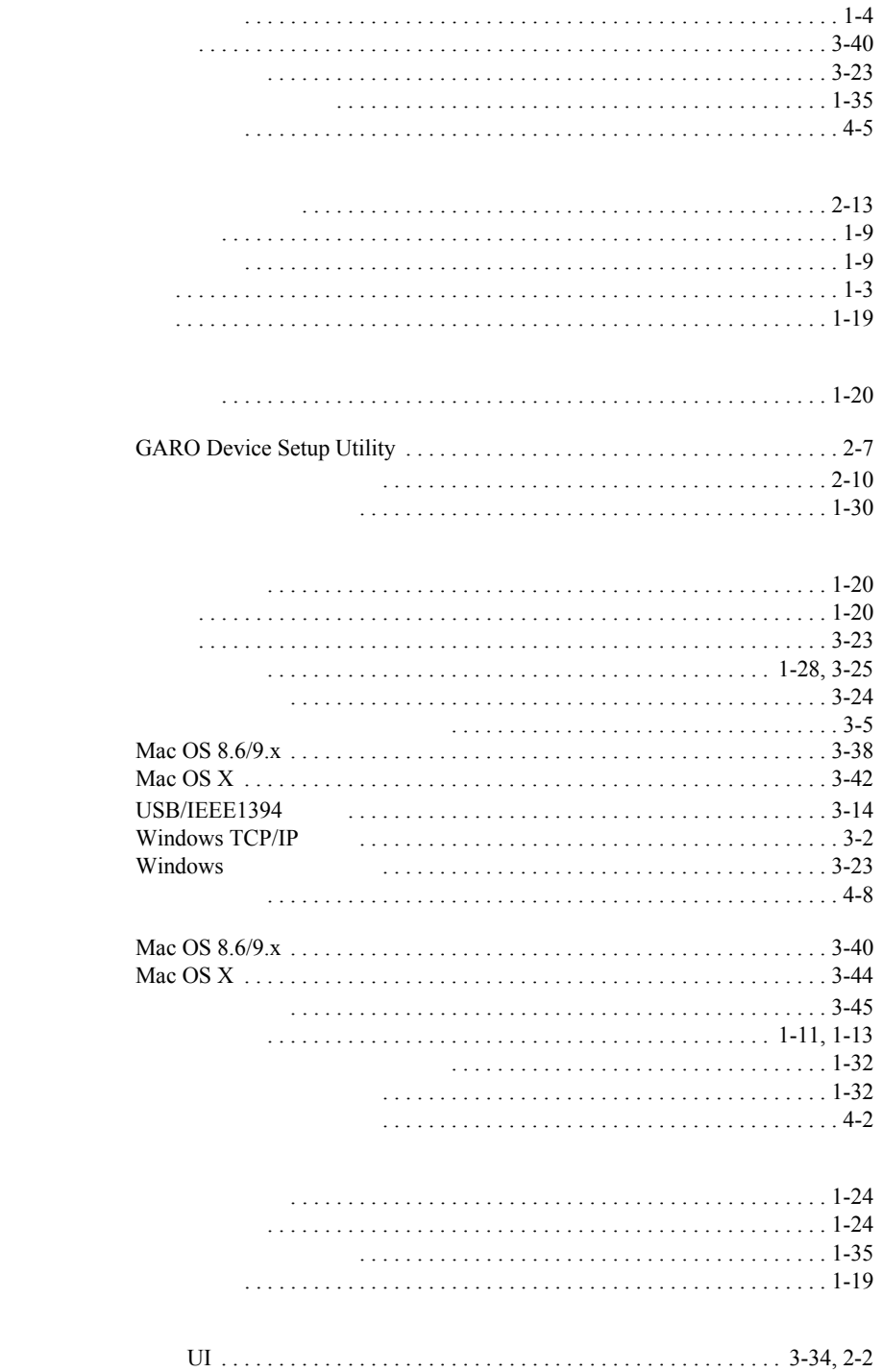